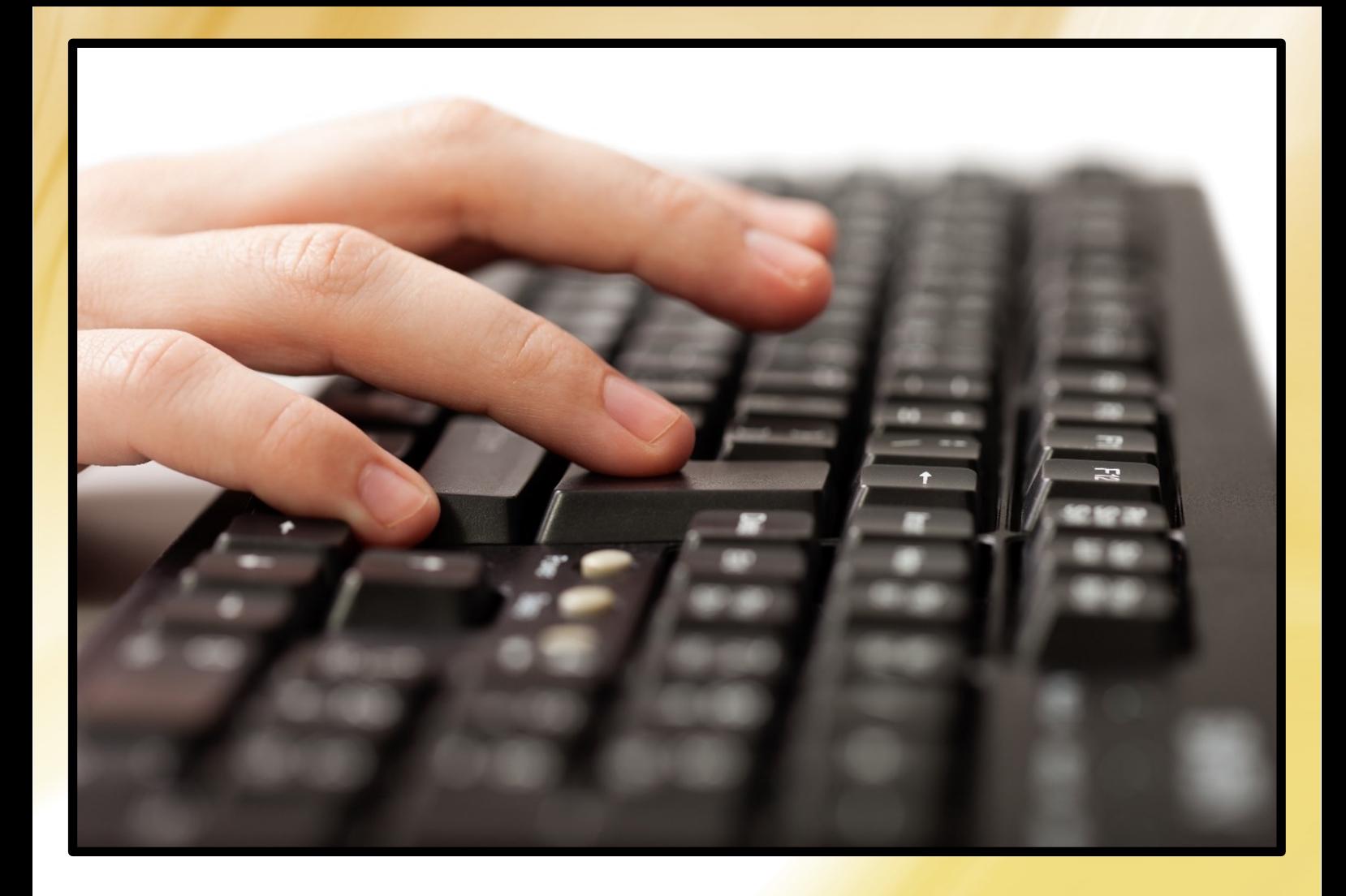

# **Computertastaturet**  og dets mange taster

**Kender du alle tasterne på PC-tastaturet? Lær om de ret specielle taster, der findes her, samt hvordan du indtaster alverdens tegn og symboler i Windows 8, 8.1, 10 og 11 …**

> **Af Lars Laursen 5. udgave, februar 2024**

#### **Forfatter**

Lars Laursen, februar 2024. *Frivillig i PC-mødestedet i Seniorklubberne i Høje Gladsaxe.*

#### **5. udgave**

I marts 2016 blev 1. udgave af dette hæfte skrevet. 2. udgave fra januar 2023 blev opdateret med Unicodeog emoji-tegnsættene, og hvordan de kan indtastes. 3. udgave fra februar 2023 er blevet udvidet med bl.a. oplysninger om indtastning af de forskellige anførsels- , gåseøjnes- og citationstegn, vi har på dansk og en række andre sprog.

4. udgave fra december 2023 er udvidet med, hvordan tegnene  $\delta$ ,  $\delta$ ,  $\delta$ ,  $\delta$ ,  $\delta$  og  $\beta$  indtastes samt nye tastkombinationer for Windows 11. Der er ydermere indført et afsnit om, hvordan der let kan optages videoklip via brug af en tastkombination. Det gør det let at lave optage video fra skærmen, instruktionsvideoer eller optagelser af spilforløb. Til sidst er også vist, hvordan astrologiske symboler kan skrives i en tekst.

Denne 5. udgave er udvidet med bl.a. de symboler, som indgår i den grafiske brugergrænseflade i Windows 10 og 11. Det er tegn, som i det altomfattende tegnsæt Unicode's terminologi, er til *privat brug*. I princippet kan du lægge dine egne personlige tegn ind i Unicode, f.eks. som firma eller anden organisation eller blot, fordi du har nogle symboler, der betyder noget særligt for dig.

Mange seniorer har først sent i livet taget PC'en til sig. De har måske nok anvendt en mekanisk eller elektrisk skrivemaskine i deres studietid og arbejdsliv men har ikke haft brug for at benytte en moderne multimedie-PC.

Nutidens PC'er er meget forskellige fra skrivemaskiner på en række punkter – ikke mindst hvad angår tastaturet og den måde tegn kan indtastes og også det meget store antal (der er angiveligt hele **149.813** definerede symboler), som kan være tilgængelig i nyere styresystemer.

Ydermere er tilføjet et kapitel på side **[33](#page-32-0)** om rige skrifter, ordskyer og tekstportrætter, der rækker langt udover, hvad Unicode-skrifttyper kan levere.

Læs denne 5. udgave af skriftet for at få indblik i alle tegn, taster og tastkombinationer samt muligheden for at skrive tegn, du end ikke vidste, at en computer kan vise og ikke mindst printe på papir**!**

**Denne e-bog må du gerne trykke på din printer. Du må også gerne sende den videre til andre personer.** 

#### **En stor tak!**

Forfatteren takker sine muser, Gud og Guru Ma, Mother, kendte som ukendte, der alle har medvirket til at gøre dette skrift muligt.

Der er benyttet logoer for en række firmaer i dette hæfte. Det er disse, der har copyrighten til dem. De er med i denne bog af illustrative hensyn.

Det har ikke været muligt at finde samtlige rettighedshavere til copyright for alle fotos og illustrationer. Hvis ophavsretten er krænket, er det utilsigtet. Retmæssige, dokumenterede krav vil blive honoreret efter samme retningslinjer, som hvis der på forhånd var indhentet tilladelse.

Leverandørerne til nogle af billederne i dette skrift er "taget" fra Googles billedsøgning og klippet til, så de passer til emnet. Ophavsmændene/kvinderne til disse skal også have en tak. Enkelte fotos er fra den danske stockphoto-tjeneste **Colourbox.com** og amerikanske **Dreamstime.com**. Andre billeder har forfatteren selv taget eller kommer fra forfatterens egne digitale skærmsnapshots fra forskellige udgaver af Microsofts styresystem Windows. Derfor også en tak til Microsoft og deres oversættere af teksterne i Microsoft Windows til det danske sprog.

I det digitale PDF-format her kan du klikke på et punkt i indholdsfortegnelsen og straks hoppe til den relevante side. Ved blå tekst kan du kan du klikke eller trykke for at hoppe direkte til det pågældende sted på nettet.

God fornøjelse med læsningen!

**Bemærk:** I hæftet er henvisninger er til videoklip, som er på engelsk. **Vil du have dem på dansk?** Det kan du få ved først at slå automatisk transskribering til engelske undertekster til. Det sker ved at klikke på  $\epsilon$  -symbolet på YouTube-afspilleren. Derefter kan du slå danske undertekster til ved at klikke på tandhjulet i videoafspilleren: **> Undertekster > Automatisk oversættelse > Dansk.** Er underteksterne ikke tydelige nok? Du kan gøre dem større, ændre deres farve samt gennemsigtighed for undertekstblokken. Desuden kan du sænke videoens afspilningshastighed, så du nemmere kan forstå, hvad der bliver sagt.

#### **INDHOLDSFORTEGNELSE**

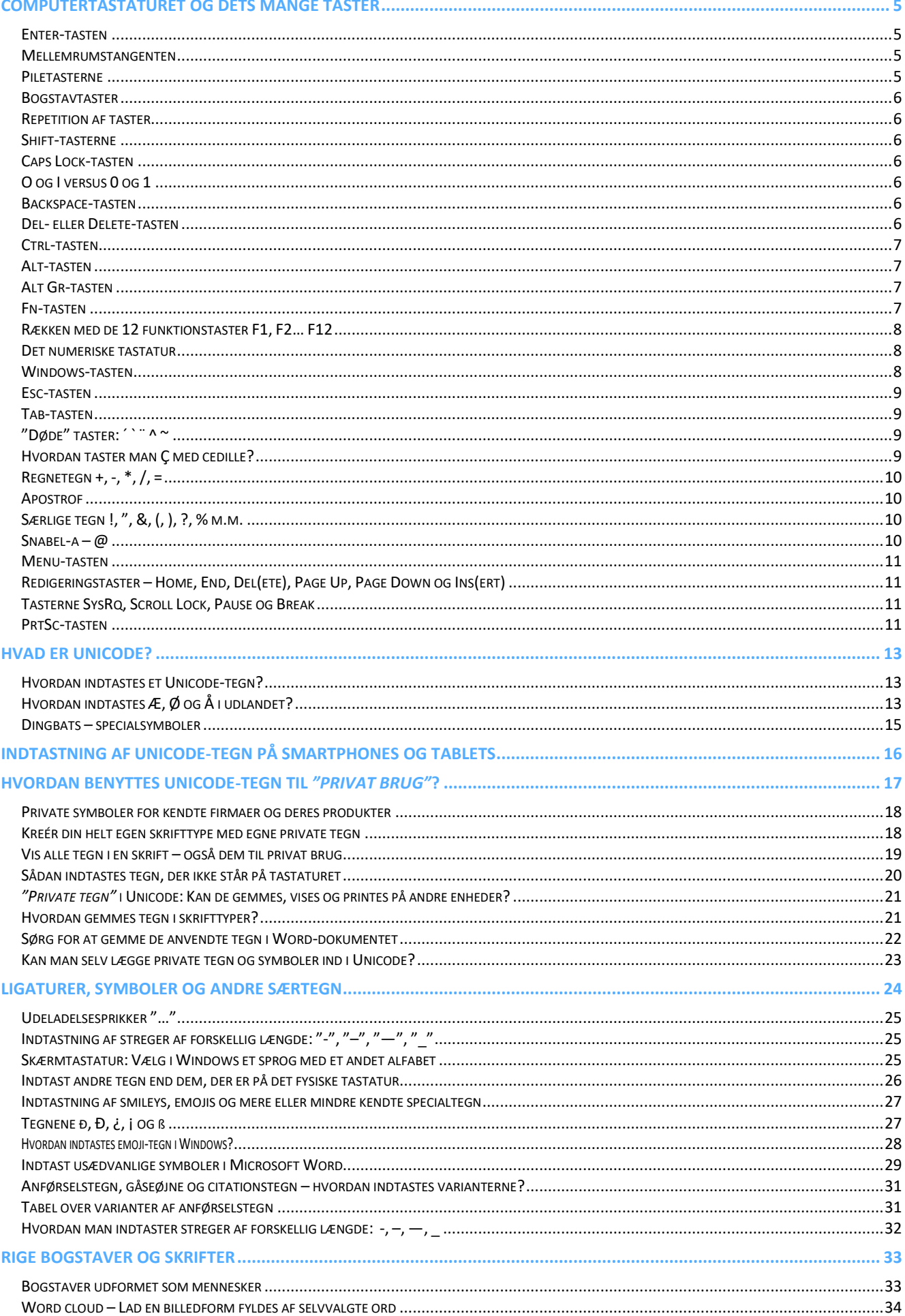

**Card** 

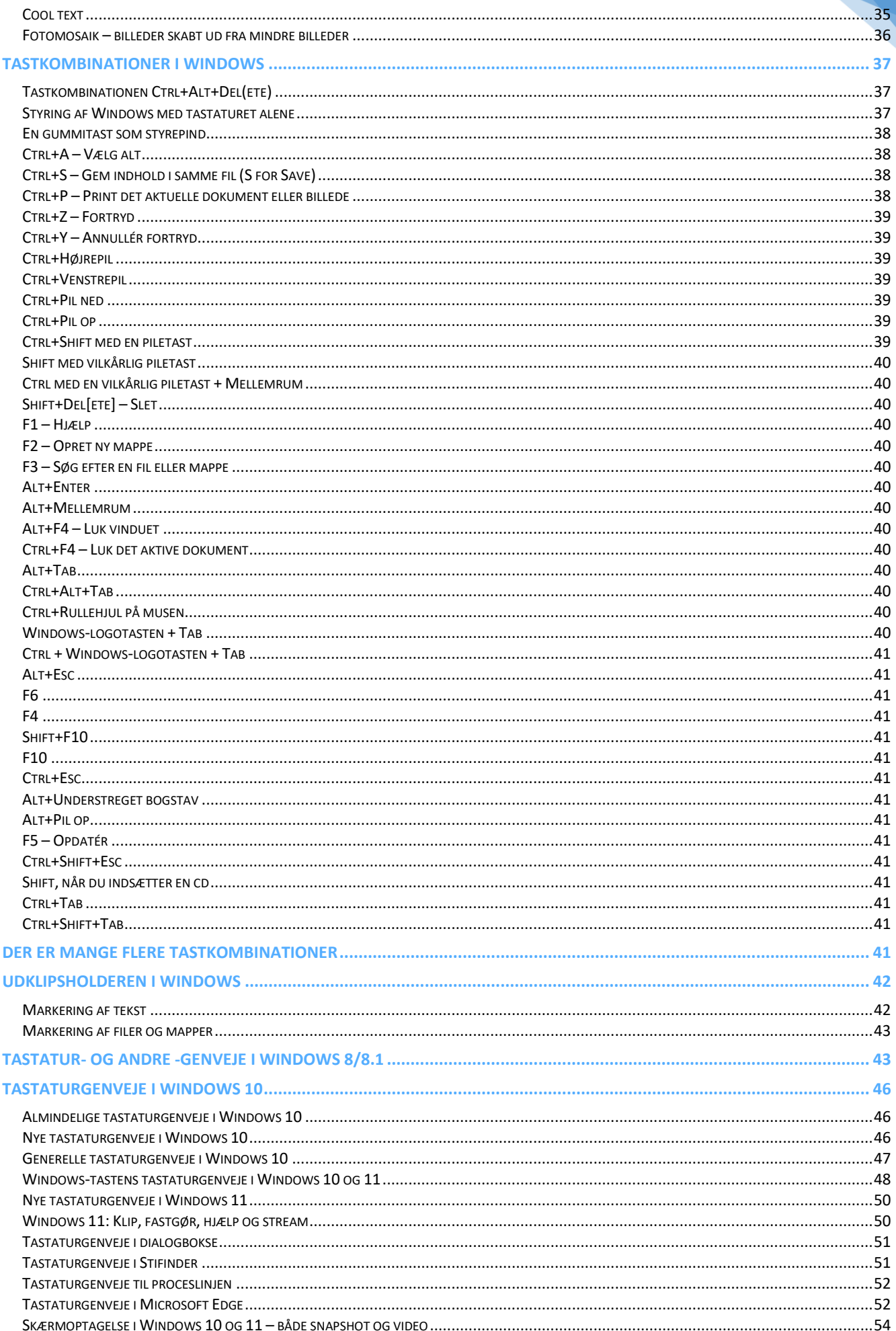

#### <span id="page-4-0"></span>**Computertastaturet og dets mange taster**

**Hvis du kender det gammeldags skrivemaskinetastatur, vil du have opdaget, at et PC-tastatur har en række specielle taster, som du ikke kender. I dette skrift gennemgås de med uddybende forklaring af deres brug. Desuden er der kommet mange nye tegn til, der ikke fandtes på skrivemaskinen, ej heller på PC'er oprindeligt.**

Billedet herunder viser layoutet af det danske tastatur. Som man kan se, har den øverste række dobbelte funktioner som både såkaldte funktionstaster med programafhængig funktion samt en

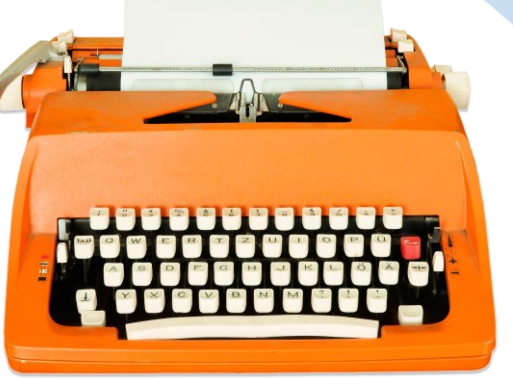

række symboler, der har med Windows og multimediefunktioner på PC'en at gøre. Lige nedenfor findes taltasterne række med specialtegn som sekundær funktion. Derunder er de almindelige bogstaver. Til venstre og højre er nogle kontroltaster og skiftetaster. Skiftetaster benyttes ved først at holde skiftetasten nede og derefter trykke på en anden tast. Ofte har et tastatur ude til højre også et numerisk tastatur (taltastatur) med taster, der benyttes ved indtastning af tal samt piletaster m.m., der benyttes ved tekstredigering. Omskiftning mellem tasternes to funktioner sker via tilstandstasten **Num-Lock** eller **NumLk**.

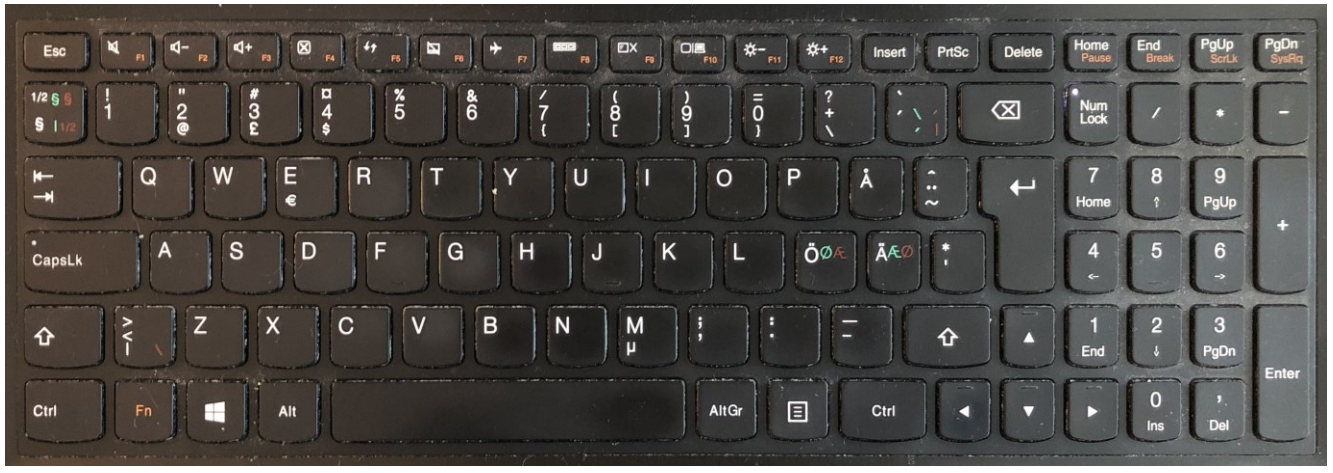

**Et dansk tastatur med funktionstaster, Fn-taster, piletaster og taltastatur.**

#### <span id="page-4-1"></span>**Enter-tasten**

Denne tast benyttes til at skifte til et nyt afsnit i tekstbehandling. Tasten svarer til returtasten på en gammeldags skrivemaskine. **Enter** benyttes også til at trykke på den fremhævede knap, der vises i dialogbokse. Her vises ofte en knap som er specielt fremhævet frem for andre knapper, og alt, hvad man behøver gøre for at trykke på tasten, er at trykke på **Enter**.

#### <span id="page-4-2"></span>**Mellemrumstangenten**

Denne tastaturets længste tast benyttes til at taste et blanktegn. Kan også benyttes til andre ting, som f.eks. at holde pause under visning af en billedserie (diasshow) eller bevæge sig til næste side af en tekst. Det afhænger helt af, hvilket program der benyttes, hvad mellemrumstangenten betyder.

#### <span id="page-4-3"></span>**Piletasterne**

Disse taster kan benyttes til at flytte tekstindsættelsespunktet (hvor næste tegn kan skrives) rundt i en tekst. Hvis man ikke ønsker at benytte en computermus, kan disse taster også benyttes til at flytte musemarkøren rundt på skærmen. Dette skal aktiveres først i **Kontrolpanelet**.

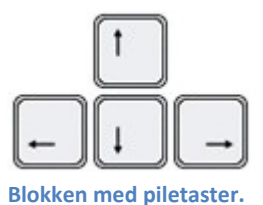

#### <span id="page-5-0"></span>**Bogstavtaster**

Disse benyttes til at indtaste tekst. Trykkes på en bogstavtast, indtastes og vises på skærmen det tilsvarende lille bogstav. For at få et stort bogstav, hold Shift-tasten nede og tryk så på en bogstavtast. Giv til slut slip på begge. Så er bogstavet skrevet.

#### <span id="page-5-1"></span>**Repetition af taster**

Hold en tast nede et øjeblik, og den repeterer indtil, der gives slip på den. Pas på, man skal lige lære ikke at trykke for længe på en tast, for så repeterer den!

> Der findes to skiftetaster, én til venstre og én til højre på tastaturet til at skifte mellem store og små bogstaver. Det er ligegyldigt, hvilken der benyttes. For at skrive et stort bogstav, hold da først Shift nede og tryk derefter på en bogstavtast. Herefter gives slip på begge. Så er der skrevet et stort bogstav.

> **Bemærk:** Der findes en række taster med to symboler på, hvor det øverste symbol på tasten kan nås ved at trykke Shift først. Det gælder f.eks. 5-talsta-

#### <span id="page-5-2"></span>**Shift-tasterne**

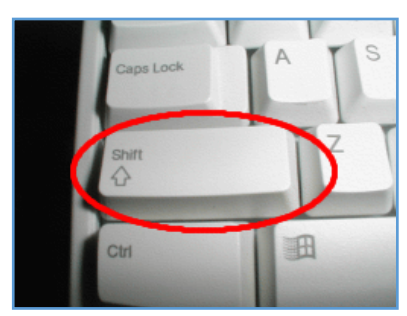

**Der er Shift-taster til venstre og til højre på tastaturet.**

#### <span id="page-5-3"></span>**Caps Lock-tasten**

Det er en forkortelse for *Cap*ital*s Lock*. Den låser tastaturet til store eller små bogstaver. Et tryk skifter mellem om bogstavtasterne skal virke som store eller små bogstaver, når der trykkes uskiftet på dem. Det gælder uanset om, der skrives store eller små bogstaver i uskiftet tilstand.

sten, der også har %-tegnet på sig.

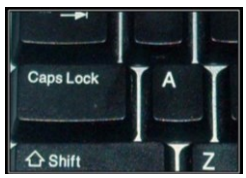

**Bemærk:** Nogle kommer ved et uheld til at trykke på denne tast, når der skal trykkes på venstre shift-tast! Tryk på Caps Lock igen, hvis dette sker, så virker tasterne som før. Husk, at ved indtastning af adgangskoder skelnes der ofte mellem store og små bogstaver! Hvis adgangskoden ikke accepteres, kan det skyldes at Caps Lock er slået til.

#### <span id="page-5-4"></span>**O og I versus 0 og 1**

Måske har du lært at skrive på maskine i skolen? Så ved du også, at der ingen taster var for 0 og 1 – der skulle benyttes tasterne O (bogstavet O) eller o (lille o) for tallet 0; og I (bogstavet I) eller l (lille L) for 1-tallet. På et PCtastatur skelnes der mellem disse taster. Menes der tallene 0 eller 1 skal man benytte taltaster – enten rækken oven over bogstaverne eller det særlige numeriske tastatur. Og skriver man bogstavet O, skal man benytte bogstavtasten – ellers forstår PC'en det helt anderledes. Det er ikke blot grafik, der skrives. Det forstås af PC'en som de særlige tegn, der indtastes. B0rger.dk er ikke det samme som Borger.dk. Og 1nge er ikke det samme som Inge! Og sekvensen IO er ikke 10, men to bogstaver!

#### <span id="page-5-5"></span>**Backspace-tasten**

Slet det tegn, der står til *venstre* for tekstindsættelsespunktet. Kan også benyttes til at gå til foregående side i programmet **Internet Explorer**. Sammenlign med **Del**- eller **Delete**tasten herunder. **Backspace**-tasten befinder sig lige oven over **Enter**-tasten.

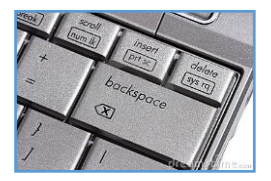

#### <span id="page-5-6"></span>**Del- eller Delete-tasten**

Slet det tegn, der står til *højre* for tekstindsættelsespunktet. Kan også benyttes til at slette markerede filer.

**Bemærk:** Hvis du ønsker at slette det tegn, der står til *venstre* for tekstindsættelsespunktet, skal du trykke på Backspace-tasten. Dette er noget, der indimellem kan skabe forvirring, så vær opmærksom på det.

#### <span id="page-6-0"></span>**Ctrl-tasten**

Benyttes bl.a. i tekstbehandlingsprogrammer til hyppige funktioner, f.eks. til at vælge al tekst eller alle elementer (Ctrl+A). "Ctrl" står for *Control* og betyder kontrol- eller styretast og har i tidligere tider været benyttet som en funktionstast i tekstbehandlingsprogrammer sammen med en bogstavtast. Hvis man holder *Ctrl*-tasten og *F*-

bogstavtasten nede samtidigt, kan man vælge **fed skrift** i mange programmer, hvor der kan indtastes tekst. En sådan tastkombination skrives også som f.eks. *Ctrl+F.*

Benytter du en kommandolinjefortolker i Windows som f.eks. **cmd.exe**, kan du benytte tastkombinationen **Ctrl-C** til at afbryde programmer dér, før de selv afslutter naturligt.

#### <span id="page-6-1"></span>**Alt-tasten**

**Alt** står for *Alt*ernate – Alternativ skiftetast. Den benyttes i visse programmer. Man kan tit selv definere nogle tastaturgenveje for Alt-, Ctrl- og Shift-kombinationer. Eksempel: hold Alt-tasten nede og så A-tasten. Dette skrives også *Alt+A*.

Denne tast kan benyttes alene i programmer med en **menulinje**. Trykker man den ned, vises et bogstav eller ciffer understreget i hver af menulinjens menunavne.

Man kan herefter bruge piletasterne til at åbne menuer (pil ned) og gå til næste menu (pil til højre). Et menupunkt kan vælges med pil-ned-tasten efterfulgt af Enter. I programmer med faner og bånd vises et antal bogstaver eller cifre ud for knapper og symboler, når Alt trykkes. Trykkes herefter på det viste tegn, svarer det til tryk på den knap eller symbol.

#### <span id="page-6-2"></span>**Alt Gr-tasten**

Dette er engelsk: *Alt*ernate *Gr*aphics – Alternativt grafisk symbol. Tasten benyttes især til at nå @ tasten, der benyttes, når man skriver en e-mailadresse. Den er på tastaturet til at vælge taster, hvor der er tre symboler indgraveret, så det det

tredje symbol vælges. Snabel-a (@) fås med kombinationen **Alt Gr+2**. Euro-symbolet (**€**) kan fås med tastkombinationen **Alt Gr+E**. Hvis du vil skrive en tilde (~) alene, skal du trykke tasterne **Alt Gr**+**~**+**mellemrum**. Har du brug at skrive et nasaleret ñ, skal du trykke **Alt Gr**+**~**+**n**.

#### <span id="page-6-3"></span>**Fn-tasten**

Denne *F*unktio*n*stast benyttes på bærbare computere til bl.a. at skifte mellem skærme, f.eks. hvis man har tilsluttet en projektor eller et fladskærms-tv til den; tænde og slukke for det trådløse Internet (Wi-Fi) (flytilstand); justere lysstyrken på

skærmen op eller ned; slå lyden fra eller til; justere lydstyrken på højttalerne; slå skærmen fra eller til; lade dig vælge mellem åbne vinduer; og andre funktioner. Den er typisk med blå tekst og holdes nede samtidig med en af funktionstasterne (F1- F12-tasterne i øverste række) med et blåt (eller anden farve) symbol i øverste række af taster på tastaturet. **Fn**-tasten sidder nederst til venstre ved siden af Ctrl-tasten på en bærbar PC's tastatur.

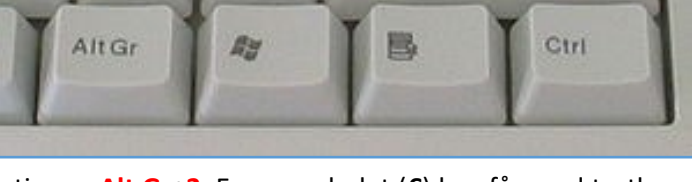

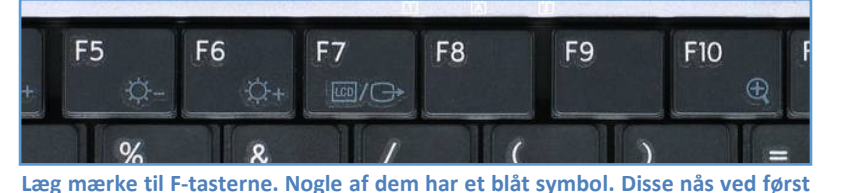

**at holde Fn-tasten nede og så trykke på en F-tast med et blåt symbol.**

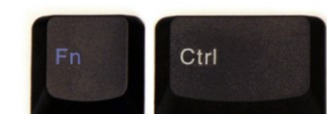

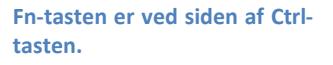

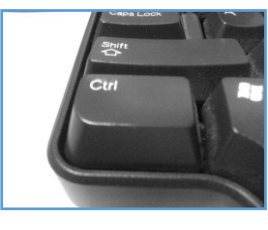

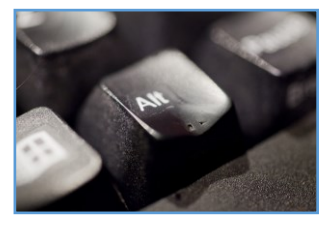

7

**Bemærk:** PC-brugere, der er vant til, at **Ctrl**-tasten sidder i nederste, venstre hjørne, kan af gammel vane komme til at trykke på **Fn**-tasten i stedet for **Ctrl**-tasten, når denne skal benyttes. Læg mærke til, om tastaturet har en **Fn**-tast, hvor **Ctrl**-tasten plejer at være!

**Bemærk også:** Der kan også være symboler på piletasterne, som nås med Fn-tasten.

Almindelige funktioner tilgængelig via en **Fn**-tastkombination kan være:

- Gå i dvale modus.
- Skru ned for højttalervolumen.
- Skru op for højttalervolumen.
- Slå mikrofonen fra/til.
- Formindsk skærmens lysstyrke.
- Øg skærmens lysstyrke.
- Få bogstaverne på tastaturets taster til at lyse op.
- **NumLk:** Skift mellem fortolkningen af det numeriske tastaturs taster som cifre eller som markørbevægelser.
- **PrtSc:** Print skærm. I praksis lægges en kopi af skærmbilledet i udklipsholderen. Se mere om begge længere nede i teksten.

#### <span id="page-7-0"></span>**Rækken med de 12 funktionstaster F1, F2… F12**

**Funktionstaster** benyttes i nogle programmer som en hurtig vej til en funktion. En F-tast kan kombineres med Shift, Alt og/eller Ctrl. F.eks. kan man lukke det aktive vindue ved at trykke **Alt**+**F4**.

#### <span id="page-7-1"></span>**Det numeriske tastatur**

**Taltastaturet** benyttes til at taste tal ind i f.eks. regneark eller faktureringsprogrammer. Det benyttes af folk, der er vant til at taste mange tal ind, da det er hurtigere at benytte denne talblok, når man er øvet, end at benytte tastaturets række med taltaster. Der er dobbelt funktion på tasterne. Hvis man trykker på **Num Lock**-tasten (*Num*eric *Lock* – taltastaturlås ændrer man betydningen af det numeriske tastatur, og det får nu den alternative betydning med piletaster og visse redigeringstaster til tekstbehandling såsom *Home, End, PgUp, PgDn* og *Ins(ert)*.

**Pas på!** En hyppig anledning til fejl er tryk på **Num Lock**, så taltasterne virker som piletasterne. Det kan være et problem ved indtastning af en adgangskode. Man slår det fra igen ved endnu et tryk på Num Lock.

#### <span id="page-7-2"></span>**Windows-tasten**

Åbner **Start**-menuen i proceslinjen. Den findes for at kunne benytte tastaturet i stedet for musen til at åbne den. Hvis der vises noget i fuldskærmsvisning, f.eks. en videofilm eller en PowerPoint-præsentation, kan tryk på denne tast få proceslinjen og Start-menuen frem. Det kan være nyttigt. Tasten sidder mellem Ctrl- og Alt-tasten nederst til venstre på tastaturet.

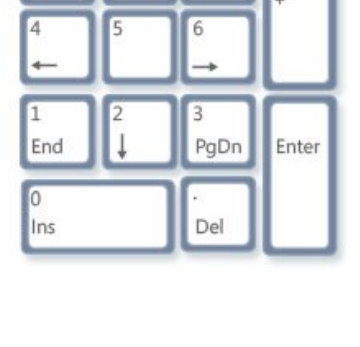

PgUp

Num Lock

Home

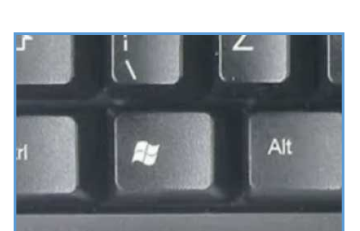

#### <span id="page-8-0"></span>**Esc-tasten**

Benyttes til at standse billed- eller videovisning, der fylder hele skærmen. **Esc** er en forkortelse for *Esc*ape, der er engelsk og betyder *flugt*. I PC-sammenhæng er det flugt fra en tilstand, hvor man ikke kan taste andet for at slippe ud af det. Hvis hele skærmbilledet er fyldt af et billede, og ingen menulinje eller proceslinje kan ses, så tryk Esc for at komme ud af det! Esc-tasten sidder i øverste, venstre hjørne af tastaturet.

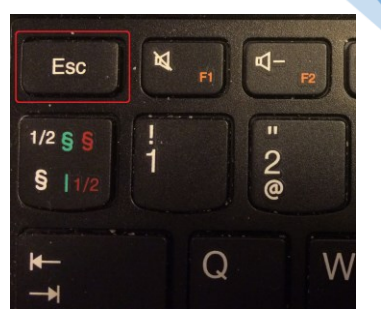

9

Esc-tasten annullerer også handlingen i en dialogboks, hvor der er en Annullérknap.

**Esc-tasten i øverste, venstre hjørne.**

#### <span id="page-8-1"></span>**Tab-tasten**

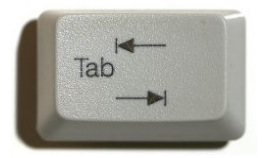

Tab-tasten benyttes til at hoppe fra et inputfelt til et andet i en dialogboks. Tab står for *Tab*ulator. Et tryk på **Shift+Tab** fokus for indtastning til at gå til det foregående inputfelt. Et inputfelt kan være et felt, hvor der kan indtastes tekst, en kombiboks, hvor der kan vælges mellem et antal værdier, eller det kan være et lille firkantet felt, hvor der kan sættes et

flueben, eller det kan være en række af små cirkler med en prik i en enkelt af dem. Disse kaldes radioknapper, fordi de fungerer ligesom på en radio, hvor der er en række knapper, hvoraf kun én kan være nedtrykket ad gangen. Det benyttes til at vælge én blandt flere muligheder.

En anden funktion af Tab-tasten er at gå til næste tabulatorstop i et dokument, når man arbejder i et tekstbehandlingsprogram.

#### <span id="page-8-2"></span>**"Døde" taster: ´ ` ¨ ^ ~**

Der er to taster tæt på Enter-tasten til at indtaste tegn med accent- eller diakritiske tegn. Disse kaldes "døde" taster, fordi der ikke vises noget tegn på skærmen, når der trykkes på dem. Det er tasterne med *accent aigu* ´, *accent grave* `, *cirkumfleks* ^, *tysk umlaut* ¨, og *tilde* ~ – f.eks. ved bogstaverne **ü**, **ö**, **ä**, **ê**, **é**, **è, ó** og **ñ**. For at få et tegn med en accent, skal man trykke på en eventuel skiftetast og så den "døde" tast og til sidst på bogstavtasten. Tildetasten kræver dog tryk på **Alt Gr**-tasten. For at få tegnet ñ skal der således trykkes Alt Gr-~ n. For at få è skal der trykkes Shift-`-e. Tasterne benyttes bl.a. ved betoning på dansk (i ord som **idé** og **fór**) og i svenske, tyske, franske og spanske navne og ord.

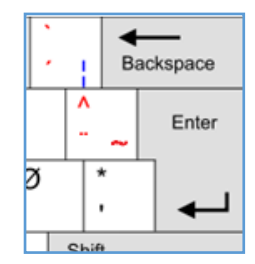

**De "døde" taster er vist med rød skrift.**

**Bemærk:** Man kan få vist tegnene på de døde taster ved at trykke på tasten for accenten eller det diakritiske tegn og derefter på mellemrumstangenten, f.eks. Shift+^+mellemrum giver ^.

#### <span id="page-8-3"></span>**Hvordan taster man Ç med cedille?**

På fransk, katalansk, portugisisk men såmænd også engelsk findes ord med bogstavet c med det diakritiske tegn *cedille* under (udtales "*sedilje"* på dansk). Tegnet anvendes også på sprogene tyrkisk, turkmensk, tatarisk, azerbajdzjansk og flere andre sprog. Cedillen er egentligt den nederste del af det kursive bogstav *z* fra spansk *zedilla*, som er et diminutiv af det græske bogstav *zeta*, **ζ** eller **Ζ**. Det gør, at bogstavet c i denne sammenhæng skal udtales med en s-lyd i stedet for en k-lyd foran vokaler, der ellers ville lade stavelsen indlede med en k-lyd. Det gælder bogstaverne a, o og u.

På dansk er **c** med cedille tidligere blevet kaldt *"C med svans (eller hage)"*. Bogstavet kendes f.eks. fra ordene *apperçu* (resumé), *façon*, *français*, *garçon*, *garçonne* (drengepige), *Barça* (for Barcelona), *Moçambique*, *provençal*, *curaçao*, *façade* m.fl.

Du kan med det danske tastatur i tekstbehandlingsprogrammet **Microsoft Word** indtaste et **c** med cedille ved at holde Ctrl-tasten nede samtidig med "," og derefter trykke tasten for c eller C for henholdsvis **ç** eller **Ç**.

Skifter du på PC'en over til britisk eller amerikansk tastatur, kan du indtaste bogstavet i alle programmer. Husk at skifte tilbage til dansk tastatur. For at skifte tastatursprog, klik på **DAN** til højre på proceslinjen nederst på skærmen.

#### <span id="page-9-0"></span>**Regnetegn +, -, \*, /, =**

Der findes taster med **regnetegn**: **+**, **-**, **\*, /** og **=** for henholdsvis plus, minus, gange, division og lighedstegn. Disse kan benyttes i programmer, hvor der regnes. Der findes et lille program i Windows, der fungerer som lommeregner, hvor disse taster kan benyttes. De fleste af tasterne findes også på det numeriske tastatur.

#### <span id="page-9-1"></span>**Apostrof**

Der findes en *apostrof-*tast ', som er placeret lige ved siden af Enter-tasten. Samme tast har også \*-symbolet (asterisk eller stjerne) på sig. Apostrof benyttes især på engelsk til enten enkelt-anførselstegn som i 'citat'. Tegnet benyttes til angivelse af ejefald (genitiv) på engelsk som i ordet **Field's**.

#### <span id="page-9-2"></span>**Særlige tegn !, ", &, (, ), ?, % m.m.**

Ofte har man brug for at indtaste tegnene udråbstegn **!**, anførselstegn **"**, ampersand eller 'og' **&**, parenteserne **(** og **)**, spørgsmålstegn **?** og procent **%**. De findes på taltasterne lige under funktionstasterne og nås ved at trykke **Shift** imens.

Der findes en række taster med **symboler**, som benyttes i særlige sammenhænge. F.eks. har tastaturet en række taster, der benyttes, når der skrives computerprogrammer – f.eks. tegnene **< > | [ ] { } \ \_**. Disse taster benytter man almindeligvis ikke, når man skriver breve eller andre tekster i Windows.

Der er desuden taster for tegn, der anvendes på andre sprog, f.eks. **#**, der benyttes som et nummertegn på engelsk (svarer til 'firkant' på en telefons tastatur), **£**, **\$** og **€** der benyttes som henholdsvis pund-, dollar- og euro-symbol. De er nyttige i forretningssammenhæng. Tegnet **¤** kaldes af og til for soltegnet. Det er et **generisk valutategn**, der ikke står for nogen bestemt valuta.

**Her ses flere valutasymboler.**

Der er desuden en tast lige til venstre for højre shift-tast med to vandrette streger '–' og ''. Den nederste streg på tasten er et minustegn eller en bindestreg. Den øverste

er en bundstreg eller på engelsk *underscore*. Den benyttes i specielle sammenhænge, hvor man ikke må skrive et mellemrumstegn og alligevel ønsker en adskillelse, f.eks. i navne i visse programmeringssprog eller i filnavne i visse styresystemer såsom Linux og Unix. Et eksempel: *Dette\_er\_et\_filnavn.docx.* I Windows må man dog godt anvende mellemrum i filnavne, så her er det ikke nødvendigt med bundstreger.

Der findes andre tegn såsom paragraftegnet § og en halv  $\frac{1}{2}$ , som benyttes i andre sammenhænge.

#### <span id="page-9-3"></span>**Snabel-a – @**

Dette tegn svarer egentligt på engelsk til det på dansk brugte á som i **3 æg á 0,75 kr**. Det kommer fra latin i middelalderen, hvor munkene ofte skrev det latinske ord **ad**, når de kopierede bøger – bl.a. bibelen. Til sidst skrev de det så ofte, at en munk fandt på at lave d'et som en krølle om a'et for at skrive det hurtigere – dermed opstod tegnet  $\omega$ .

På moderne engelsk kaldes tegnet **commercial at** og benyttes på førstnævnte måde: **3 eggs @ \$0.12**. I nyere tid med Internettets fremkomst er tegnet blevet brugt i en ny sammenhæng. Da e-mail blevet opfundet i 1973, kom tegnet i anvendelse i e-mailadresser. Det er især denne anvendelse, som danskerne kender.

På dansk er tegnet kærligt blevet kaldt **snabel-a**. På andre sprog kaldes det **abehale** eller **snegl**. Tegnet kan nås på tastaturet med tastkombinationen **Alt Gr+2**.

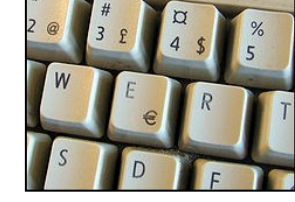

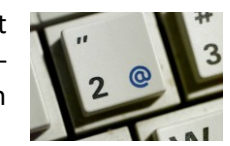

#### <span id="page-10-0"></span>**Menu-tasten**

Denne tast benyttes til at få en lille menu vist på skærmen, som fortæller hvad man kan gøre med det element, der peges på med musetasten. Det svarer til at højre-klikke på elementet med musen. Menu-tasten sidder i nederste række af tastaturet til højre mellem Windows-tasten og Ctrl-tasten. Den kan også sidde mellem Alt Gr-tasten og Ctrltasten.

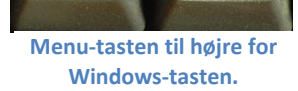

Page

Page

Down

Up

**IIIB** 

Insert

Delete

#### <span id="page-10-1"></span>**Redigeringstaster – Home, End, Del(ete), Page Up, Page Down og Ins(ert)**

På tastaturet er der en blok af taster, der benyttes ved tekstbehandling: **Home**, **End**, **Del** (eller **Delete**), **Page Up** og **Page Down**. Disse taster benyttes til at gå til (**Home**) begyndelsen af linjen eller inputfeltet, (**End**) slutningen af linjen eller inputfeltet, (**Delete**) slette tegnet på højre side af tekstindsættelsespunktet, (**Page Up**) bladre en side op, (**Page Down**) bladre en side ned i en tekst på flere sider.

Ovennævnte taster kan også benyttes sammen med **Ctrl**-tasten. **Ctrl+Home** går til begyndelsen af tekstdokumentet, **Ctrl+End** går til slutningen af dokumentet.

**Blokken af redigeringstaster anvendt ved tekstbehandling.**

Home

End

Der er en tast, **Ins** eller **Insert**, som ikke rigtigt benyttes mere. Den blev anvendt

dengang styresystemet **PC DOS** var udbredt (1981-1990). Den skifter måden indtastet tekst indsættes på i en allerede eksisterende tekst. Normalt skubber man teksten efter tekstindsættelsespunktet foran sig, mens man indtaster ny tekst. Hvis der trykkes Insert, overskriver man den efterfølgende tekst tegn for tegn i stedet for at skubbe den. Det er ikke særligt praktisk i Windows. Derfor bruges tasten næsten aldrig. Hvis du er kommet til at trykke på den og overskriver tekst, så tryk på den igen. Så slås overskrivning fra igen.

#### <span id="page-10-2"></span>**Tasterne SysRq, Scroll Lock, Pause og Break**

Disse taster benyttes ikke. Det er taster, der blev anvendt i tidligere tider under bl.a. PC DOS, men har ingen funktion under Windows, fordi Windows er bygget op efter andre principper end tidligere tiders styresystemer.

**SysRq** står for *Sys*tem *R*e*q*uest og blev anvendt på den første IBM PC (1981) ved fejlretning under udvikling af programmer (debugging) uden at påvirke andre programmer, der kørte på den. Tasten benyttes stadig i bl.a. det gratis styresystem **Linux** (se websiden [http://en.wikipedia.org/wiki/Magic\\_SysRq\\_key](http://en.wikipedia.org/wiki/Magic_SysRq_key) for en nærmere beskrivelse).

**Scroll Lock** eller **ScrLock** blev benyttet til at rulle skærmbilledet. Ved at holde pil-op- eller pil-ned-tasterne nede, mens tekstmarkøren blev fastholdt et sted på skærmen, rullede teksten op eller ned i stedet for.

**Break**-tasten blev oprindeligt benyttet til at sende et afbrydelsessignal over en kommunikationslinje. I PC-sammenhæng er Break-tasten blev benyttet i tastkombinationen Ctrl-Break og kunne anvendes til at afbryde programmer skrevet i visse programmeringssprog som bl.a. **Basic** og **Comal**.

#### <span id="page-10-3"></span>**PrtSc-tasten**

Teksten **PrtSc** er en forkortelse for **Pr***in***t Sc***reen*, dvs. udskriv indholdet af skærmen på den tilsluttede printer. Det blev den anvendt til i gamle dage i styresystemet PC DOS på PC'er før Windows-styresystemet vandt indpas.

I Windows har denne tast en anden betydning. Den anvendes til at lægge en kopi af *hele skærmbilledet* over i noget, der kaldes *Udklipsholderen*. Det er et slags mellemlager, som kan indeholde markeret tekst eller et billede fra et program og kan benyttes fra alle programmer til udveksling af data imellem dem. Fra udklipsholderen kan billedet indsættes

(med Ctrl+V) i dokumenter i programmer som f.eks. *WordPad*, der er et lille og enkelt tekstbehandlingsprogram eller i tegneprogrammet *Paint*, der også følger med Windows. Det sidste er et program til lave små enkle tegninger og meget enkel billedbehandling af bl.a. fotografier.

Der findes en variation af denne funktion, nemlig en tastkombination Alt+PrtSc, som lægger en kopi af det *aktive vindue* over i udklipsholderen. Dette er nyttigt, når man ønsker at lægge et billede af noget fra skærmen ind i et dokument. Som eksempel på nytten kan tages dette dokument, der er fyldt med sådanne skærmbilleder og vinduesbilleder, som er skåret til.

I Windows 11 virker **PrtSc**-tasten lidt anderledes. Ved tryk på den kan med musen trække en firkant omkring det område af skærmen, som skal medtages i udklippet. Udklippet kan så indsættes i f.eks. **Paint**-appen, så det kan gemmes som en billedfil eller direkte indsættes i et tekstbehandlingsprogram.

#### <span id="page-12-0"></span>**Hvad er Unicode?**

I modsætning til det gamle computeralfabets (også kaldet ASCII) tegnsæt på 96 elementer (og med op 256 mulige tegnpladser på PC'en) har Unicode-standarden hundredtusindvis af *grafemer* (tegn) fra næsten alle verdens skriftsprog samt mange andre tegn og symboler udover dem.

Ja, det er endda muligt at lægge et personligt eller virksomhedsspecifikt tegn (f.eks. et logo) ind i Unicode på sin pc. For at skrive dette tegn benyttes koden U+F301. Eksporterer du dokumenter i digitalt format i PDF-format, som dette tegn står i, følger det personlige tegn også med – om ikke andet som grafik – uden at du ellers skal gøre noget.

Det kan være logo-symboler som f.eks. Microsofts egne: 2 eller **日** for forskellige udgaver af Windows. Det kan også være de stadigt flere nydefinerede emoji-

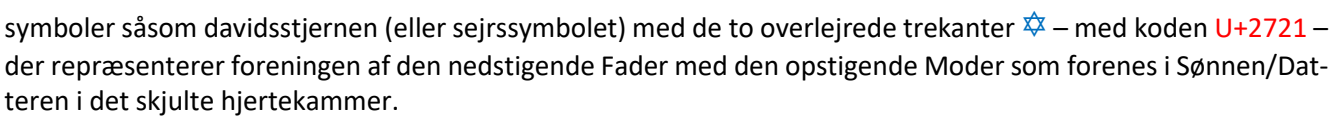

Det kan også være *fleur-de-lis* ⚜ (U+269C), der repræsenterer det skjulte hjertekammer med flammerne for Helligånden (lyserød, guddommelig kærlighed), Sønnen (gul/guld, visdom) og Faderen (blå, kraft/magt), som udgår fra Moderens rod (hvid/sølv). Emoji-symboler kan endda være flerfarvede. Unicode har også et særligt dansk symbol som ⅍ for *"aktieselskab"* med koden U+214D. Det indeholder mange specielle symboler, bl.a. tastatursymbolet **in med koden U+2328.** 

Hvis du skal skrive et brev med en stiplet linje, som angiver, at her kan der klippes en talon af, hvor navn og adresse kan udfyldes og afleveres, kan du indsætte et saksesymbol: --------------- Unicode-koden for dette saksesymbol er U+2700.

Et Unicode-inputsystem skal sørge for et stort repertoire af tegn, ideelt set alle gyldige Unicode-kodepunkter. Dette er forskelligt fra et tastaturlayout, der kun definerer taster og deres kombinationer for et begrænset antal tegn, der passer til en bestemt lokalitet.

#### <span id="page-12-1"></span>**Hvordan indtastes et Unicode-tegn?**

Der findes en almindelig måde at indtaste tegn på, som ikke direkte understøttes af det fysisk tastatur. Unicodetegn kan indtastes enten ved at vælge dem fra en tabel vist på en skærm eller ved at indtaste en bestemt sekvens af tegn på et fysisk tastatur. Derudover kan et tegn, der er indtastet ved en af disse metoder på en webside eller et dokument, kopieres til et andet.

Der findes i Windows to måder at indtaste Unicode-tegn på, afhængigt af om PC'en har et tastatur med numerisk tastatur eller ej.

Er der et numerisk tastatur, kan du trykke Alt-tasten samtidig med indtastningen af talkoden via det numeriske tastatur, hvorefter der gives slip på Alt-tasten. Så vises tegnet. Altså: Alt+269C.

Har tastaturet ikke en særskilt talblok, må der benyttes en anden metode. Har tegnet koden 269C hexadecimalt (i 16-talssystemet med de 16 cifre 0, 1, 2, 3, 4, 5, 6, 7, 8, 9, A, B, C, D, E, F), skal den først skrives direkte som tekst "269C". Herefter trykkes tastkombinationen Alt+X. Så bliver tegnene erstattet af Unicode-tegnet.

Du kan få vist et tegns Unicode-værdi ved at skrive det og så trykke Alt+X. Bogstavet "a" kan således vises at have den hexadecimale værdi 0061. Se en kort video om indtastning af Unicode-tegn ved at klikke [her.](https://www.youtube.com/watch?v=xkIRtaMF6k8) Den er godt nok på engelsk, men du vil næppe have problemer med at forstå den.

#### <span id="page-12-2"></span>**Hvordan indtastes Æ, Ø og Å i udlandet?**

Er du i udlandet og ønsker at indtaste de særlige danske bogstaver, selvom de ikke findes på hotellet eller bibliotekets pc med landets eget tastatur, kan det som regel alligevel lade sig gøre.

**Bemærk:** det indledende 0 er betydende og **skal** tastes!

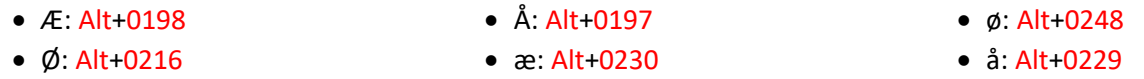

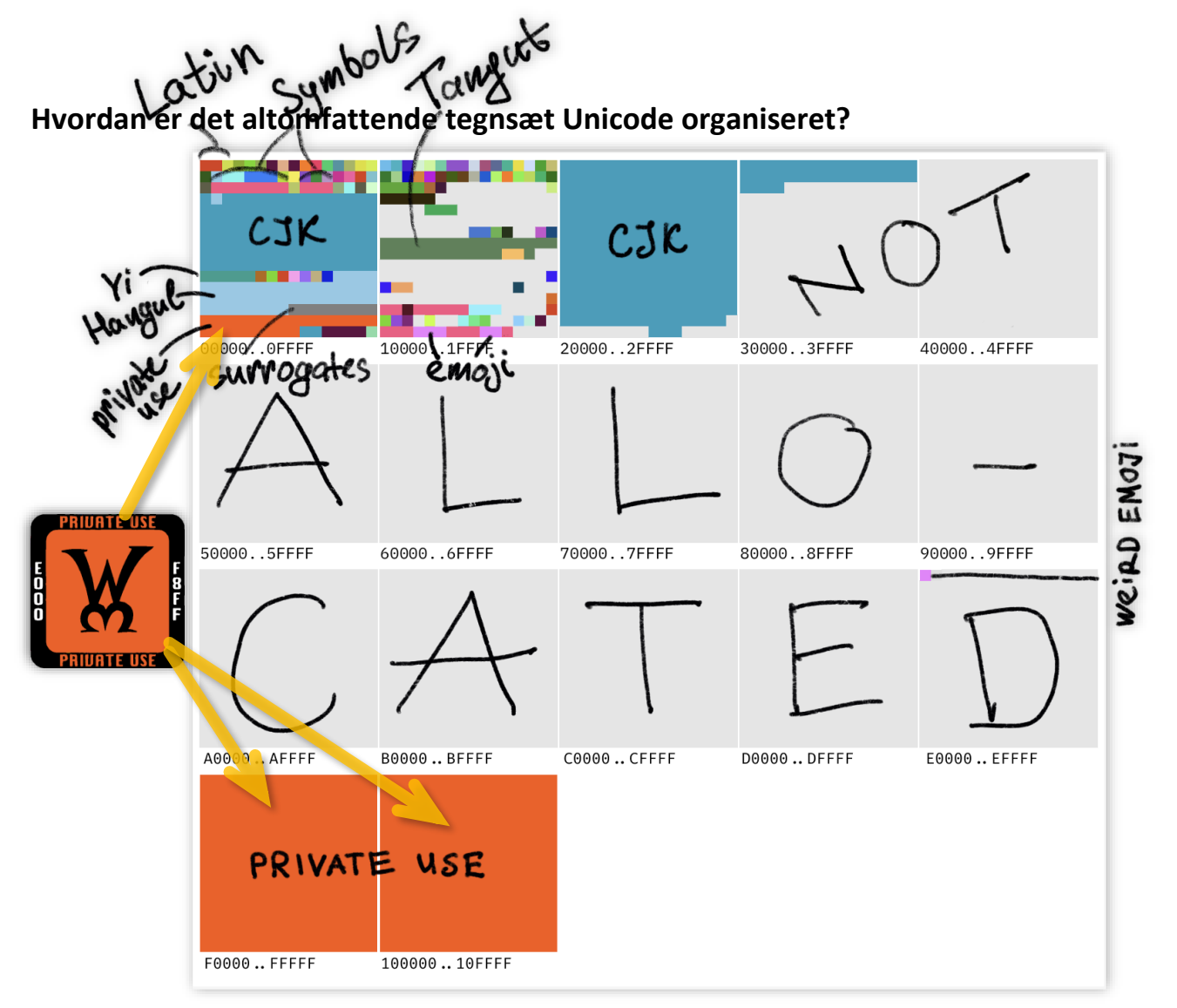

**[Unicode](https://www.unicode.org/charts/) består af 17 blokke af hver 65.536 symbolnumre. Der er således defineret numre op til 1.114.111. Men langt de fleste af disse numre er slet ikke tildelt noget symbol. Dermed er sikret masser af plads til alverdens tegn og symboler – ja, så mange, at der er plads til over 137.000 symboler til privat (firma-) brug. Der er per 1. september 2023 defineret 149.813 faste symboler. Det er især i Asien, at private symboler benyttes, men styresystemleverandører som Microsoft, Apple og Google gør det også, så alle brugergrænsefladesymboler kan være repræsenteret som vektorgrafik. CJK er de kinesiske skrifttegn. Tak til<https://tonsky.me/blog/unicode> for disse to grafikker.**

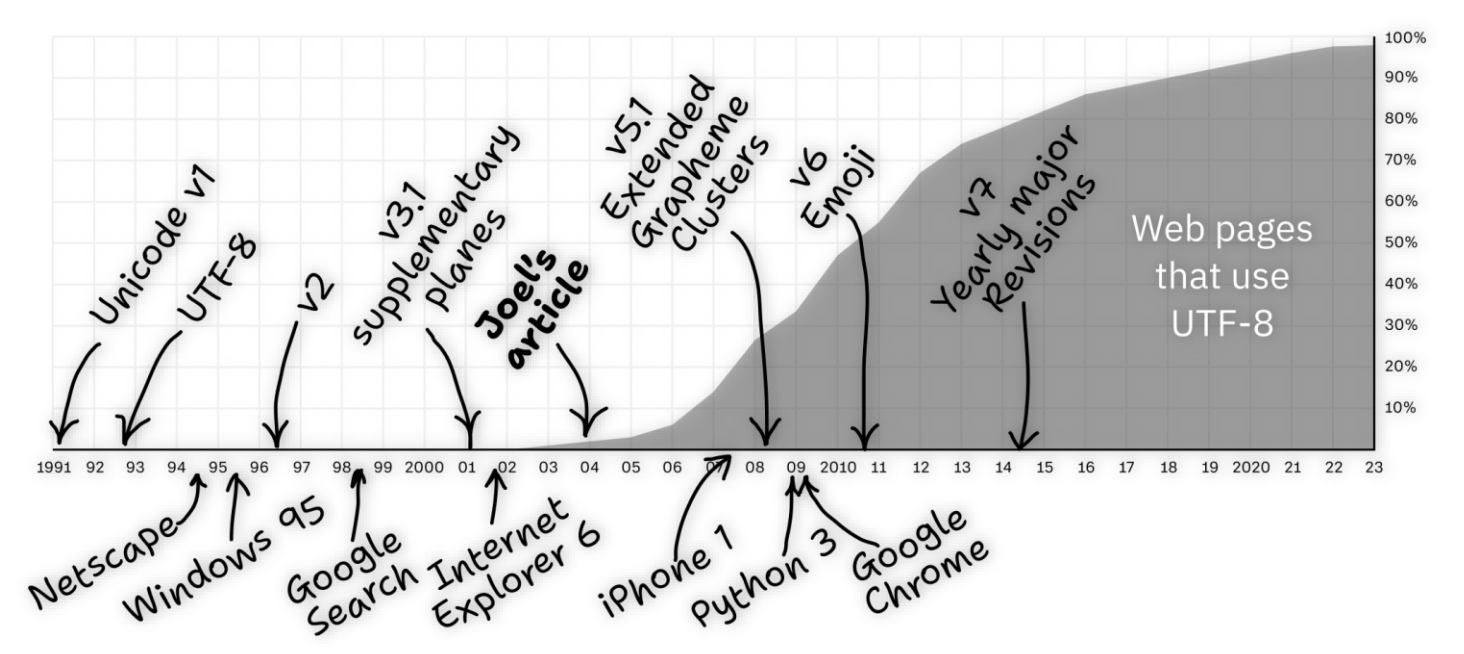

Udviklingen af Unicode fra 1. udgave i 1991 frem til version 15.1 i 2023, og i hvor høj grad standarden er taget i brug på nettet. Uni*code er et komplekst system med alverdens alfabeter og hver deres særlige karakteristika. Accepten af Unicode i form af UTF-8 er gennem årene steget til næsten 100 procent på World-Wide-Web. På PC, Mac og mobile enheder er standarden for længst indført.*

#### <span id="page-14-0"></span>**Dingbats – specialsymboler**

I det altomfattende tegnsæt **[Unicode](https://www.unicode.org/charts/)** findes en samling hyppigt anvendte specialsymboler.

Inden for Unicode-standarden har disse numre fra 2700 til 27BF i 16-talsystemet.

De kan indtastes ved simpelthen at skrive f.eks. 2700 efterfulgt af et samtidigt tryk på Alt+X. Så erstattes koden 2700 af  $\approx$ .

2718 efterfulgt af Alt+X giver ✘, mens 2714 og Alt+X er ✔.

Et hvidt tal indeholdt i en sort cirkel ❼ kan skrives 277C og Alt+X.

Et sort tal i hvid cirkel  $\oslash$  kan skrives som 2786 efterfulgt af Alt+X.

275D giver ❝ mens 2760 gi-

ver <sub>99</sub>.

Eller hvad med:

*Underskriv her:* 

Man kan lægge sine egne tegn og symboler ind i Unicode på sin pc.

\_\_\_\_\_\_\_\_\_\_\_\_\_\_\_\_✍

De bliver gemt i PDF-dokumenter som standard. Microsoft Word kan indstilles til at gemme de tegn, der benyttes og dermed også private tegn, i dokumentfilen. Du kender sikkert allerede et privat tegn, nemlig Micro-

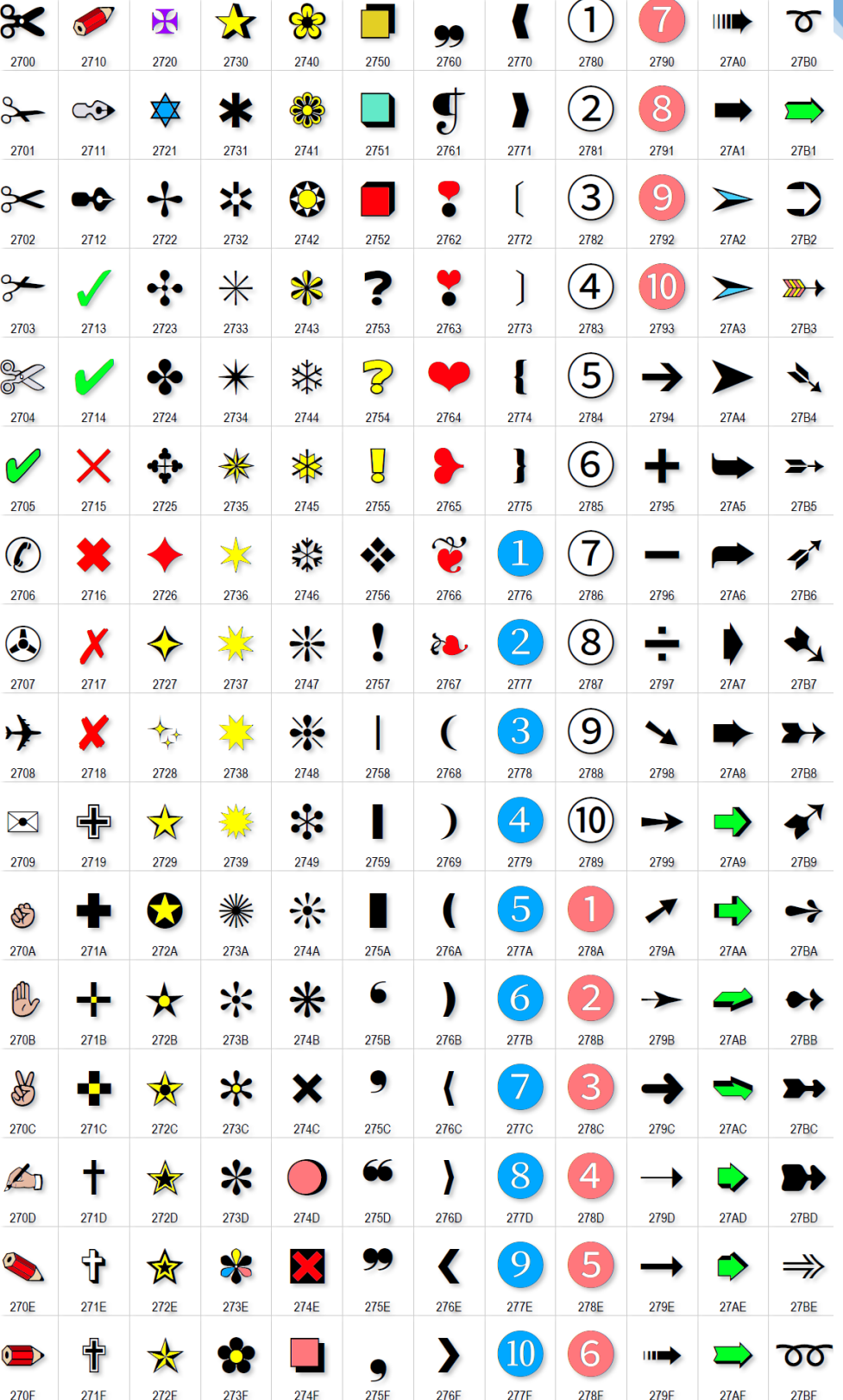

*Disse symboler tilhører Unicode-standarden version 15.1, copyright © 1991-2023 Unicode, Inc. Lars Laursen har håndkoloreret disse symboler i Photoshop Elements.* 

softs egne Windows-symboler  $\mathbb{H}_{\text{og}}$   $\mathbb{Z}$ , men er findes mange flere – ja, utroligt mange flere.

#### <span id="page-15-0"></span>**Indtastning af UniCode-tegn på smartphones og tablets**

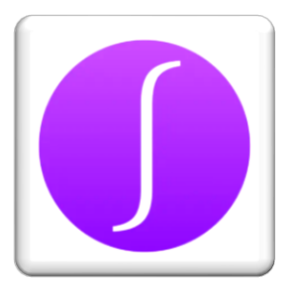

Via skærmtastaturet på din smartphone eller tablet kan du taste de normale tegn. Din smartphone og tablet benytter også Unicodetegnsættet ligesom pc, Mac og Linux.

*Appen UniChar.*

Men hvordan indtaster du egentligt andre tegn fra UniCode på smartphone eller tablet?

I Apples **App Store** findes bl.a. appen **UniChar** til både telefon og tablet. Med denne gratis app kan du se UniCode-tegn og også benytte vælge et Uni-Code-tastatur alle de steder, hvor det normale danske tastatur vises.

UniChar-appen viser dog kun nogle af tegnene. Hvis du ønsker alle tegn tilgængelig, må du købe appen en gang for alle for 39 kr.

Kender du ikke navnet på tegnet, kan du med fingeren tegne symbolet, som derefter slås op i Uni-Code-tegnsættet. Og det er jo smart!

Ikke nok med, at du kan finde ud af, hvad symbolet hedder i Unicode, du kan også lægge koden for det over i Udklipsholderen til indsættelse i tekst i en anden app – og som hexadecimal kode. Du kan tilmed få oplyst den tilsvarende kode i HTML-sprog til indsættelse på en webside!

Der findes flere apps, der tilbyder lignende funktioner. Søg efter ordet **unicode** i Apples **App Store** eller Googles **Play Butik** for at finde passende apps.

I skriften **FontAwesome** kan findes 361 private symboler for en række kendte firmaer og produk-

ter som f.eks. dette **for Android**-styresyste-

09.12 ◀ Telefon Ny besked **Annuller** Til: Kursist Kære kursist. Dette skrives med appen UniChars eget tastatur. Se hvad der kan skrives: Temperaturen er 11 °C. Jeg har arbejdet i UniComal %. Copyright © 2023 Lars Laursen. Det $\ddot{*}$  i  $\bullet$ . Du er min ♥-dame! Kong Frederik blev · forleden. Jeg skal på National  $\mathfrak k$  i dag! Der er  $\Box \triangleright \Box$  i luften i dag! 343/70 ✔ Skal i klubben i dag.  $\left| \textbf{t} \right|$ Jeg <sup>a</sup>til dig senere i dag. LETTERLIKE SYMBOLS **FAX**  $\odot$ **TM** <u>ら</u> ‰ ര ℁ Ř  $\circ$ FAX  $^{\circ}$ a  $\%$ oo ℅ ٦  $\bar{V}$  $^{\circledR}$  $^{\circ}C$  $\circ$  $N<sup>2</sup>$  $\frac{c}{u}$  $\overline{\mathsf{H}}$ ြု **SM** ℅  $\mathsf{P}$ ¢  $\wp$ Υ  $\mathbf{i}$ **TEL**  $\dot{Z}$  $\bullet$  $\delta$  $\frac{a}{c}$ Ø  $\mathbf R$  $\frac{1}{2}$  $\mathcal{H}$  $\ddot{\bullet}$  $\circled{1}$  $\odot$ ⊗  $\odot$  $N_2$  $\mathbb{A}$  $\overline{\mathbb{Q}}$ ∰

*En iPhone med appen UniChar installeret. Her er valgt UniChars tastatur, så en række kendte symboler, der ikke er tilgængelige via det almindelige Apple-tastatur, kan skrives. En SMS er skrevet i Beskeder-appen med en række symboler, du ikke kan indtaste, men som ikke desto mindre findes på telefonen. Grafik: Lars Laursen.* 

met. I Windows findes skriften ikke som standard, men du kan selv downloade fonten ved at klikke på [fontawesome.com/v3.](https://fontawesome.com/v3/)

> *Hvordan indtastes det private symbol for Android-styresystemet? Vælg skrifttypen FontAwesome, og tast F17B efterfulgt af Alt+X.*

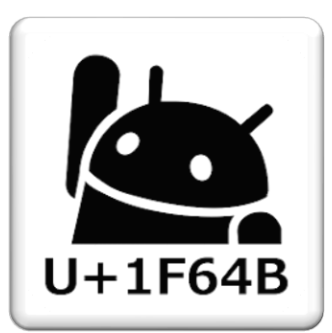

#### <span id="page-16-0"></span>**Hvordan benyttes Unicode-tegn til** *"privat brug"***?**

Tegn til såkaldt *privat brug* ligger typisk i området **E000-EFFD** (skrevet i 16-talssystemet). Det vil sige, at der er tomme pladser i Unicode-tegnsættet, så særlige alfabeter eller symbolsæt kan indlægges. Blandt andet har Microsoft valgt at lægge en række symboler, der findes i Windows' brugergrænseflade, deres apps og programmer.

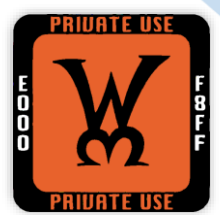

Skrifttypen **Segoe UI Symbol** – Symboler med numre i området **E000-E2FE** benyttes af Microsoft.

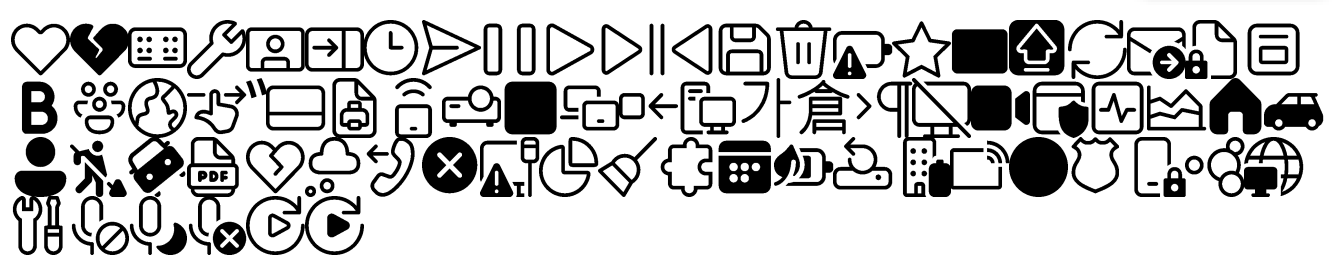

Skrifttypen **Segoe UI Icons**, der er med farver.

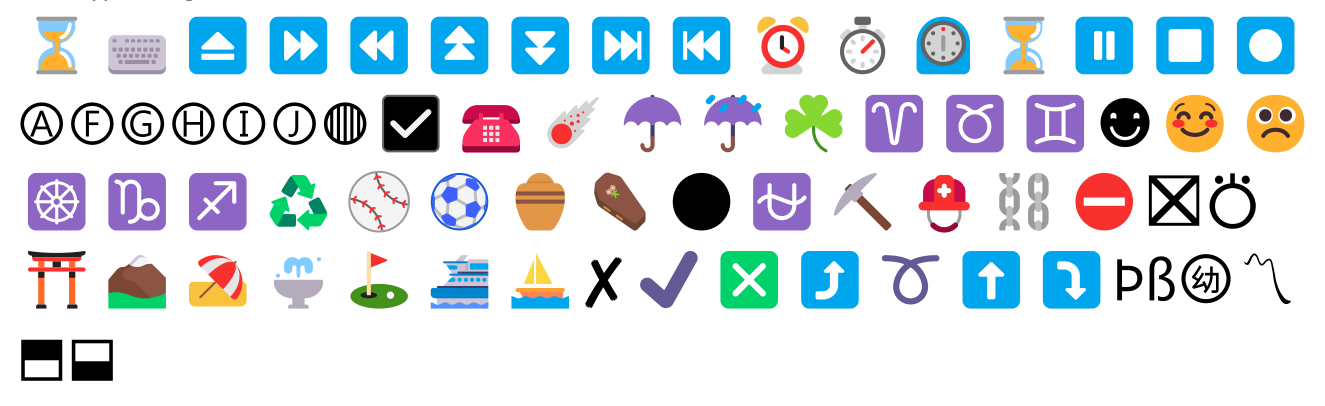

Skrifttypen **Segoe UI Icons L** – det andet emoji-sæt.

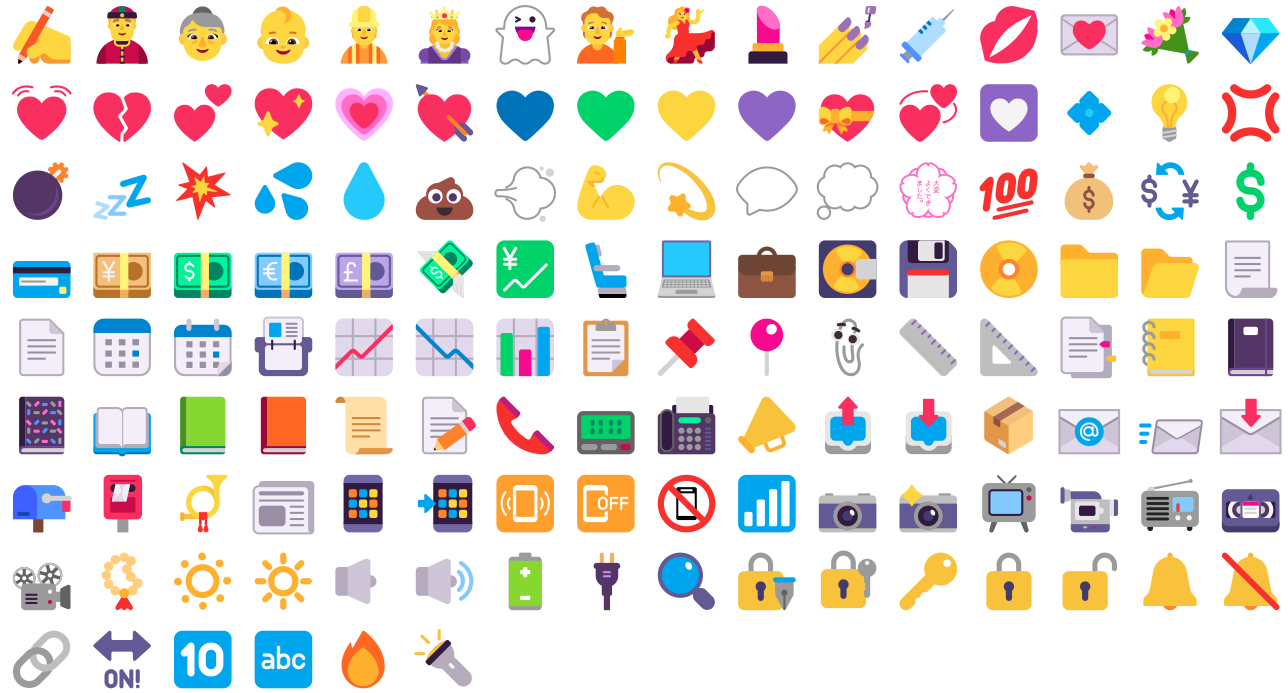

Skrifttypen **Segoe MDL2 Assets** – Symboler anvendt af Microsoft i Windows' egne systemer og apps.

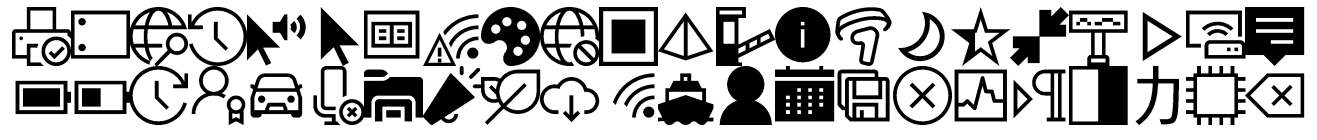

内山

Skrifttypen **Segoe Fluent Icons** – yderligere symboler anvendt i den grafiske brugergrænseflade i Windows.

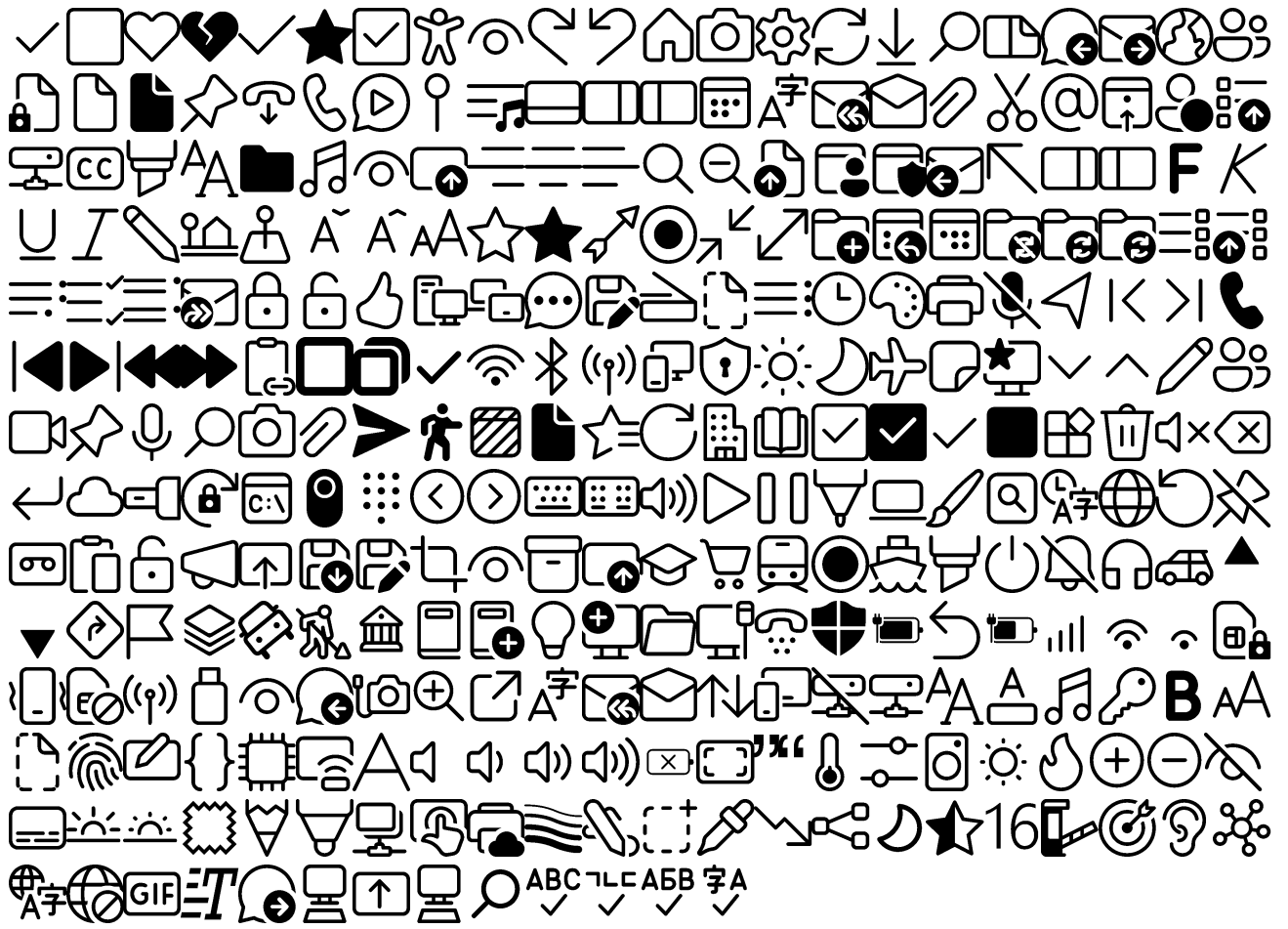

#### <span id="page-17-0"></span>**Private symboler for kendte firmaer og deres produkter**

Som tidligere nævnt kan du benytte skriften **FontAwesome**, hvor 361 private symboler for en række kendte firmaer og produkter kan vises og endda printes. For at indlægge disse symboler i Windows, kan du selv downloade fonten ved at klikke på [fontawesome.com/v3.](https://fontawesome.com/v3/) Gå til side [29](#page-28-0) for se, hvordan et tegn fra skrifttyperne **FontAwesome** og **Font Awesome 6 Brands Regular** kan indsættes i et Worddokument. Her er eksempler på symbolerne derfra:

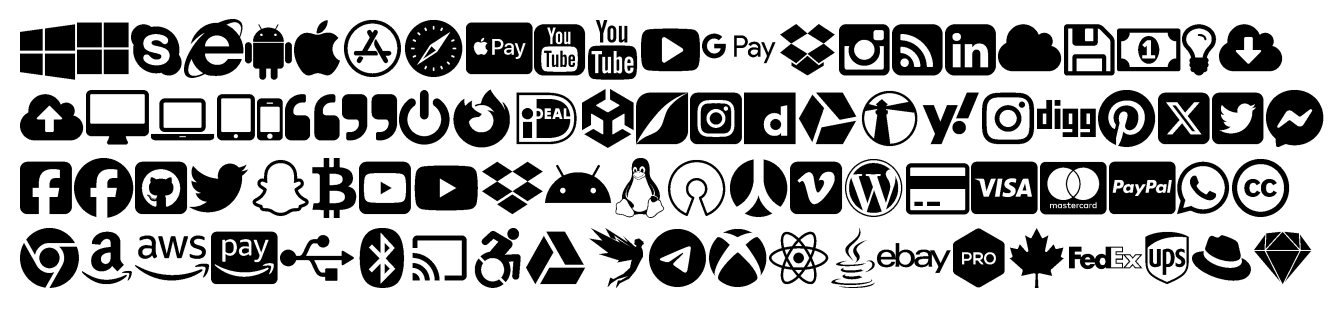

#### <span id="page-17-1"></span>**Kreér din helt egen skrifttype med egne private tegn**

Udvælg selv en række symboler og skab eller upload dine helt egne personlige symboler til din helt egen downloadbare skrifttype, som du også vil kunne printe på alle enheder ved at binde de anvendte tegn til dokumentet – uanset styresystem. Hent de gratis skrifttyper i nyeste udgave ved klik på [fontawesome.com/download.](https://fontawesome.com/download) Få dig en brugerkonto, så kan du endda skabe din egen personlige skrifttype. På [fontawesome.com](https://fontawesome.com/) finder du alt, der skal til.

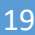

#### <span id="page-18-0"></span>**Vis alle tegn i en skrift – også dem til privat brug**

Tryk på på proceslinjen og skriv derefter tegnoversigt for at starte **Tegnoversigt**-appen, der kan vise alle tegn i alle tegnsæt på pc'en.

For at få dem vist stort, gå til **Indstillinger > System > Skærm > Skala**. Vælg f.eks. **200 %** forstørrelse for at få appen vist så stor som muligt.

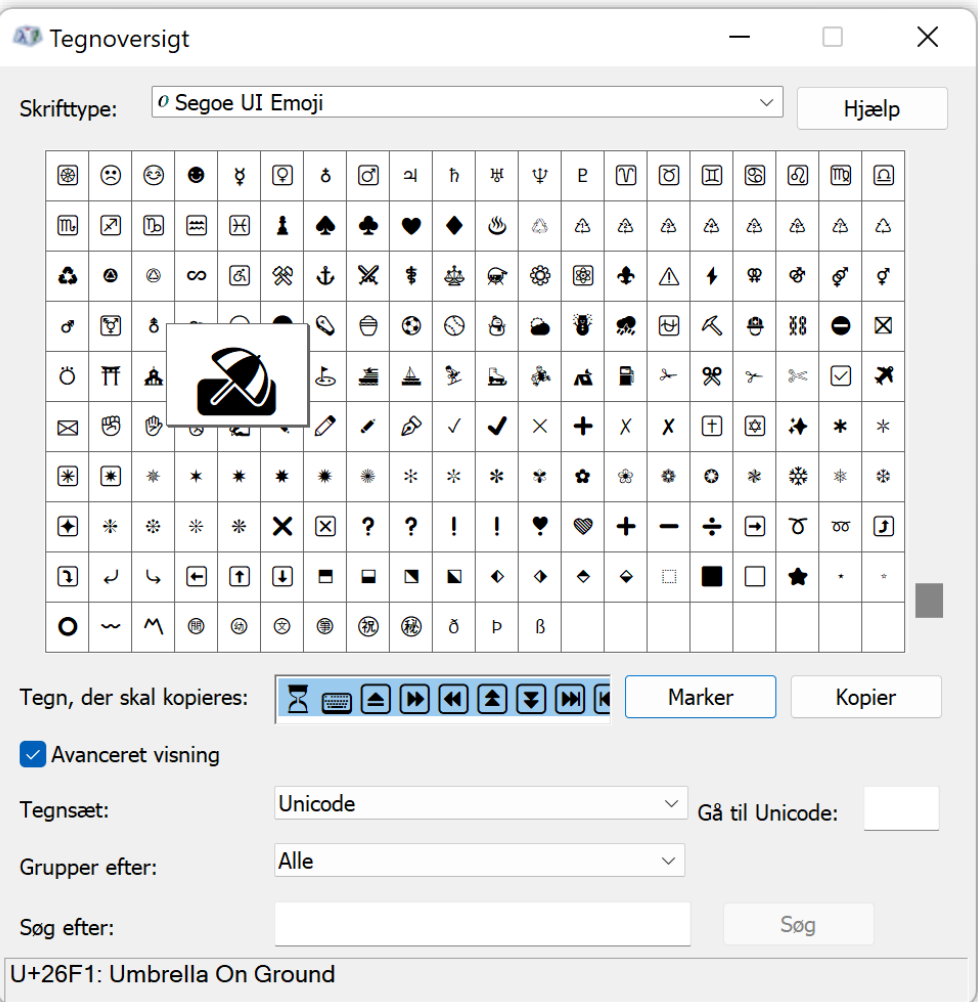

**Her ses appen** Tegnoversigt **– her med et farverigt emoji-tegnsæt. Det findes i Windows 10 og 11.**

Med denne app kan du:

- Vælge en skrift også **Dingbats**, **Webdings**, **Wingdings 1**, **2** og **3** samt **Segoe UI**-tegnsættene med alle symboler i hele Windows og alle apps.
- Rul ned via rulleskakten til højre, indtil du finder det/de tegn/symboler, der er interessante.
- Dobbeltklik på det ønskede symbol, så det dukker op i feltet **Tegn, der skal kopieres**.
- Bliv ved med det indtil du har alle ønskede tegn.
- Venstre-klik i feltet med de(t) valgte tegn.
- Tryk Ctrl+A for at vælge alle tegn i feltet.
- Tryk derefter Ctrl+C for at lægge tegnene over i Udklipsholderen.
- Nu kan tegnene indsættes i f.eks. Microsoft Word eller et indtastningsfelt et andet sted ved at trykke Ctrl+V.

Læg også mærke til, at du kan søge efter et bestemt tegn, hvis du kender dets Unicode-betegnelse, f.eks. **Umbrella On Ground** (dansk: *paraply på jorden*), som vises på billedet herover. Skriv tegnets navn i feltet **Søg efter** og klik derefter på **Søg** for at finde det. Kender du dets hexadecimale talværdi, kan du skrive den i **Gå til Unicode** og trykke på **Enter**-tasten.

#### <span id="page-19-0"></span>**Sådan indtastes tegn, der ikke står på tastaturet**

Der findes i hvert fald tre måder:

- **1.** Benytter du et tastatur med en talblok, kan du holde Alt-tasten nede, mens du skriver tegnets nummer i Unicode. Vil du indtaste den paraply-emoji, der kaldes **Umbrella On Ground** med koden 26F1 hexadecimalt. Hvis tallets decimale værdi står angivet, kan du springe direkte til punkt 7.
	- 1. Vælg tegnsæt til **Segoe UI Emoji**.
	- 2. Åbn **Lommeregner**.
	- 3. I menuen vælg **Programmør** som lommeregner.
	- 4. Klik på **HEX** for at 16-talssystemet.
	- 5. Indtast 26F1.
	- 6. Så ser du, at det svarer til DEC 9969 (i 10-talssystemet).
	- 7. Hold nu Alt-tasten nede, mens du på taltastaturet trykker 9969 og så giver slip på Alt-tasten.
	- 8. Voila! Så står tegnet der:
- **2.** Har du ikke et taltastatur, kan du gøre dette:

Vælg først den rette skrifttype. Indtast derefter 26F1 efterfulgt af Alt+X. Så bliver tegnene erstattet af

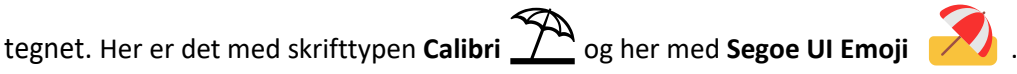

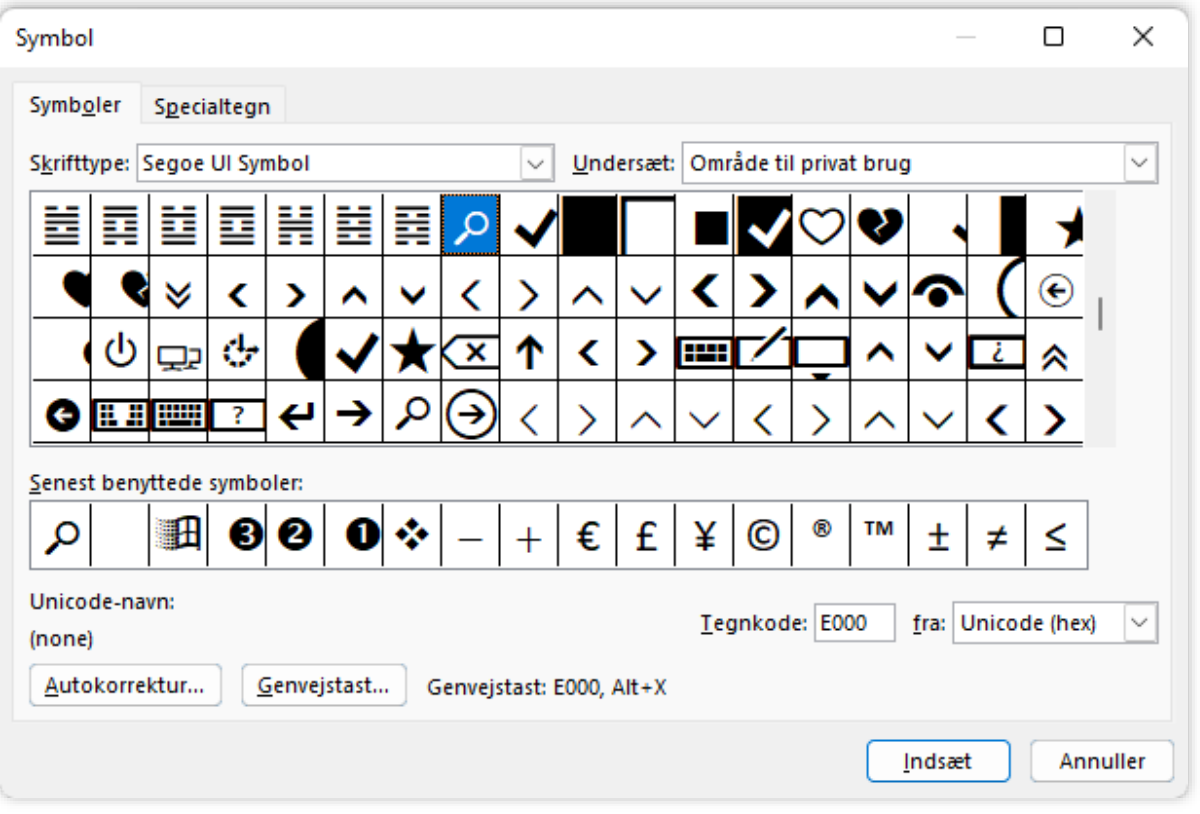

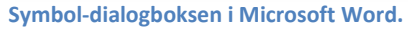

**3.** Benytter du tekstbehandlingsprogrammet **Microsoft Word**, kan du vælge *Indsæt > Symbol > Flere symboler*. Vælg skrifttype og rul ned i højre side, indtil du finder det tegn, du ønsker. Tegnet med det hexadecimale nummer E000 (decimalt 57344 – det første private tegn) er forstørrelsesglasset **.**

Hvis du vil se en skærmfuld af symboler i et tegnsæt for bedre at overskue dem i deres helhed, kan det netop ske ved at maksimere ovenstående dialogboks.

#### <span id="page-20-0"></span>*"Private tegn"* **i Unicode: Kan de gemmes, vises og printes på andre enheder?**

Både PDF-formatet fra det amerikanske softwarefirma Adobe og Microsoft Word-dokumenter har mulighed for at gemme de anvendte tegn i de anvendte skrifttyper som vektorgrafik i selve dokumentfilen. Der er endda mulighed for at gemme tegn fra skrifttyper i dokumenter, så en eventuel modtager altid kan læse og printe dokumentet – og det uanset om det er en Windows-pc, Mac, iPhone, iPad, Androidenhed, Linux mv.

#### <span id="page-20-1"></span>**Hvordan gemmes tegn i skrifttyper?**

Men først en historie. Måske har du erfaret noget i denne retning:

Et teleselskab er helt vild efter at sælge nye mobiltelefonabonnementer. De har uopfordret henvendt sig til dig telefonisk, og du er gået med til at skifte over til dem. Sælgeren sender straks en kontrakt per e-mail til elektronisk underskrivelse. Han afventer din underskrift inden for de næste 10 minutter.

Du åbner mailen, åbner det vedhæftede PDF-dokument med kontrakten, som du selv skal udfylde med de sidste oplysninger, så kontrakten er hus for teleselskabet. Ved gennemlæsningen ser du, at det, der står med småt i kontrakten, er skrevet med en meget mærkelig skrifttype med underlige tegn, som slet ikke giver mening.

Nå, selvom du ikke er helt godt tilpas ved ikke at kunne læse det med småt, så underskriver du kontrakten og sender den tilbage til sælgeren.

Måske undersøger du bagefter, hvorfor det med småt var skrevet med krimskrams? Da dokumentet blev åbnet, kom der godt nok en fejlmelding om, at en skrifttype manglede, og du blev spurgt, om den skulle erstattes med en anden. Det accepterede du.

Du undrer dig over, at en sælger sender dig en kontrakt, som du reelt ikke kan læse i sin fuldstændighed. Ved at søge på nettet, finder du ud af, at den manglende skrift er en standardskrifttype på Apples Mac-computere, og at den ikke findes til Windows, som din pc er udstyret med. Ved søgning med Google finder du heldigvis ud af, at skrifttypen kan downloades fra nettet. Det viser sig dog, at du skal betale flere hundrede kroner for at erhverve dig den. Det er jo meget at forlange blot for at skifte til et andet teleselskab og indgå et nyt abonnement, synes du.

Heldigvis findes der andre måder at finde ud af, hvad der står med småt i dokumentet – også en anden end at finde en bekendt, der ejer en Mac. Faktisk kan du ved visning af PDF-dokumentet markere teksten med småt og kopiere den til Udklipsholderen, indsætte den uden formateringsinformation – såsom skrifttype – i et skriveprogram. Sværere er det trods alt ikke. Og nu står den som klartekst lige til at læse. Det viser sig, at det der står med små bogstaver i kontrakten, er okay. Der er ingen ko på isen.

Men hvad var egentligt problemet med PDF-dokumentet? Jo, dengang inkluderedes de anvendte tegnsæt ikke automatisk i Adobes PDF-dokumentformat. Det betød bl.a., at PDF-dokumenter som denne kontrakt ikke behøvede at fylde mere end nogle få kilobyte.

Ikke så længe efter blev det standard, at tegnene i de skrifttyper, der anvendes i et PDF-dokument, bliver gemt i dokumentfilen. Dermed vil PDF-dokumentet altid kunne både læses og printes – uanset styresystem, pc, Mac, iPhone eller Android-enhed. Dermed blev det allerede universelle PDF-dokumentformat endnu mere universelt! Men det skete på bekostning af at dokumenterne optager mere lagerplads – og det gør også fra det offentlige ved afsendelse af post i e-Boks til borgerne!

Myndigheder, der sender dig fortrolig post via tjenester som e-Boks, Digital Post på Borger.dk, Virk.dk og Mit.dk betaler per kilobyte, der skal sendes til dig. Hvis PDF-dokumenterne for det offentlige pludselig bliver flere gange dyrere per brev, kan disse føle sig tvunget til at søge andre veje for at holde udgifterne nede – for de har politisk bestemte budgetter at operere inden for.

Du har sikkert lagt mærke til, at du i nogen tid via disse tjenester til Digital Post har modtaget en del breve, som **ikke** foreligger i PDF- men derimod blot synes at være i HTML-format – det samme format som websider er skrevet i. Det er åbenbart mere kompakt i kilobyte end det allestedsnærværende PDFformat. Det betyder også ændringer i måden breve lagres på, hvis du skulle ønske at gemme det lokalt på din enhed, printe eller videresende det til anden person. Ikke alle menupunkter fungerer for begge dokumenttyper. Nogle borgere har ikke helt fundet ud af forskelle og begrænsninger ved HTML-formatet i den forbindelse.

Det hele skyldes sandsynligvis en bestemt forretningsmodel og afregning for post via sikre, digitale posttjenester, som baseres på antallet af bytes i brevet og ikke blot på, at der sendes et brev – med fast afregningspris til følge for afsenderen. Men Digitaliseringsstyrelsen har indgået 4-årige kontrakt med e-Boks, så det er nok slet ikke let at ændre sådan noget hurtigt. Der kan først ske noget ved næste genforhandling, når den 4-årige periode er ved at udløbe, og Digital Post endnu engang skal sendes i offentligt udbud.

#### <span id="page-21-0"></span>**Sørg for at gemme de anvendte tegn i Word-dokumentet**

Word-dokumenter bliver også sendt direkte ud til modtagere, men ikke i samme omfang som PDFdokumenter. Det skyldes, at Word-dokumenter uden adgangskode og kryptering kan viderebehandles af modtageren. Det er meget sværere for (kodede) PDF-dokumenter. Disse egner sig derfor som en slags juridisk gyldige dokumenter, der ikke kan forandre sig med tiden. Set fra et juridisk synspunkt er det en positiv kvalitet.

Men Word-dokumenter, der sendes til andre, og både skal vises og trykkes, har det samme problem med skrifttyper som PDF-formatet. Dels fordi Microsofts Office-programmer til flere platforme – Windows, Mac, iOS og Android – ikke alle kan forventes alle at have de samme skrifttyper. Som regel gør det ikke så meget, fordi de har erstatningsskrifttyper, der ligner dem, der findes i Windows rigtigt meget.

Har du hentet en meget smuk *skråskriftsfont* på nettet og installeret den på din pc og tilmed benyttet den på smukkeste vis i dokumentet, kan modtageren så overhovedet vise dokumentet, som det var hensigten?

Heldigvis findes der mulighed for at gemme alle de benyttede tegn som vektorgrafik i selvsamme dokument, hvorved modtageren ikke vil opleve andet end det, som afsenderen havde til hensigt – og modtageren kan printe dokumentet fra sin pc, Mac, Linux-pc, smartphone eller tablet uden at skulle skænke det en tanke, om det overhovedet virker.

For i Word at gemme alle de anvendte tegn som vektorgrafik, skal du gå til:

#### *Filer > Indstillinger > Gem > Bevar pålideligheden, når dette dokument gemmes*.

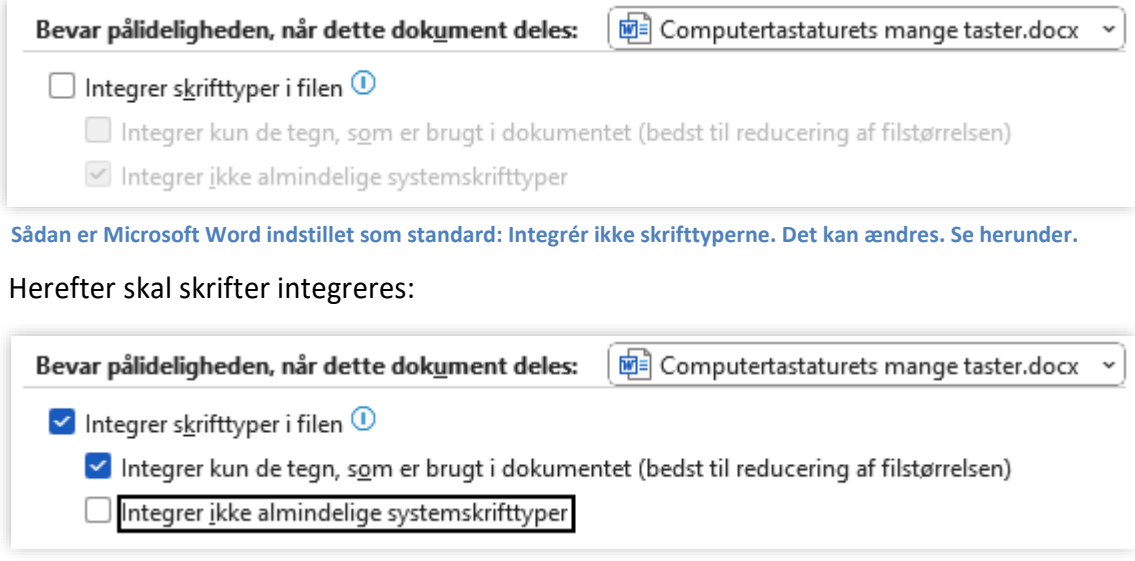

**Ændres fluebenene til disse, gemmes alle anvendte tegn i selve dokumentfilen – uanset skrifttype.**

#### <span id="page-22-0"></span>**Kan man selv lægge private tegn og symboler ind i Unicode?**

Ikke kun Microsoft har skrifttyper, der lægger ekstra tegn ind i indtil flere andre Unicode-skrifttyper. Alle styresystemsleverandører er nødt til dette.

Hvis der er over **149.813** forskellige tegn og symboler i verden, så må de jo være lagt ind i skrifttyperne på din enhed, ikke sandt? Er der 100 skrifttyper, må alle tegn være repræsenteret i alle de former, som skrifttypedesignere nu har kreeret gennem tiderne, ikke sandt?

Sådan forholder det sig faktisk ikke. Unicode under Windows i Europa har de latinske varianter af alfabetet, græske bogstaver, arabiske, kyrilliske og en del østasiatiske alfabeter og så en mængde grafiske symboler såsom de matematiske. Det er stort set det.

Det er ikke alle alfabeter og skrifter, der findes i store og små former, i tynd, normal, fed, ekstra fed, kursiv, fed kursiv og kapitælvarianter. For de latinbaserede alfabeter findes der tusindvis af forskellige skriftsnit. Der er udøvet stor opfindsomhed med hensyn til genopfindelsen af de latinske bogstaver i stadig flere varianter. Ikke mindst reklameindustrien og grafikerne har udfoldet stor kreativitet med hensyn til at øge mangfoldigheden af latinske skrifter.

Et nærliggende eksempel er din egen håndskrift og dine familiemedlemmers. De er alle forskellige – og nogle gange temmelig forskellige. Nogles skrift anser andre for at være svære at læse. F.eks. lægens. Nogle mennesker kan end ikke læse deres egen skrift. Det erfarer de, når de læser deres egne gamle breve, som er blevet ulæselige – ikke kun for andre men også for dem selv.

Det kan være trist, kan man synes. Det er en af grundene til, at mange foretrækker at skrive på maskine eller i tekstbehandlingsprogrammer, for i det mindste kan andre læse, hvad de skriver.

> F.eks. skrives de 97.658 ideogrammer i Unicode for kinesisk på en særlig måde. De findes ikke i små og store udgaver, ej heller i kursiv eller kapitælvarianter. Så variationen er ikke så stor som hos de latinsk baserede skrifter.

Ikke desto mindre hører man af og til om kinesiske kunstnere, der med pensel skriver et, to, tre eller fire kinesiske tegn med blæk på et stykke papir, lærred eller hvidt stof sige, at Vesten ikke kender til kalligrafi. Det er noget forbeholdt kinesere. Som kunstnere gør de meget ud af at udpensle de enkelte skrifttegn med det sorte blæk.

Disse kunstnere er åbenbart uvidende om den fantastiske rigdom hvad angår fonte i Vesten. Download selv blandt tusinder af fonte lige til at installere på din pc. Mange af dem er smukke, kalligrafiske skråskriftsfonte.

For at gøre en lang historie kort er der simpelthen ikke så stor variation i f.eks. kinesiske fonte – for det er et kæmpearbejde at tilpasse alle de mange tegn individuelt til anderledes måder at skrive dem på. Det letteste er at lade en algoritme gøre det.

For traditionel og forenklet kinesisk gælder, at ideogrammerne bliver lagt ind i alle de andre skrifter – medmindre skriften er begrænset til en enkelt eller få navngivne skrifttyper. Som standard er kinesisk slet ikke lagt ind i en dansk Windows. Kinesisk og

en mængde andre skrifter bliver installeret, når et eller flere andre sprog vælges til i Windows' **Indstillinger**. Derefter er skrifterne (såvel som tastatur) tilgængelige i Unicode-skrifttyperne.

Kinesisk kalligrafi på fire tegn: "Velkommen velsignelser."

Der findes en række særlige skrifter derude på nettet – f.eks. J.R.R. Tolkiens alfabeter for hobbitter, mennesker og elverfolk. Du kan også finde skrifter som f.eks. **klingonsk**, talt af en fremmed race fra et rumimperium i tv- og filmserien **Star trek**s univers – angiveligt i vor del af galaksen.

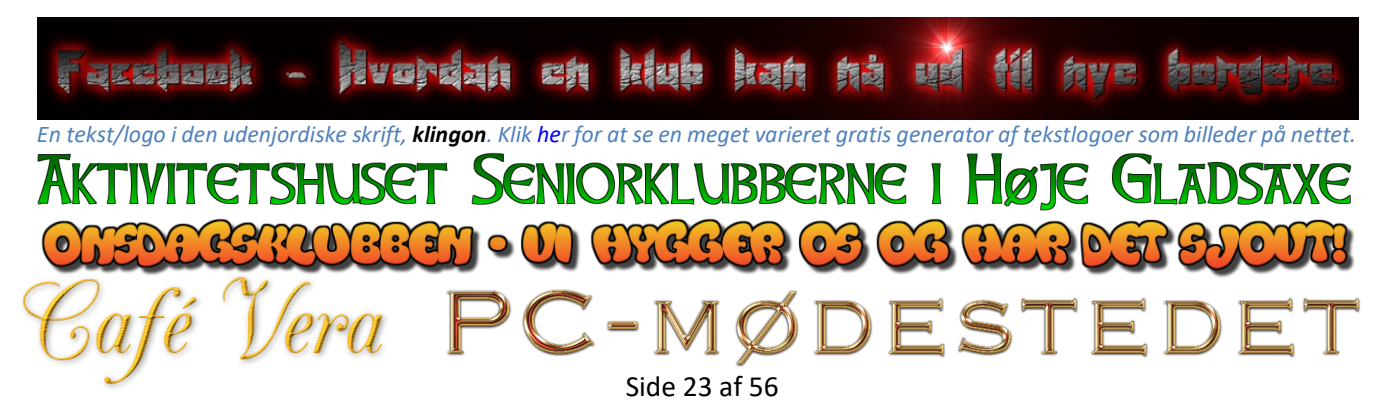

 $\mathcal C$ box<del>ad</del>bi

24

*Dette er skriften Elvish, som den berømte britiske forfatter J.R.R. Tolkien opfandt. Teksten herover er den lysende inskription på Den Ene Ring fra Ringenes Herre-trilogien, skrevet på elversproget quenya.* 

Med latinske bogstaver står der: *"Ash nazg durbatulûk, ash nazg gimbatul, ash nazg thrakatulûk, agh burzum-ishi krimpatul"*. På dansk bliver det til: *"Én ring hersker over dem alle, én ring finder dem, én ring bringer dem alle og binder dem i mørket."* Der findes endda fans af Tolkien, der har lært at tale disse sprog. Søg efter dem på Google og YouTube. Hør ovenstående tekst oplæst på originalsproget ved at klikke eller trykke [her.](https://commons.wikimedia.org/wiki/File:One_Ring_inscription.svg) Billedet og den talte tekst er udgivet under [Creative Commons-](https://en.wikipedia.org/wiki/en:Creative_Commons)licensen, som denne forfatter ikke har ændret ved.

Tolkien opfandt to sprog til højelverne, *quenya* og *sindarin*. Herunder sesteksten *"Facebook – Hvordan en klub kan nå ud til nye borgere"* udtrykt gennem forskellige **Ringenes Herre**-alfabeter og -skrifttyper.

Disse alfabeter er ikke en del af Unicode. Unicode indeholder ikke fiktive alfabeter men dog historiske som f.eks. *runer* og *kileskrift*. Du kan selv skabe tekst i disse fonte til sprogene i **Ringenes Herre**-universet og downloade dem herfra:

[www.fontspace.com/category/lord-of-the-rings](http://www.fontspace.com/category/lord-of-the-rings)

EN KĿUB KAN NÅ UD **NUE** 7EROOK• FIVORDA Tik *First Reign af Måns Grebäck.* $\sigma$  by $\sigma$  ced  $\mathcal{C}$ *Tengwar Annatar by Johan Winge.* klab k<del>u</del>rp *n* ac *Elvish Ring NFI af Norfok Incredible Font Design.*  $\ell$ segaa  $\ell$ ya $\ell$ ldbolua a *Tengwar Cursive af Harri Perälä.* éacebook Hvordán en Klúb Kan Nå Ud Til Nye Borg *Ringbearer af Pete Klassen.* FACEBOOK - HVORDAN EN KLUB KAN NÅ UD TIL NYE *Dragonlord af Måns Grebäck.*

#### <span id="page-23-0"></span>**Ligaturer, symboler og andre særtegn**

Der findes en hel række andre typografiske tegn, der benyttes i særlige sammenhænge, bl.a. når noget skal skrives smukt eller som i en bog. Det gælder f.eks. såkaldte *ligaturer* som & (latin *et*), @ (latin *ad*, nu amerikansk *at*), æ (engelsk og latin for ae), œ (fransk for *oe* som i *Sacré Cœur*), ß (tysk dobbelt-s – også kaldt *eszett* (sz) eller *scharfes s* (skarpt s) eller *snølle-s*. Læs mere om specielle tegn på de efterfølgende sider.

#### <span id="page-24-0"></span>**Udeladelsesprikker** "**…**"

Udeladelsesprikker (engelsk: *ellipsis*) er to eller normalt tre punktummer, .. eller …, som bruges i tegnsætning til at indikere noget bevidst udeladt, eksempelvis som del af citater. Udeladelsesprikker bruges også i matematisk notation til at angive manglende elementer i en liste eller et udtryk, såsom 1, 2, 3, … eller 1 + 2 + … + n.

Udeladelsesprikker bruges, hvis der er tale om et uddrag fra et citat eller anden reference. Man kan for eksempel ud fra følgende tekst:

*Tyskland, hvis økonomi for tiden blomstrer, er et spændende land.*

lave følgende uddrag ved brug af udeladelsesprikker:

#### *Tyskland […] er et spændende land.*

Man fjerner den indskudte sætning, der ikke betyder noget for citatet i den kontekst, hvor man vil citere det. Man kan lige netop i denne sætning også tale om en sproglig udeladelse.

Udeladelsesprikkerne er opfundet af inderne. På skrivemaskinen skrev du blot tre punktummer for at skrive udeladelsesprikkerne, men på computere er der også et særligt samlet tegn til det. Benytter du tekstbehandling, behøver du egentligt ikke gøre andet end at skrive de tre punktummer, hvor efter Microsoft Word selv omsætter dem til det rigtige tegn. Men i andre sammenhænge kan du være nødt til selv at trykke enten Alt+2026 eller skrive teksten 2026 efterfulgt af tastkombinationen Alt+X for "...".

For at få de tre lodrette prikker ":", som det kendes fra Windows og smartphones, kan du enten trykke Alt+22EE (hvis du har et separat numerisk tastatur) eller skrive 22EE efterfulgt af tastkombinationen Alt+X.

#### <span id="page-24-1"></span>**Indtastning af streger af forskellig længde: "-" , "–" , "—" , "\_"**

Tegnsættene har en række streger, der kan være nyttige i forskellige sammenhænge. Sådan indtaster du dem:

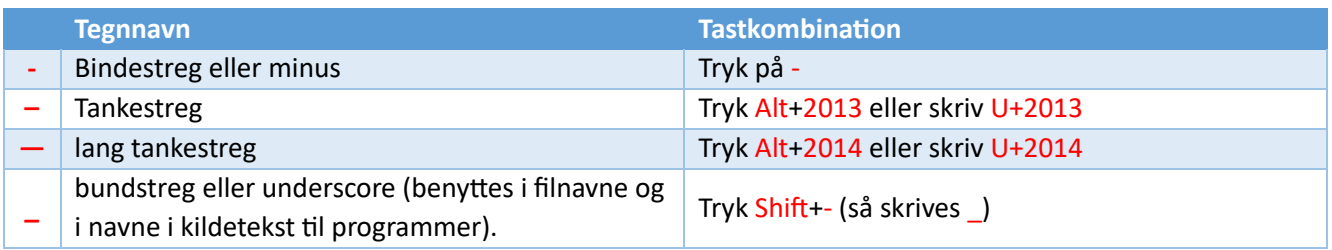

Ctrl+- og Ctrl++ kan i nogle programmer (f.eks. webbrowsere men ikke Microsoft Office-programmerne) benyttes til at formindske eller forstørre teksten et antal procent for hvert tryk. Det er nyttigt, hvis man ønsker at vise teksten større – f.eks. hvis man er svagtseende eller vil vise teksten overfor et publikum.

#### <span id="page-24-2"></span>**Skærmtastatur: Vælg i Windows et sprog med et andet alfabet**

Der findes et større antal alfabeter (eller sæt af skrifttegn, -symboler eller ideogrammer) for andre sprog end en de latinske. Der er bl.a. det velkendte græske alfabet, som selve ordet alfabet har sin oprindelse i. For det norrøne sprog har vi runealfabetet *futhark* opkaldt efter dets første to tegn.

I asien har man en del forskellige tegnsæt. Det gælder indiske sprog, sanskrit, kinesisk og japansk m.fl. Men ikke mindst benyttes forskellige udgaver af det latinske alfabet i europæiske, amerikanske men også i en række ikke-europæiske lande som Tyrkiet, Vietnam og Afrika. Mange af dem har en række tegn med særlige accent- eller diakritiske tegn, som ikke nødvendigvis findes på dansk og da slet ikke på et dansk tastatur. Hvordan kan man så overhovedet indtaste dem?

Det første man kan bemærke sig, er, at ovennævnte Unicode-standard indeholder mere end hundredtusinde forskellige tegn. Men Unicode er speciel derved, at ikke alle tegnene nødvendigvis skal være til stede i standardskrifttyperne på din PC fra begyndelsen. F.eks. er kinesiske tegn som standard ikke lagt ind i en dansk Windows-installation. Men det kan du selv gøre.

Når du inkluderer flere sprog via **Indstillinger** i **Start**-menuen, får du også lagt flere tegn ind i de eksisterende tegnsæt, så de er generelt tilgængelige i bl.a. tekstbehandlingsprogrammer og i webbrowsere, der besøger udenlandske hjemmesider.

Du kan tilføje et ekstra sprog i Windows ved at gå til:

#### *Start > Indstillinger > Tid og sprog > Sprog og område > Foretrukne sprog > Tilføj sprog*

**Bemærk:** Du kan tilføje skriftsprog, tastatursprog, talesprog eller brugergrænsefladesprog for Windows – og du kan også fjerne dem igen!

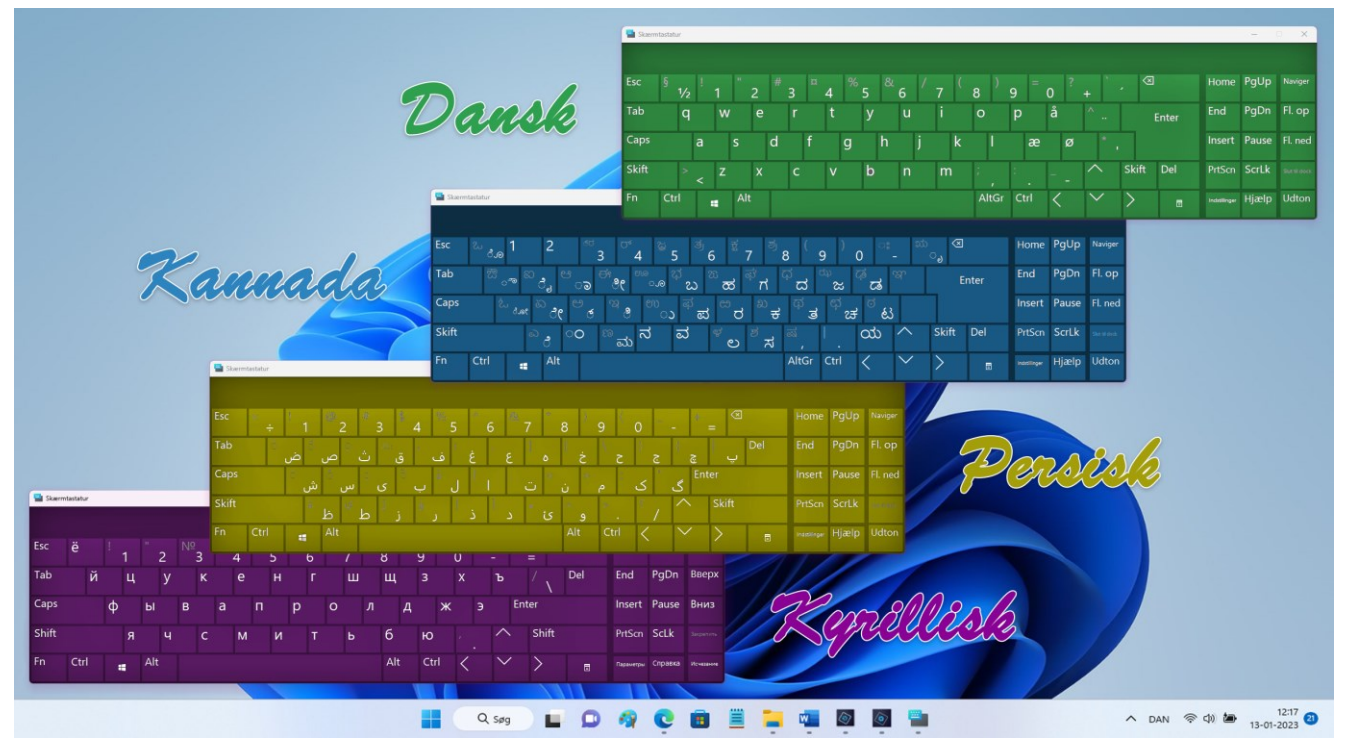

Her ses fire skærmtastaturer i forskellige farver. Der er tale om tastaturerne for henholdsvis **dansk**, det indiske sprog **kannada**, **persisk** og **kyrillisk.** Gå til søgefeltet i proceslinjen og skriv **skærmtastatur** for at starte det. Grafik: Lars Laursen.

Ved først at trykke på tastatursprogssymbolet på proceslinjen nederst til højre, "DAN", får du en liste over installerede tastatursprog, du kan vælge blandt. Derefter vil skærmtastaturet vise tasterne for det pågældende sprog. For at gøre brug af tastaturet, skal tekstindsættelsespunktet være i et inputfelt. Klik på tastaturet for hvert tegn, der skal skrives.

Bemærk også, at der på skærmtastaturerne er skiftenøglerne **Fn**, **Windows**-tasten, **Shift**, **Ctrl**, **Alt**, **Alt Gr** og højre-kliks-menutasten til at skifte til de andre tegn og funktioner på tastaturet.

Skærmtastaturet kan flyttes rundt på skærmen, som du måtte ønske. Du kan også gøre det større eller mindre, ja, du kan endda gøre det delvist gennemsigtigt, så du kan se tekst, inputfelter og billeder, som tastaturet dækker over!

Husk at skifte tilbage til det danske tastatur på proceslinjen nederst til højre, så du igen kan indtaste på dansk via PC'ens fysiske tastatur. Ellers kan du komme i problemer!

#### <span id="page-25-0"></span>**Indtast andre tegn end dem, der er på det fysiske tastatur**

Ja, du kan benytte Unicode-sekvenser som beskrevet i foregående afsnit. Men du kan også benytte Windows' skærmtastatur. Skærmtastaturet vises på skærmen ved at søge efter ordet **skærmtastatur** i søgefeltet på proceslinjen.

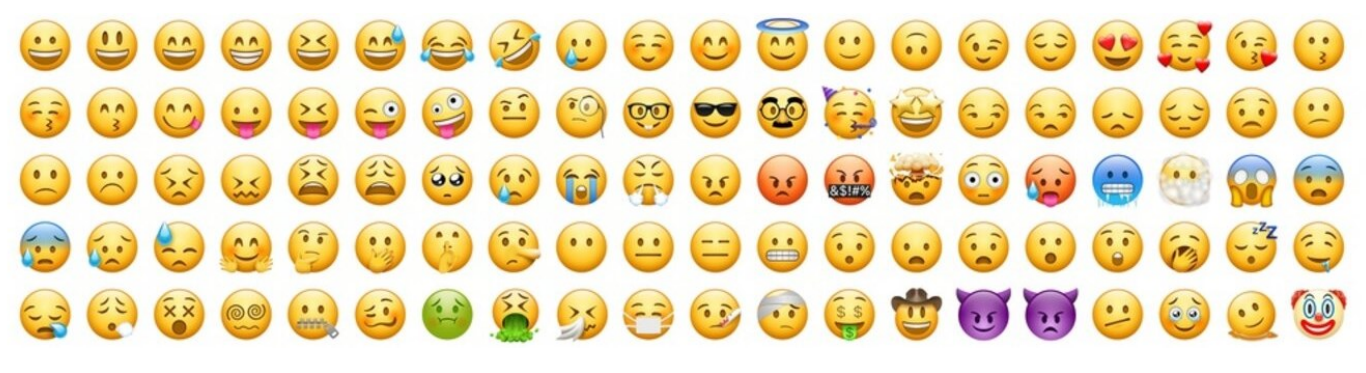

Side 26 af 56

#### <span id="page-26-0"></span>**Indtastning af smileys, emojis og mere eller mindre kendte specialtegn**

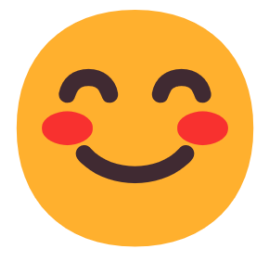

I 1982 opstod der i ITkredse nye måder at skrive beskeder til hinanden på. I mange år har man i skriftsproget blot haft nogle få specialtegn, der udtrykte no-

gen form for følelser. Du kender dem godt: **!** (udråbstegn), **?** (spørgsmålstegn), **:** (kolon), **()** parenteser for indskudte bemærkninger og **""** anførselstegn til angivelse af citationer. Nogle fandt, at det var et meget fattigt sæt af tegn. Der var med dem kun mulighed for at udtrykke et meget begrænset udvalg af menneskelige følelser og tilstande.

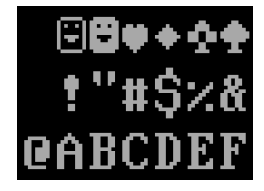

**Smileys fra MS DOS' codepage 437 – det amerikanske tegnsæt til IBM PC'en. I Danmark anvendte vi codepage 865 eller 850.** 

Derfor opstod de såkaldte *smileys* eller humørikoner: ansigter, der antydede forskellige andre tilstande end de med de anerkendte specialtegn hidtil kendte. Da disse smileys skulle skrives med det sædvanligt tilgængelige tegnsæt,

måtte de skrives som ansigter, der var drejet 90 grader: **:-)** for **€**, **:)** for **€**, **:-(** for **®**, **;-)** for  $\bullet$   $\bullet$  **: D** for  $\bullet$   $\bullet$  **: X**, **: P** for  $\bullet$  og <3 for  $\bullet$  m.v.

Med smartphones og de grafiske brugergrænsefladers fremkomst på PC'er kom først begrebet *emotikon* og fra 1997 *emoji* på japanske mobiltelefoner til verden med mange små farverige, tegnede billeder, der kan indsættes i tekst i SMS'er, meddelelser på sociale medier og på websider. Ordet emoji kommer af japansk *e* (絵, *"billed"*) og *moji* (文字, *"tegn"*) og betyder oprindeligt *piktogram*. Ligheden med de engelske ord *emotion* og *emoticon* er angiveligt helt tilfældig. I 2022 var der defineret flere end 3.600 emoji til at bistå os med at vise vores humør, identitet, steder, mad, dyr, nationalitet, transportmiddel, hjerter, pile m.m.

#### <span id="page-26-1"></span>**Tegnene ð, Ð, ¿, ¡ og ß**

De islandske bogstaver **ð** og **Ð** indtastes med Ctrl+' (Apostrof) og derefter d eller D. De

spanske, omvendte tegn **¿** og **¡** indtastes med Alt+Ctrl+Skift+? eller !. Det tyske dobbelt-s **ß** kan du indtaste med Ctrl+Skift+& og derefter s.

 $\begin{array}{l} \bullet\hspace{-6.25mm} \bullet\hspace{-6.25mm} \bullet\hspace{-6.2$ 8 2 3 2 3 3 2 2 8 9 9 2 2 2 3 *4 3 9 8* 日本学生学校学生学生学生学生学生学 <u>● 8 ◎ ● ● ◎ ● ● ■ ◎ ◎ ◎ ◎ ◎ ◎ ◎ ◎ ◎</u> ◎ **URRARAMARA BIJUTO GLE** ▲多米や蝶なん♪子も♪今人でも山中や **吸のおきやもうそにつきあり粉にえずを** \*\*\*\*\*\*\*\*\*\*\*\*\*\*\*\*\* **JWYSAYAIRTTXX1446A** GOGRA & BOODVUOV. OF H ○つんじてすむ○○☆☆☆☆☆☆☆☆☆ あいのまその条件会界ありいっぷなって **化双乙炔 的现在的女子工业和网络科学 ButCoreShacetherie**s ●☆?☆@◎ゆ★♪メビッタ♥\*ネ●● THROCOOLOGIQ LAJQ GO \* \* \* \* 30 \* \* \* 80 PRR \* ♥其中●严恭来【尾白剑画表都功英家? SHIHHQDQOOS XXQQS SARP 600xx00000400000000 国家口身中国中音少多年人大组子会了了 MARPSCO : COPYOVJ&& 图象室/《三生》后当后为同前了曾日八 AS 4 4 A 5 8 7 8 7 6 R 4 6 6 6 9 8 9 **0 B O S 4 C C C C C C C C G C C C C C C** . 10000000 to 000 alam a **中国鸟角自带赤国角星国金座小区人之人 8888 74697 480446777 班身前Q量⊘企业●需由四类界易得会** ▲鼻加理管委员路委母和查普西对之了↓ \$や△₩♥■●△∧�♪▶VPKR DECNUSFRESITRUGB12  $3$  4 5 6 7 8 9 0 10  $34$  #  $3$  +  $\star$ **★ ¥ → ♪ OK ※ ♂ ♂ NEW UPI COU FREE NG Yal (コ) 指 空** 満合禁得割営有無林本本名物をおPよん 月甲廿 人血商人句 **FISS DO CO Q & @ @ ③ # ● \* \* × ◇ \* ● VS D® + A B AB O \* 800 8781980000076\*\*\*\*\*\*\*\*\*** BB © ® ™ X !! ! ? ? ? ○ <del>☆ ☆ ☆ ☆ ☆</del> ↓ ① ①  $\circledcirc \circledcirc \circledcirc \circledcirc \circledcirc \circledcirc \circledcirc \circledcirc \circledcirc$ **⊕ ⊕ ⊕ ⊕ × + − ÷ ◆ ♥ ◆ ◆ @ @ √ ▽ ⊙ ₽ ▽**  $\mathbf{w} = \mathbf{w} + \mathbf{w} + \mathbf$  $\bullet$   $\bullet$   $\bullet$ ٠  $\bullet\bullet\;\cdot\;\cdot$ 

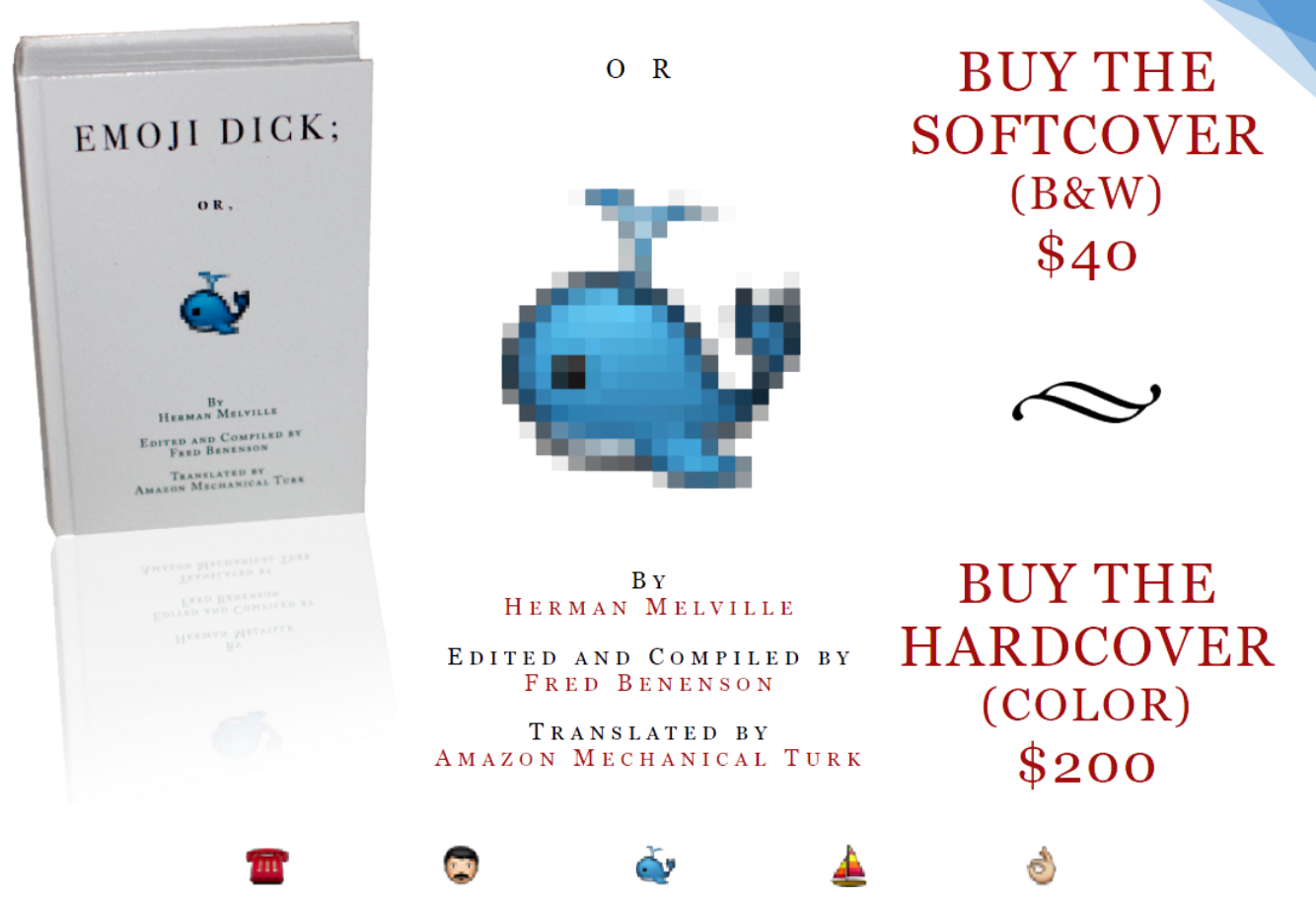

Bogen *"Emoji Dick;"* er Herman Melvilles klassiske værk, **Moby Dick**, [omskrevet fuldstændigt til emojisymboler. Klik på billedet herover](https://www.emojidick.com/)  for at blive ført til en webside med flere oplysninger og mulighed for køb af bogen.

Bogen **Moby Dick** af Herman Melville blev endda i 2014 omskrevet til udelukkende at benytte emoji-tegn. Så omfattende er emoji-tegnene blevet i antal, at det har været muligt.

<span id="page-27-0"></span>**Hvordan indtastes emoji-tegn i Windows?**

Når tekstindsættelsespunktet står i et inputfelt i Windows, kan du trykke tastkombinationen Windows+. – altså Windows-tasten og punktum – for at få vist en dialogboks, hvorfra emojis kan indtastes. Windows har dog ikke alle 3.600 emoji, men derimod et mere begrænset antal. Med denne dialogboks kan du desuden også indtaste mange specialtegn som f.eks. **° » « ©** ℃ ℉ © ‰ **‱ ♪ ⁂** µ ± ¥ ฿ ₫ ₩ ₺ ₦ ₽ ₱ ₨ ¢ № ® ⟬ ⟭ ⟪ ⟫ Ď ← → ↑ ↓ ↖ ↗ ↙ ↘ ↩ ↪ ↺ ↻ ⇒ ⇐ ⇵ ▣ ◀ ▶ ◁ ▷ ▲ △ ○ ◉ ¼ ⅓ ½ ⅔ ⅗ ⅜ **⅐** ⅝ ∀ ∃ **Ⅳ ⅦⅧⅪⅫ** ∑ ⊃ ⊆ ⊇ ⊂ ⋂ ⋃ √ ∛ ∞ ∫ ∬∭ ∮ ∯ ∰ ① ② ③ ④ ΔβΓΞ Ω ᾯ ✓ og alskens bogstavsvariationer fra de mange sprog, hvor det latinske alfabet benyttes. En række mere avancerede tekstlige

emoji er også tilgængelige: (❁´◡`❁)

(●'◡'●) (^///^) **;\_;** <3

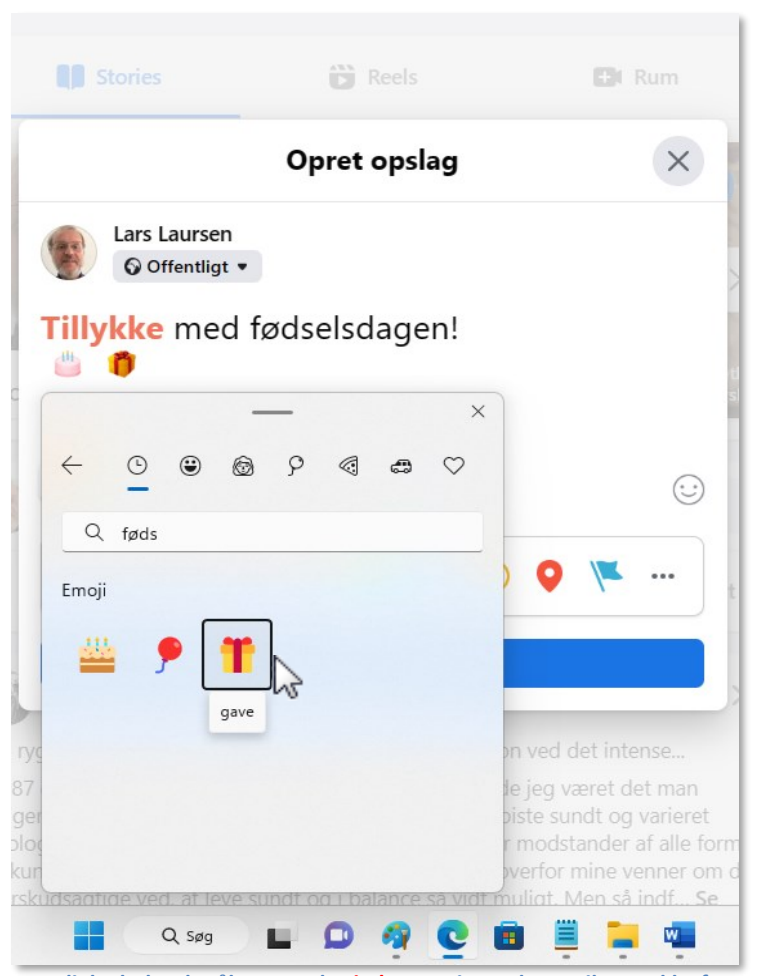

**Den dialogboks, der åbnes med Window+., giver adgang til en række forskellige emoji-typer – f.eks. ved en fødselsdagshilsen på Facebook.**

#### <span id="page-28-0"></span>**Indtast usædvanlige symboler i Microsoft Word**

Endelig kan man også via dialogboksen indsætte animerede GIF-*memer* som denne her til højre.

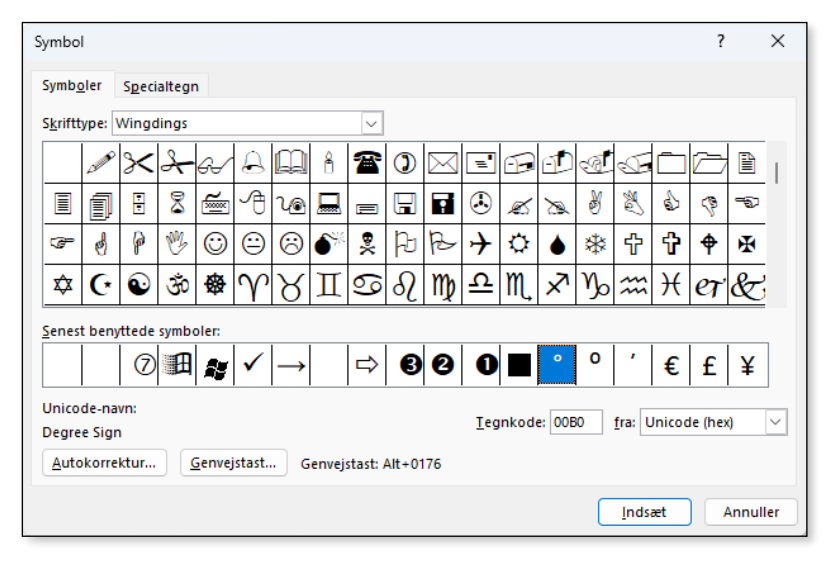

**Denne dialogboks kan i Microsoft Word nås via menupunktet Indsæt > Symbol > Flere symboler.**

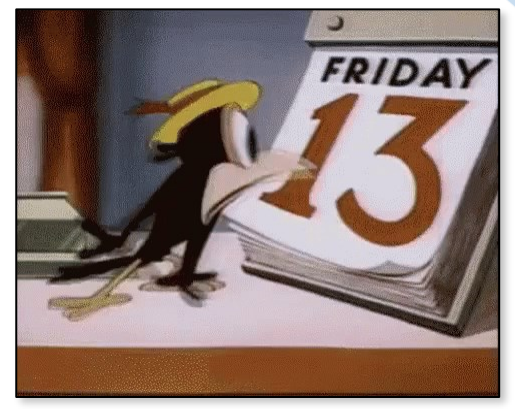

**En animeret GIF, som kan benyttes, hvor billeder kan indsættes – f.eks. i en Facebook-besked.**

Ellers har der i mange år i Windows været de fem symbolskrifter **Dingbats**, **Wingdings 1**, **2** og **3** samt **Webdings**til at skrive en række mere specielle tegn. De er bl.a. tilgængelige via Microsoft Word.

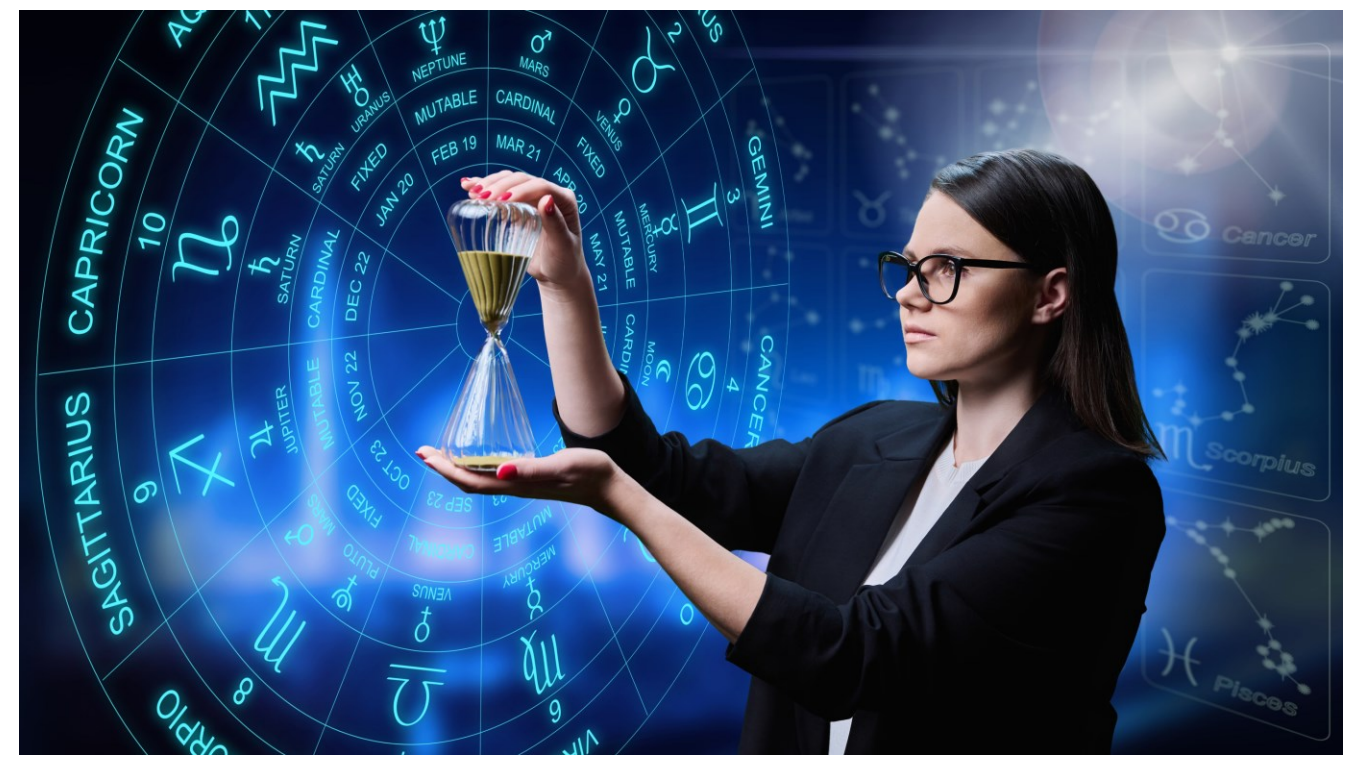

 **Foto 272126845 © Valerii Honcharuk | Dreamstime.com.**

I tegnsættet **Wingdings** findes stjernetegnene  $\mathcal{X} \mathcal{Y} \times \mathcal{Y} \times \mathcal{Y}$  **Source All the Source State Set of All 10** samt planeterne  $\frac{3}{4}$  ♀ ⊕ ¿ ♂ ? ↑ ☆ ₩ \ E i tegnsættet **Segoe UI Symbols**.

Her er stjernetegnene som emoji-symboler:  $\mathbb{R} \times \mathbb{R} \times \mathbb{C}$  and  $\mathbb{R} \times \mathbb{C}$  and  $\mathbb{R} \times \mathbb{C}$ .

Du kan markere ovennævnte symboler efterfulgt af kopiering fra dette dokument for at indsætte dem i dit eget dokument.

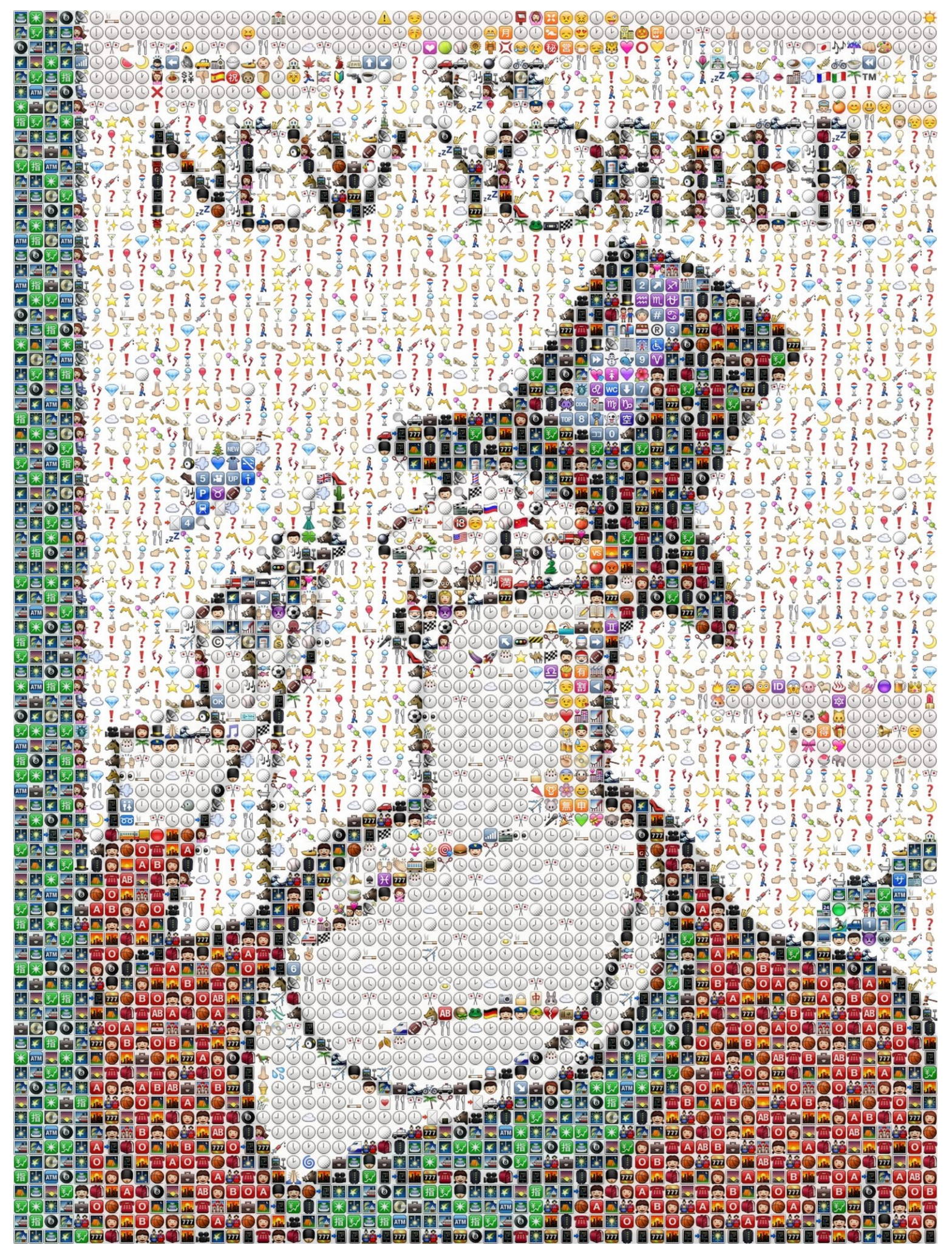

**Kunst: Emoji-symboler kan benyttes til mange ting. Her er de benyttet til at sammensætte et større billede ved at give farve til billedpunkterne.**

#### <span id="page-30-0"></span>**Anførselstegn, gåseøjne og citationstegn – hvordan indtastes varianterne?**

Anførselstegn er skrifttegn, der bruges til at angive direkte tale, citater, bogtitler eller til at vise noget, der omtales på en særlig måde. Tegnenes udseende varierer, og hvilken form der er den mest almindelige på tryk, varierer meget fra land til land. Den faktiske brug af anførselstegn varierer også meget.

Bøger på dansk benytter ofte talestreg "–" i begyndelsen af et længere citat fremfor anførselstegn. Citatet fylder da som regel et afsnit.

Anførselstegn anvendes til at markere og citere uddrag fra andre tekster; samt ved udtryk som ikke følger normen, bryder med skrivestilen, eller som bruges på en usædvanlig måde.

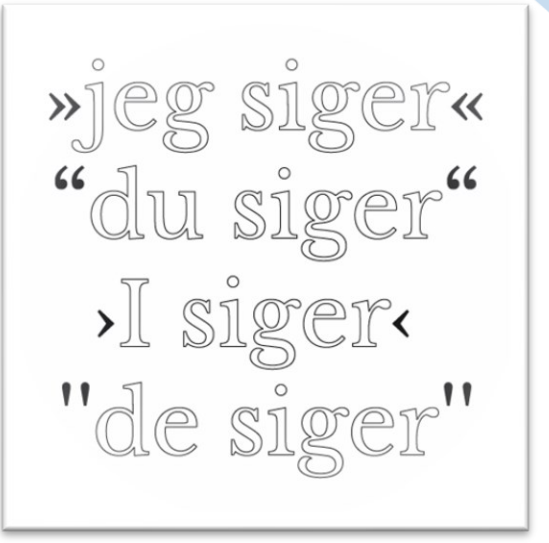

I dansk typografi benyttes fortrinsvis citatvinkler (»«) ligesom i de andre nordiske sprog. Dengang der kun fandtes skrivemaskiner, var det kutyme at bruge ", og i de første udgaver af tekstbehandlingsprogrammet Microsoft Word fik man de engelske " ". Men alle de andre muligheder, der ses herunder, er også blevet tilgængelige og er det stadig den dag i dag. Man skal blot vide, hvordan de indtastes!

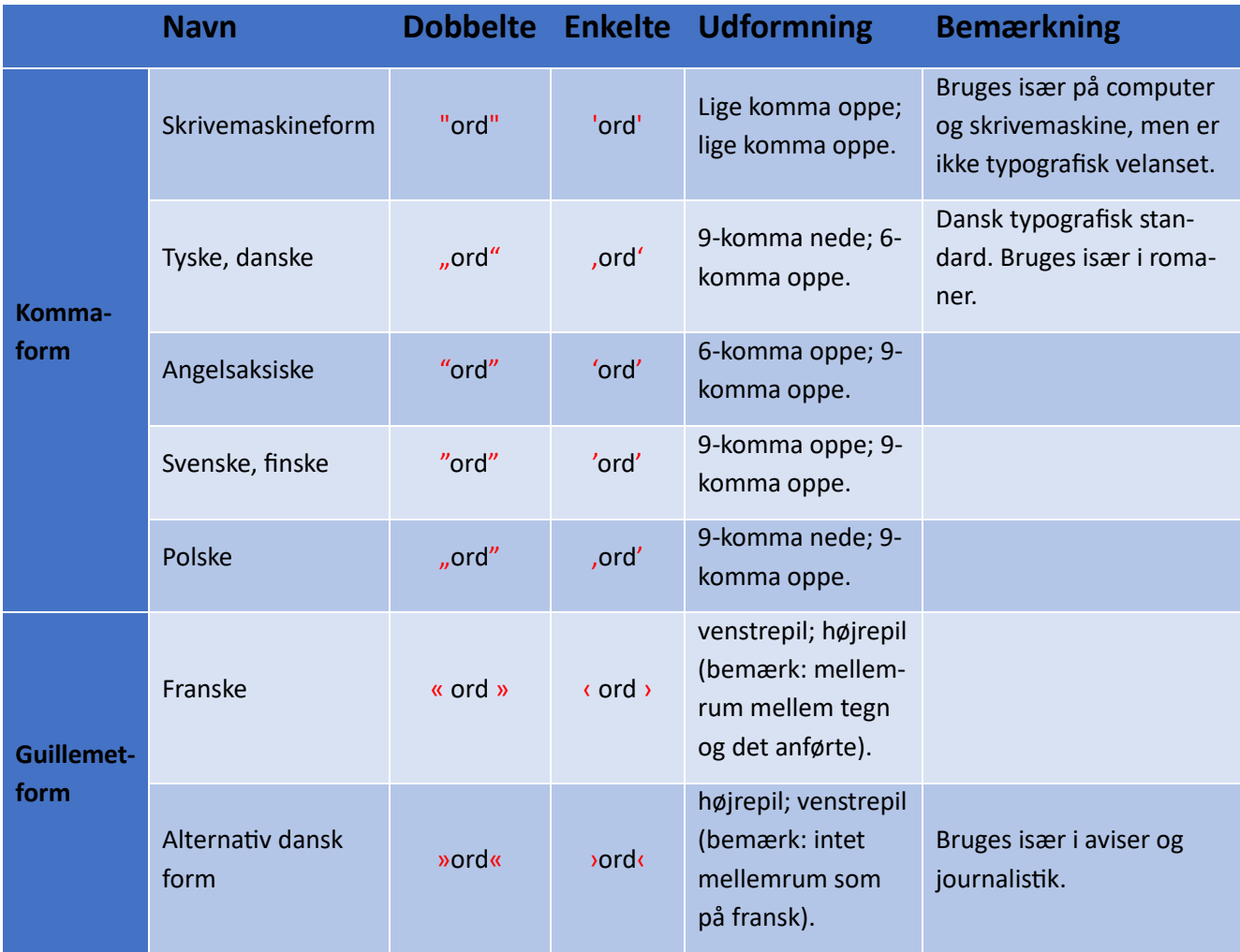

#### <span id="page-30-1"></span>**Tabel over varianter af anførselstegn**

På dansk anvendes *»ord«* ofte i trykte medier, i håndskrift skrives *"ord"*. Et citat i et citat angives med *»tekst 'ord' tekst«*.

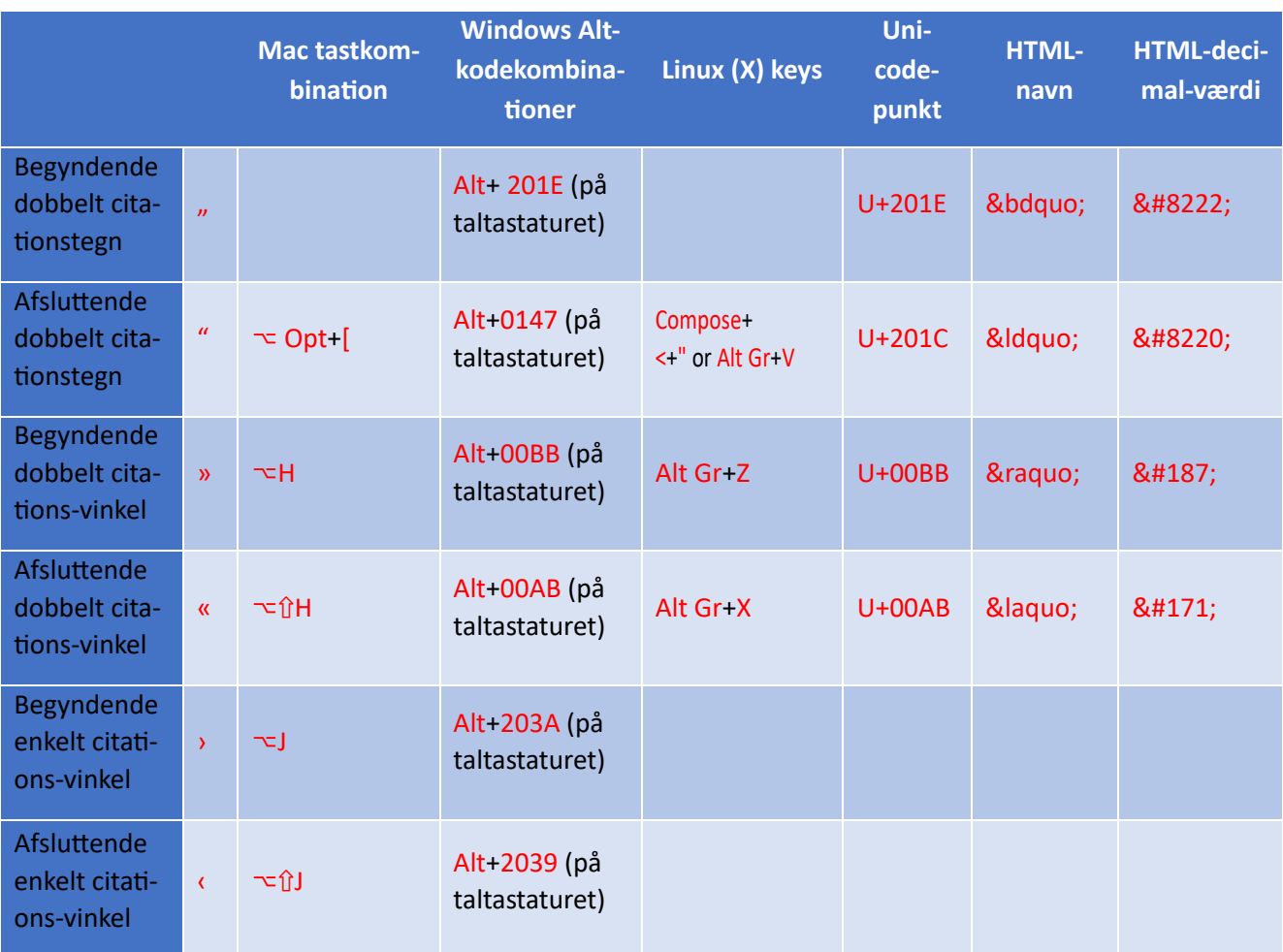

Sædvanlige computertastaturer har normalt ikke taster, der direkte kan skrive de særlige danske citationstegn. I stedet kan man skrive dem via særlige tastkombinationer:

#### <span id="page-31-0"></span>**Hvordan man indtaster streger af forskellig længde: -, –, —, \_**

Tegnsættene har en række forskellige former for streger, der kan være nyttige i forskellige sammenhænge. Du kan indtaste dem således:

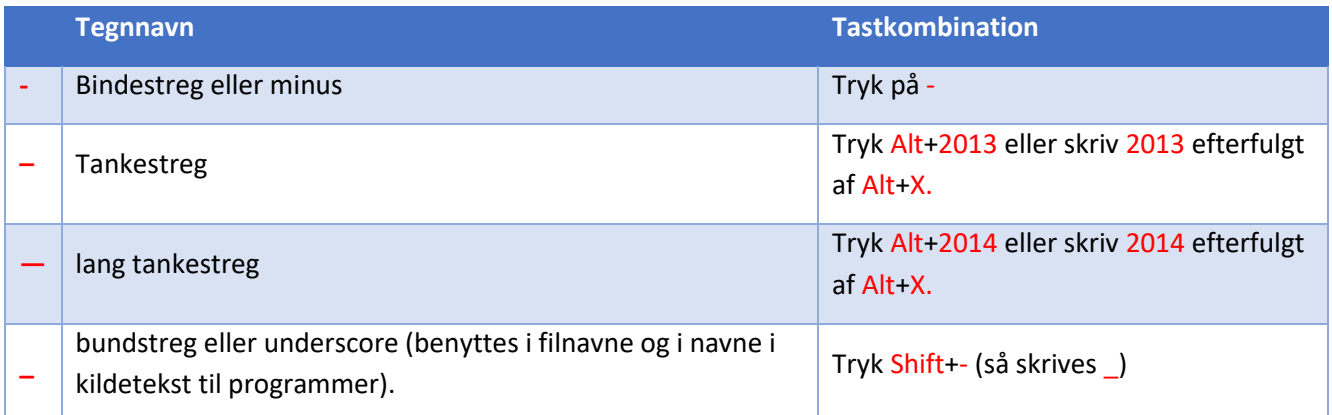

Ctrl+- og Ctrl++ kan i nogle programmer (f.eks. webbrowsere men ikke Microsoft Office-programmerne) benyttes til at formindske eller forstørre teksten et antal procent for hvert tryk. Det er rigtigt nyttigt, hvis man ønsker at vise teksten større, hvis man er svagtseende eller vil vise teksten overfor et publikum på lidt afstand.

#### <span id="page-32-0"></span>**Rige bogstaver og skrifter**

Der findes flere andre måder at skabe bogstaver og interessante skrifter anvendelige til bl.a. logoer og billedmateriale.

Her til højre har busselskabet **Movia** været i det kreative hjørne og takker sine passagerer i en video, hvor buschaufførerne kører deres køretøjer i formation.

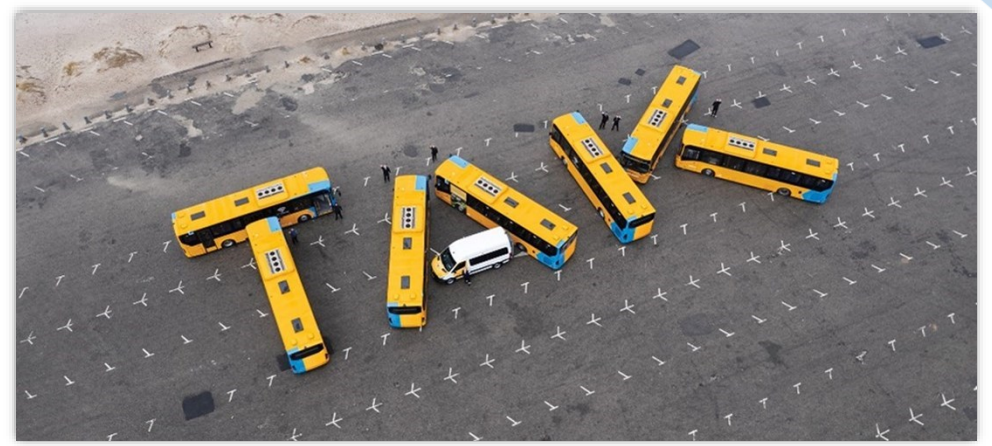

De følgende afsnit viser flere alternative måder på *[Fra Movias 15-sekunders video,](https://www.youtube.com/watch?v=5NvKc_Pm7MQ) "Tak, fordi du kører gult." Se den her:* **[youtu.be/5NvKc\\_Pm7MQ](https://www.youtube.com/watch?v=5NvKc_Pm7MQ)**

hvilken kan skabes anderledes former for skrift.

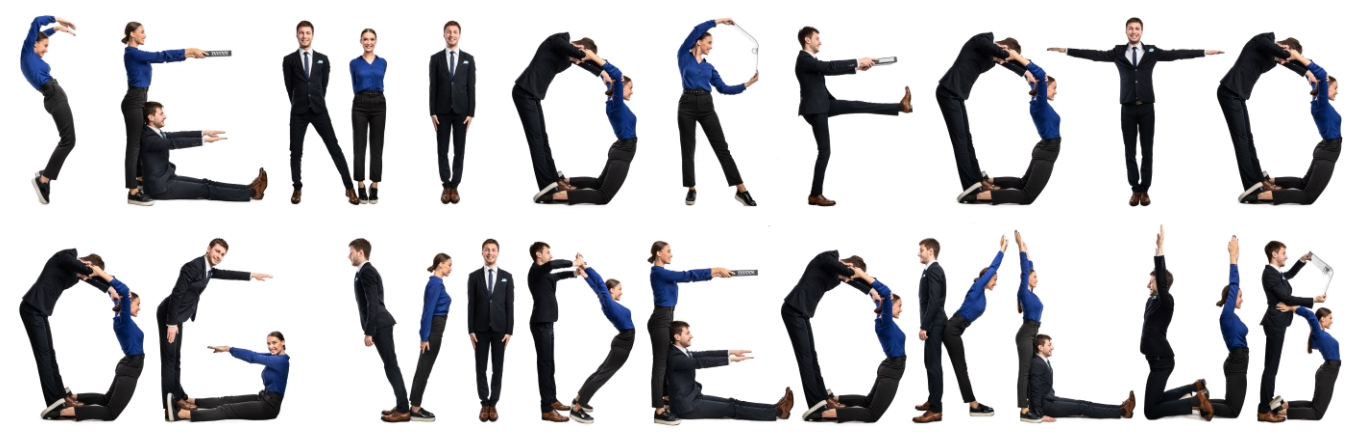

**"SENIORFOTO OG VIDEOKLUB"** *udformet i gymnastiske positurer. Skabt af Lars Laursen.*

#### <span id="page-32-1"></span>**Bogstaver udformet som mennesker**

Vi er så vant til, at bogstaver har et bestemt trykt udseende. Men der findes andre fantasifulde former for bogstaver og skrifter – bl.a. teksten herover. Der findes ingen skrifttype med sådanne bogstaver. Derimod findes der adskillige billedark i online stockphoto-tjenester med det menneskelige alfabet udført som både store og små bogstaver. Vær dog opmærksom på, at de særlige danske bogstaver Æ, Ø og Å ikke er inkluderet!

Bogstaver udformet som mennesker giver et human touch til tekst – bogstaveligt talt. I tilfælde af arrangementer kan sådanne bogstaver måske benyttes med fordel.

Benyt et fotoredigeringsprogram til at kopiere bogstaverne ud af det højtopløste bogstavark (12.586 x 7.284 pixels), og sæt dem sammen i et tomt billede. **I e-bogsudgaven af dette hæfte kan du klikke på billederne og hoppe til et sted, det kan købes.** 

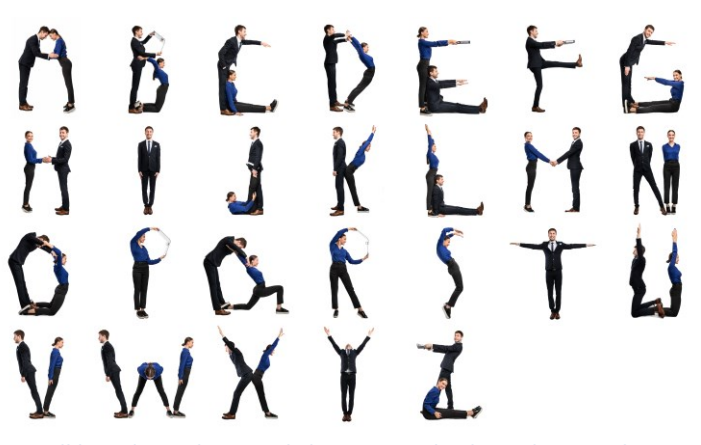

*Et udklipsarks med menneskebogstaver. Klip dem ud og sæt dem selv sammen igen i ord. Køb det her:* **[shutterstock.com/da/image](https://www.shutterstock.com/da/image-photo/group-people-forming-english-alphabet-isolated-1722142408)[photo/group-people-forming-english-alphabet-isolated-1722142408](https://www.shutterstock.com/da/image-photo/group-people-forming-english-alphabet-isolated-1722142408)**

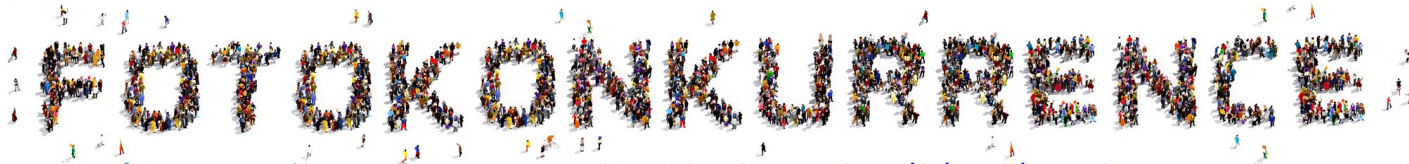

*[Her består bogstaverne af grupper af mennesker. Køb udklipsark her:](https://www.shutterstock.com/da/search/human-letters)* **[shutterstock.com/da/search/human-letters](https://www.shutterstock.com/da/search/human-letters)** 

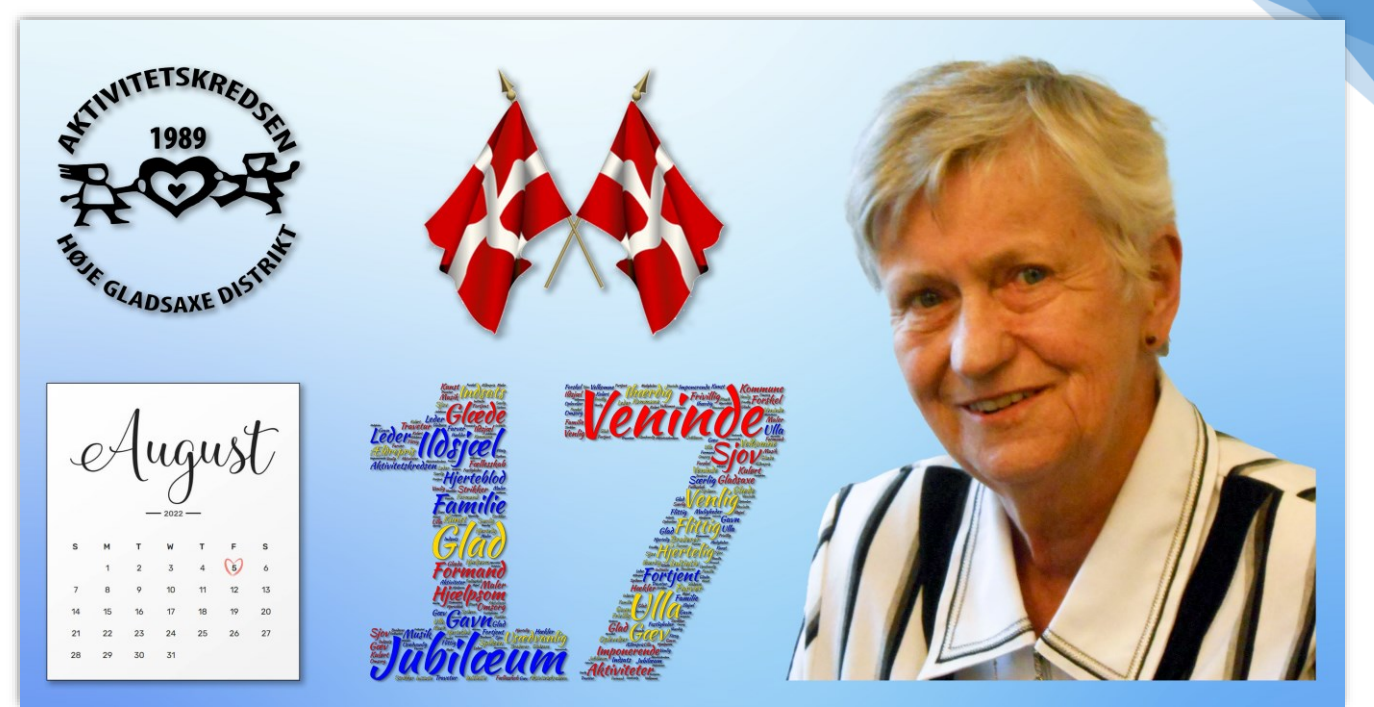

*En "ordsky" benyttet som del af et jubilæumsbillede. Grafik: Lars Laursen.*

#### <span id="page-33-0"></span>**Word cloud – Lad en billedform fyldes af selvvalgte ord**

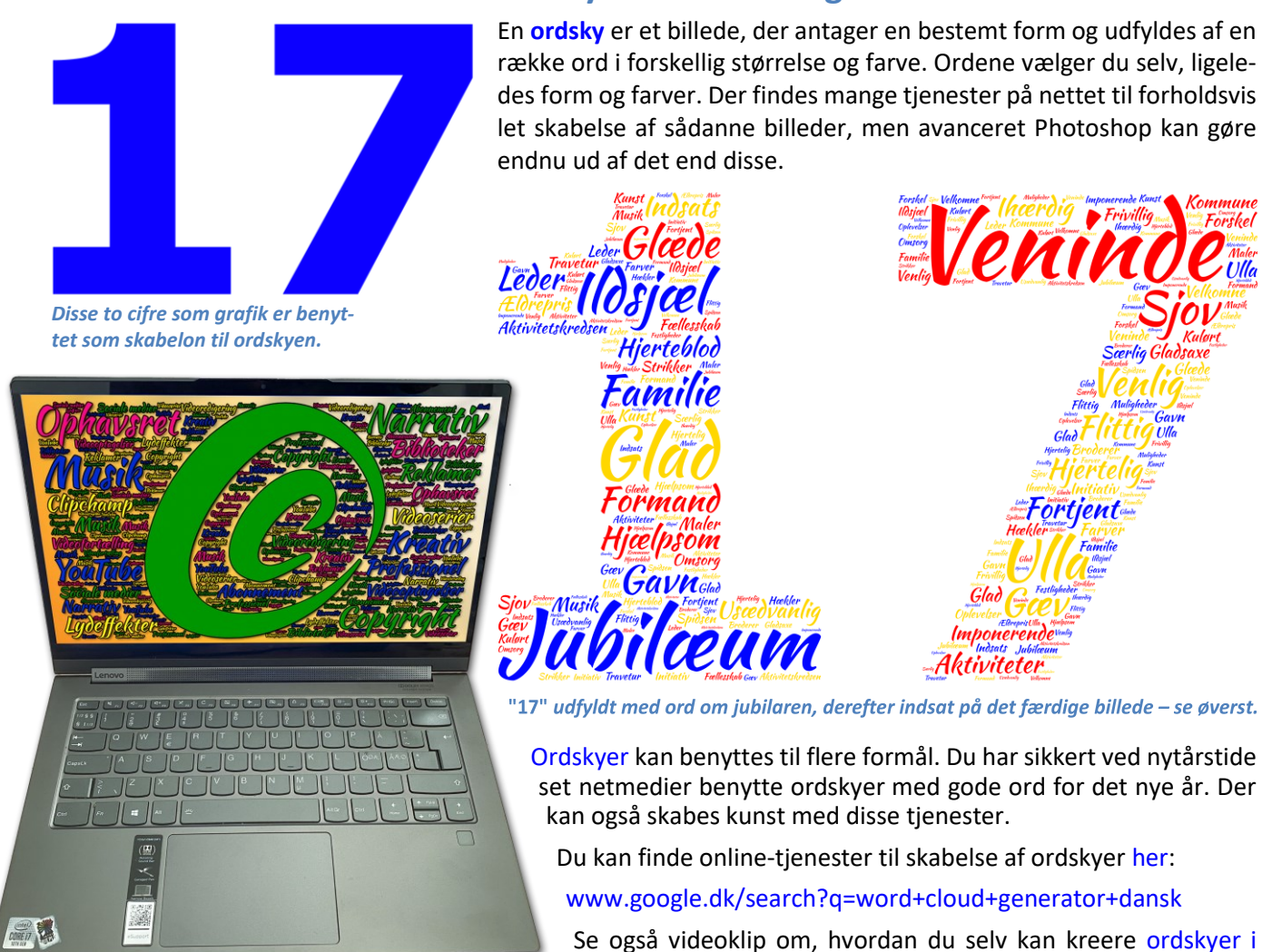

*Et billede med ordsky indsat perspektivisk på en skærm til artikel om copyright og ophavsret. Foto og grafik: Lars Laursen.*

✓ [youtube.com/results?sp=mAEB&search\\_query=word+cloud](https://www.youtube.com/results?sp=mAEB&search_query=word+cloud) ✓ [youtube.com/results?search\\_query=word+cloud+photoshop](https://www.youtube.com/results?search_query=word+cloud+photoshop)

**Word**, **[PowerPoint](https://www.youtube.com/results?sp=mAEB&search_query=word+cloud)** o[g tekstportrætter i](https://www.youtube.com/results?search_query=word+cloud+photoshop) **Photoshop** her:

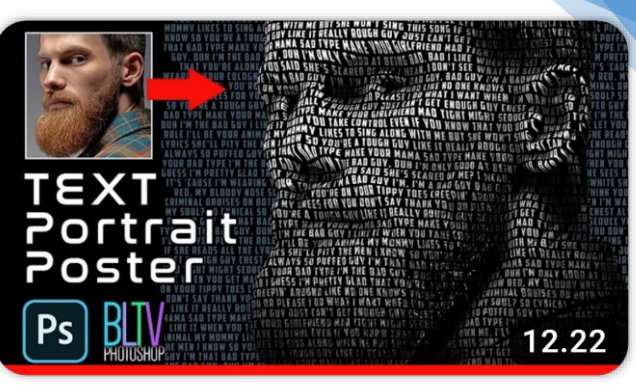

Photoshop: Skab et kraftfuldt tekstportræt! Klik for at se hvordan.

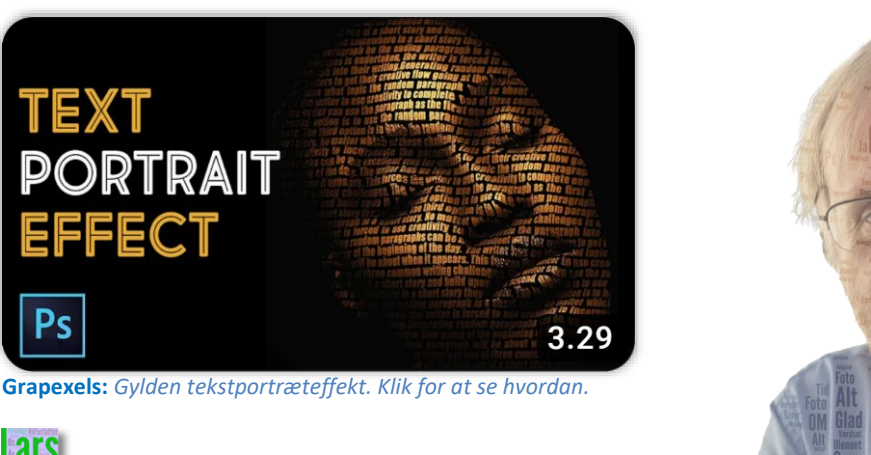

JRIAL

2.33

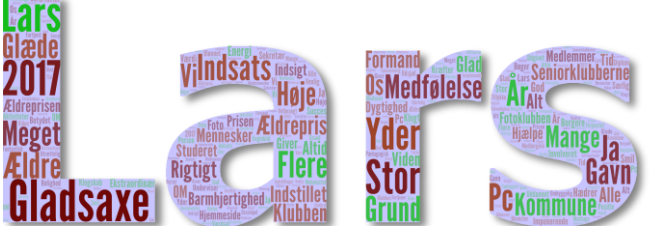

IsH:

CHINE SYMROL SOUTH

WordArt.com: Yin Yang Word Cloud-kunst. Klik for at se, hvad der er muligt.

*Ordsky med ord fra borgmester Trine Græses tale ved Ældreprisen 2017's overrækkelse til forfatteren.*

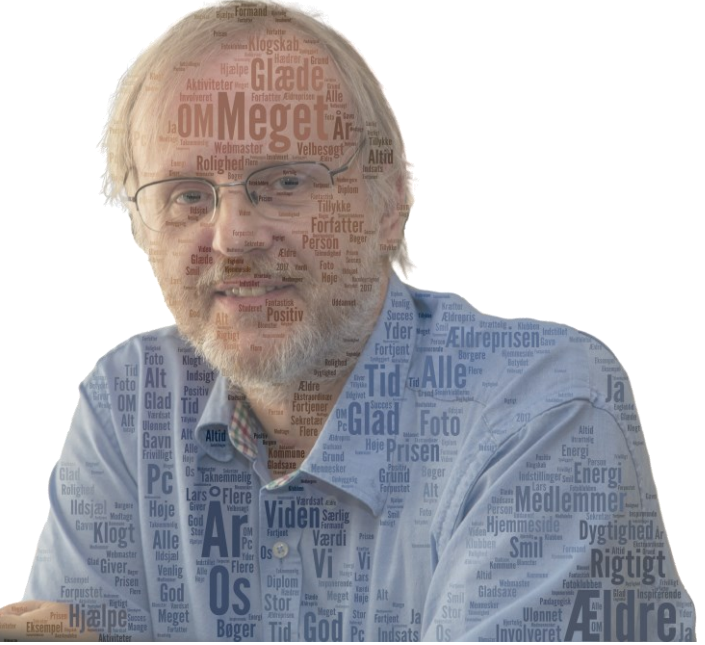

*Ordsky-portræt af forfatteren med ord fra borgmester Trine Græses tale ved* **Ældreprisen 2017***'s overrækkselse.*

#### <span id="page-34-0"></span>**Cool text**

**BESCHEELEN** 

TEXT

Ps

Onlinetjenesten [www.CoolText.com](http://www.cooltext.com/) har nogle ret fantastiske og rige tekstmuligheder. Se engang her.

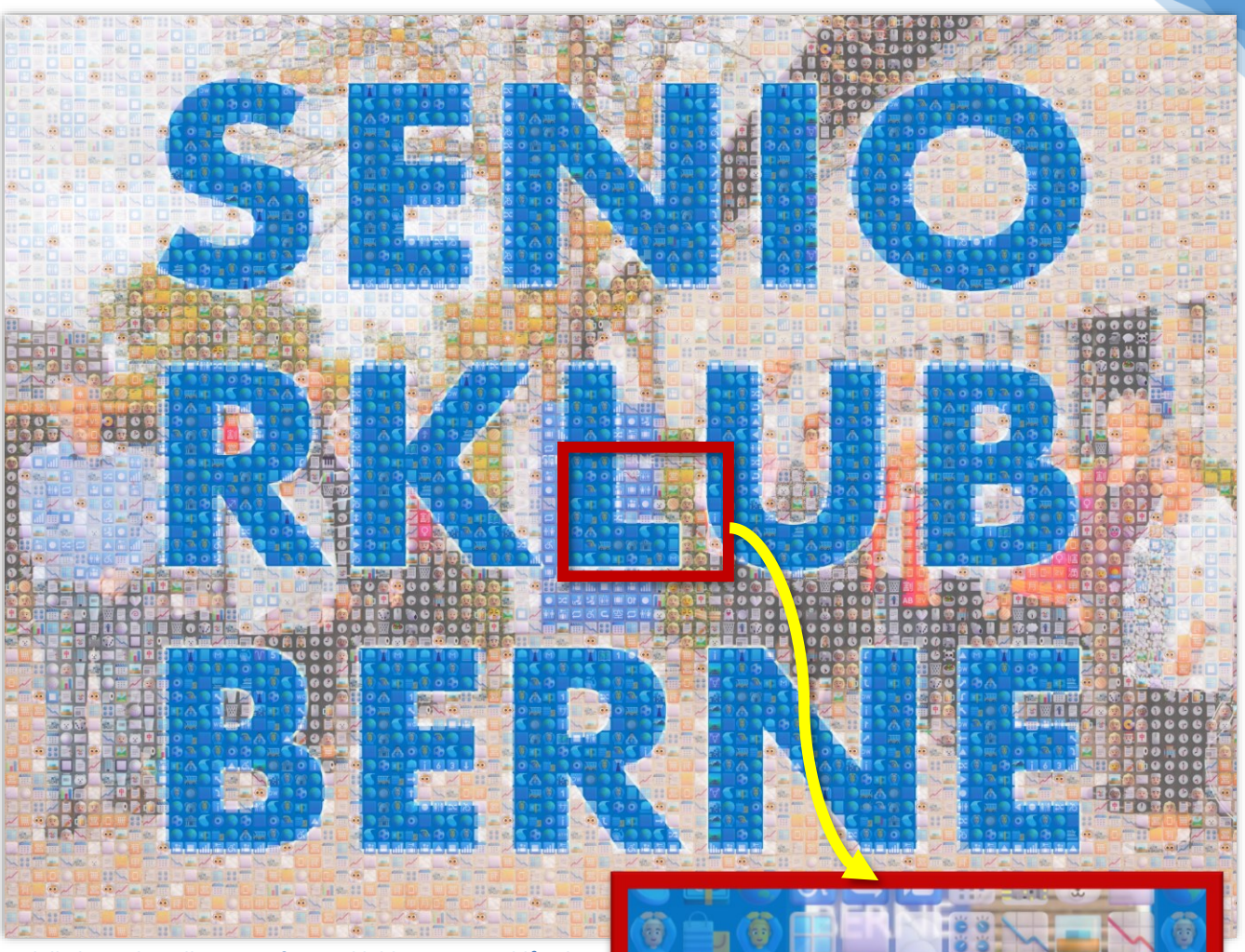

*Et billede med medlemmer af Seniorklubberne og en blå tekst indsat i forgrunden. Alt sammen bygget op af mange mindre billeder. Skabt for Lars Laursen.*

#### <span id="page-35-0"></span>**Fotomosaik – billeder skabt ud fra mindre billeder**

Har du før se[t billeder opbygget af mange mindre bil](https://www.google.com/search?sca_esv=afa691a6fd8bba0c&q=pictures+made+of+smaller+pictures&tbm=isch&source=lnms&sa=X&ved=2ahUKEwiUgtrEzZ-EAxWv1wIHHZR9AMYQ0pQJegQICxAB&biw=1067&bih=718&dpr=1.5)[leder?](https://www.google.com/search?sca_esv=afa691a6fd8bba0c&q=pictures+made+of+smaller+pictures&tbm=isch&source=lnms&sa=X&ved=2ahUKEwiUgtrEzZ-EAxWv1wIHHZR9AMYQ0pQJegQICxAB&biw=1067&bih=718&dpr=1.5) Det er muligt ret let nu om dage.

På nettet findes tjenester, der kan bistå dig med omdannelsen af et billede – enten gratis eller via et abonnement.

Billedet herover benytter [2.908 3D-emojis i PNG-for](https://www.makeuseof.com/microsoft-emoji-download-customize/)[mat,](https://www.makeuseof.com/microsoft-emoji-download-customize/) som det gratis downloadede **TurboMosaic**-program har benyttet. Du kan også skabe en *people person* – i dette tilfælde med mange portrætfotos.

#### Softwaren kan downloades herfra: [turbomosaic.com/pictures-of-pictures.html](http://www.turbomosaic.com/pictures-of-pictures.html)

Herunder kan du finde engelsksprogede videoklip om, hvordan en billedmosaik kan skabes. Oversættelse med danske undertekster er mulig.

**TurboMosaic: Bedste fotomosaik-program:** [youtu.be/tk88oSxYUfs](https://www.youtube.com/watch?v=tk88oSxYUfs)

**Hvordan en fotomosaik skabes med TurboMosaic:** [youtu.be/TE425zbP7Kw](https://www.youtube.com/watch?v=TE425zbP7Kw)

Få fotomosaikker trykt og tilsendt via [MosaPics.com.](https://mosapics.com/)

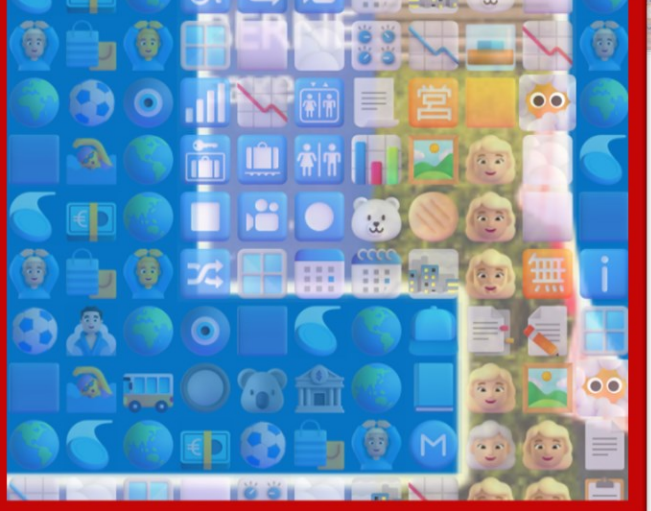

*Forstørret ses det store billede opbygget af små 3D-emojis.*

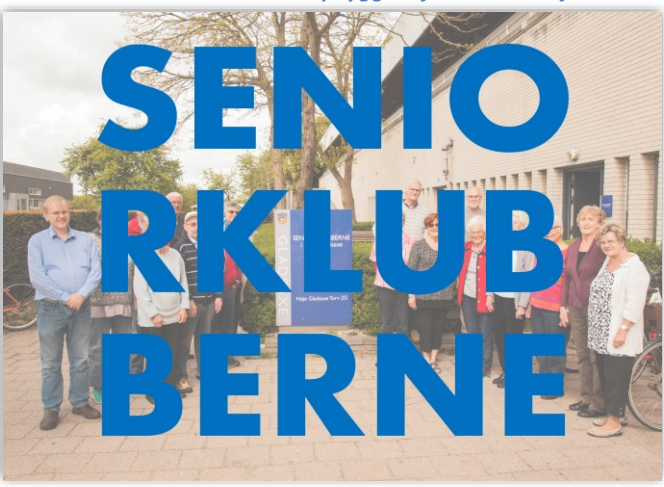

*Dette er udgangspunktet. Foto: Carl Christian Lauridsen.* 

#### <span id="page-36-0"></span>**Tastkombinationer i Windows**

Et Windows-tastatur har ikke blot taster for bogstaver, tal og specialtegn. Der er også enten tegn eller funktioner, der må nås ved at trykke på mere end en enkelt tast.

Der findes et stort antal funktionstaster, tastetryk, der indledes med tryk på Windows-tasten, Ctrl-, Alt-, Shifteller AltGr-tasten. Tastkombinationer kan være op til 5 taster.

God fornøjelse med at få indblik i dem i de følgende afsnit.

#### <span id="page-36-1"></span>**Tastkombinationen Ctrl+Alt+Del(ete)**

Dette er en berømt/berygtet tastkombination. Den benyttes til at genstarte styresystemet, hvis det er *"frosset"*, så man ikke kan gøre noget med musen eller tastaturet. Tastkombinationen virker en gang imellem som løsning på det problem. Vær dog opmærksom på, at du dermed ikke får gemt dit arbejde på PC'en – har du haft et dokument åben, som du har redigeret i og ikke har fået gemt, så risikerer du at have mistet rettelserne.

Hvis denne tastkombination ikke virker og Windows er *"frosset"*, kan du holde tænd/sluk-knappen på computerens kabinet inde i mindst fem sekunder. Derved tvinger du PC'en til at slukke. Tryk på tænd-knappen igen for at starte computeren.

Hvis du benytter Windows i en professionel udgave, kan denne tastkombination være det, du skal indtaste lige efter, at PC'en er startet, for at kunne logge på den. Det er som det skal være – sådan har Microsoft valgt, at det skal ske - dette er ikke en genstart!

I Windows 8/8.1/10/11 bevirker denne tastkombination, at du får vist et skærmbillede, hvor du har mulighed for at logge af, skifte bruger, åbne **Jobliste**, lukke eller genstarte PC'en.

#### <span id="page-36-2"></span>**Styring af Windows med tastaturet alene**

Hvis du har besvær med at bruge musen eller blot ønsker at blive aflastet fra musearbejde, kan du benytte tastaturet til at styre Windows og musemarkøren. Der er en række taster, der hjælper med til dette. Herunder er beskrevet et antal af dem.

**Tab:** Ofte er det hurtigere at benytte en tast til gå fra et inputfelt til et andet fremfor med musen. Der findes tasten **Tab**, som flytter tekstindsættelsespunktet fra det aktuelle inputfelt til det næste i en foruddefineret rækkefølge. Hvis du ønsker at gå til det foregående inputfelt, kan du trykke tastkombinationen **Shift+Tab**.

Disse taster virker også til at skifte mellem knapper på skærmen. Den udpegede knap kan da aktiveres ved at trykke på Enter-tasten.

**Alt:** I ethvert program findes en række genvejstaster. Der findes også taster for alle menuer og deres menupunkter og alle knapper i tekstbehandlingsprogrammer. Disse kan vises ved at trykke Alt-tasten ned. En række små symboler med cifre eller bogstaver dukker da op rundt omkring i vinduet. Tryk tastkombinationen Alt+x, hvor x er det ciffer eller bogstav, der vises på skærmen. Så bliver den kommando eller menu vist eller udført.

**Windows-tasten:** På tastaturet mellem Ctrl og Alt er der en tast med et Windows-symbol. Et tryk på den får Start-menuen til at blive åbnet. Endnu et tryk og den forsvinder igen.

**Alt+Esc**: Du kan skifte mellem alle åbne vinduer ved at trykke tastkombinationen Alt+Esc. Bliv ved med at trykke tastkombinationen indtil det rigtige vindue bliver aktivt.

**Handicap-hjælp:** Der er også mulighed for at styre musemarkøren med piletasterne. Dette kan aktiveres via punktet **Øget tilgængelighed** i **Kontrolpanelet**. De særskilte piletaster benyttes da til at skifte mellem knapper og aktive områder af skærmen, mens piletasterne på det numeriske tastatur i højre side af tastaturet kan benyttes til at styre musemarkøren med. Der er mange andre muligheder for handicap-hjælp i Windows, lige fra hjælp til svagtseende til helt at undgå at benytte tastatur eller mus for mennesker med smerter i led. Læs også afsnittet om ergonomi i bogen **Vejledning i køb af ny pc**, som beskriver dette mere udførligt.

#### <span id="page-37-0"></span>**En gummitast som styrepind**

På visse bærbare PC'er er der udover pegepladen også en *gummidut* placeret midt på tastaturet. Det er en *én-finger-mus*. Holdes en finger på den, kan du ved at skubbe op, ned, til venstre eller højre styre musemarkøren hvorhen på skærmen du vil.

#### <span id="page-37-1"></span>**Ctrl+A – Vælg alt**

I et vindue med indhold kan du vælge alle elementer, al tekst, alle filer eller hele billedet ved at trykke på Ctrl+A – A for Alt. Derved markeres det hele. Du kan dermed benytte kommandoerne til udklipsholderen (se afsnittet om denne) til at arbejde med det markerede. F.eks. kan man flytte eller kopiere indholdet over i et andet program eller et andet vindue.

#### <span id="page-37-2"></span>**Ctrl+S – Gem indhold i samme fil (S for Save)**

I mange programmer, hvor indhold kan redigeres, er der mulighed for at gemme indholdet på harddisken i en fil. Indholdet gemmes i den fil, der allerede er åben – der vises ikke noget respons på at dokumentet er blevet gemt – bortset fra lidt aktivitet på harddisken.

Det er en rigtig god idé at benytte denne tastkombination flittigt! Har man først prøvet at miste flere timers arbejde, lærer man at gemme sit dokument ofte, for man ønsker ikke at miste sit møjsommeligt udførte arbejde.

#### <span id="page-37-3"></span>**Ctrl+P – Print det aktuelle dokument eller billede**

Alle programmer, der kan udskrive indhold, tillader at denne tastkombination benyttes for at udskrive dokumentet, billedet eller hvad det nu kan være, ud på en printer. Ofte dukker udskriftsdialogboksen op med mulighed for forskellige indstillinger. Hvis du benytter flere printere, eventuelt fordi du benytter en bærbar PC på flere forskellige adresser, kan du komme ud for at

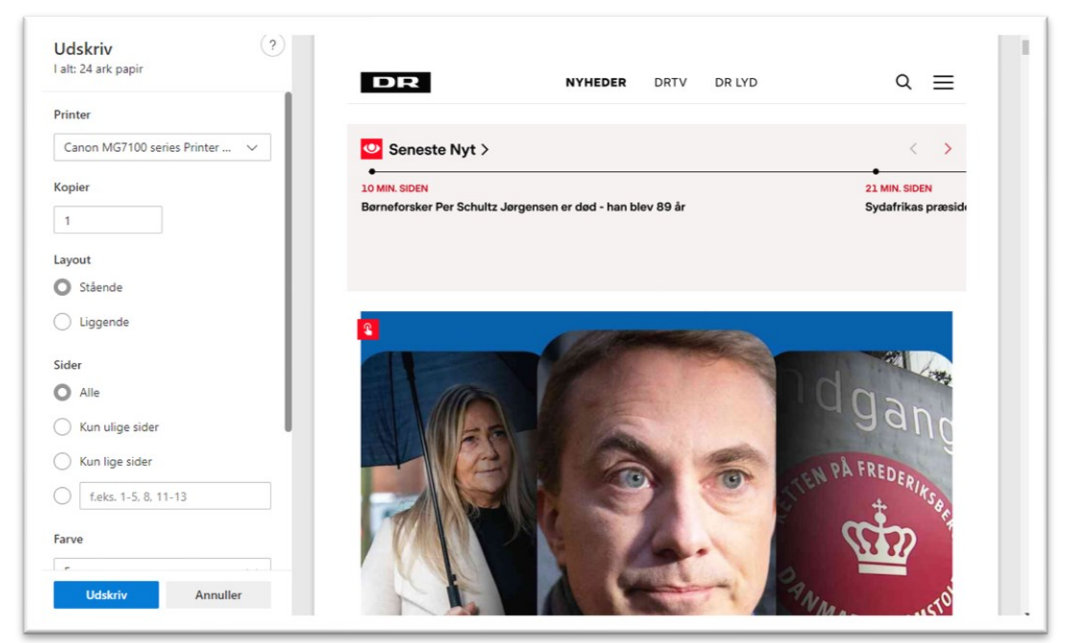

**Dialogboksen Udskriv, som findes i mange programmer. Den benyttes til at udskrive det aktuelle dokument. Der er mulighed for en række indstillinger. Her udskrives til en printer af modellen Canon Pixma MG7150.**

måtte vælge en anden printer end standardprinteren (den, der foreslås som standard). Der kan vælges blandt en liste af printere. Der er en knap **Udskriv** i dialogboksen, som skal klikkes (eller trykkes Enter til) for, at der skrives ud.

Du har mulighed for at vælge et andet antal kopier end 1 ved at indtaste et tal i talfeltet eller ved at klikke på de små pile ved feltet.

Der er også mulighed for at vælge, hvad der skal udskrives. Som standard antages, at det er hele dokumentet (**Alt**). Men har du markeret noget tekst i dokumentet, kan du nøjes med at skrive det ud ved at klikke på radioknappen for **Markering**. Det kan også være den aktuelle side, altså den side, der vises i programmet lige nu. Endelig har du også mulighed for at udskrive en eller flere bestemte sider. Disse kan angives som **3**, **4-6** eller en liste af tal: **4, 7, 9**. Der er ret stor fleksibilitet.

Skriver du et flersidet dokument ud i flere eksemplarer, har du mulighed for at angive, om de skal skrives som alle sider 1, alle sider 2 og alle sider 3… osv. eller om du ønsker dem ordnet i sæt, så de ligger ordnet, som siderne 1, 2, 3, osv. med den første side udskrevet til sidst (hvilket er ønskeligt, så du ikke skal lægge alle siderne i omvendt rækkefølge bagefter).

Der udskrives til en såkaldt **printerkø**, hvorfra printersoftwaren tager de enkelte printerjob og udskriver dem i rækkefølge. Hvis printeren ikke er tilsluttet, ligger printerjobbet i printerkøen indtil den rette printer tilsluttes og tændes – så udskrives dokumentet automatisk.

Det er muligt at slette printerjob, man ikke ønsker udskrevet. Det kan ske via pilemenuen i proceslinjens højre del. Dobbeltklik oven på printersymbolet, højreklik oven på dokumentet, og vælg **Annuller** printjob for at slette det.

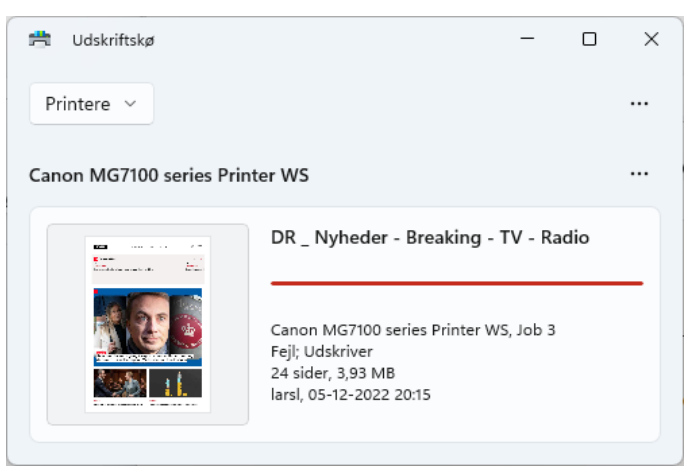

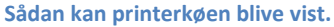

#### <span id="page-38-0"></span>**Ctrl+Z – Fortryd**

Mange steder i Windows og i programmer til Windows kan du fortryde en handling. Dette gøres f.eks. med tastkombinationen Ctrl+Z. Det kan være at du er kommet til at slette en tekst. Så kan du trykke Ctrl+Z for at få den tilbage. Det kan også være, at du er kommet til at klippe en fil eller flere filer, som derved er blevet flyttet. Dette kan også fortrydes med Ctrl+Z. Lige så med kopiering af filer.

#### <span id="page-38-1"></span>**Ctrl+Y – Annullér fortryd**

Hvis du har fortrudt noget og fået den gamle tilbage med f.eks. Ctrl+Z, så kan du annullere dette ved at trykke Ctrl+Y.

#### <span id="page-38-2"></span>**Ctrl+Højrepil**

Denne tastkombination flytter tekstindsættelsespunktet (markøren) til begyndelsen af næste ord.

#### <span id="page-38-3"></span>**Ctrl+Venstrepil**

Tastkombinationen flytter tekstindsættelsespunktet til begyndelsen af foregående ord.

#### <span id="page-38-4"></span>**Ctrl+Pil ned**

Flyt tekstindsættelsespunktet til begyndelsen af næste afsnit i teksten.

#### <span id="page-38-5"></span>**Ctrl+Pil op**

Flyt tekstindsættelsespunktet til begyndelsen af foregående afsnit.

#### <span id="page-38-6"></span>**Ctrl+Shift med en piletast**

Markér en tekstblok.

#### <span id="page-39-0"></span>**Shift med vilkårlig piletast**

Markér mere end ét element i et vindue eller på skrivebordet eller markér tekst i et dokument.

#### <span id="page-39-1"></span>**Ctrl med en vilkårlig piletast + Mellemrum**

Markér flere individuelle elementer i et vindue eller på skrivebordet.

#### <span id="page-39-2"></span>**Shift+Del[ete] – Slet**

Lige som du kan slette filer med Del- eller Delete-tasten, så de bliver flyttet til **Papirkurven**, kan du også slette dem med Shift-Del eller Shift-Delete for at slette dem **uden** at flytte dem til Papirkurven. **Bemærk**: Gør du dette, kan du ikke få filen tilbage, hvis du skulle fortryde sletningen.

#### <span id="page-39-3"></span>**F1 – Hjælp**

Mange steder i Windows er det muligt at trykke på funktionstasten F1 og få vist hjælp. Ofte vil du dog skulle søge i hjælpevinduet for at finde noget om det specifikke problem, du ønsker at vide noget om.

#### <span id="page-39-4"></span>**F2 – Opret ny mappe**

I et mappevindue er det muligt at oprette en ny mappe ved at trykke på F2-tasten. Det kan være en lettere måde end at benytte højre-kliks-menuen.

#### <span id="page-39-5"></span>**F3 – Søg efter en fil eller mappe**

Benyt denne tastkombination til at søge efter en fil eller en mappe.

#### <span id="page-39-6"></span>**Alt+Enter**

Se det markerede elements egenskaber.

#### <span id="page-39-7"></span>**Alt+Mellemrum**

Åbn en genvejsmenu for det aktive vindue.

#### <span id="page-39-8"></span>**Alt+F4 – Luk vinduet**

Et alternativ til at lukke et vindue ved at klikke i det hvide kryds i den røde firkant øverst til højre i vinduet, er at benytte tastkombinationen Alt+F4. Den gør det samme.

#### <span id="page-39-9"></span>**Ctrl+F4 – Luk det aktive dokument**

Luk det aktive dokument i et program, hvor du kan have flere dokumenter åbne samtidigt.

#### <span id="page-39-10"></span>**Alt+Tab**

Skift mellem forskellige åbne elementer.

#### <span id="page-39-11"></span>**Ctrl+Alt+Tab**

Skift mellem forskellige åbne elementer med piletasterne.

#### <span id="page-39-12"></span>**Ctrl+Rullehjul på musen**

Benyt denne kombination til at forstørre ikonerne på **Skrivebordet** i Windows.

#### <span id="page-39-13"></span>**Windows-logotasten + Tab**

Cirkulér gennem programmer på proceslinjen ved hjælp af Aero Flip 3-D.

#### <span id="page-40-0"></span>**Ctrl + Windows-logotasten + Tab**

Cirkulér gennem programmer på proceslinjen ved hjælp af Aero Flip 3-D med piletasterne.

41

#### <span id="page-40-1"></span>**Alt+Esc**

Cirkulér gennem elementerne i den rækkefølge, de blev åbnet.

#### <span id="page-40-2"></span>**F6**

Cirkulér gennem skærmelementerne i et vindue eller på skrivebordet.

#### <span id="page-40-3"></span>**F4**

Vis adresselinjen i Windows Stifinder.

#### <span id="page-40-4"></span>**Shift+F10**

Vis genvejsmenuen for det markerede element.

#### <span id="page-40-5"></span>**F10**

Aktivér menulinjen i det aktive vindue.

#### <span id="page-40-6"></span>**Ctrl+Esc**

Åbn Start-menuen.

#### <span id="page-40-7"></span>**Alt+Understreget bogstav**

Hvis du i et vindue trykker på Alt-tasten vises understregede bogstaver og/eller cifre for kommandoer i og menuer. Trykker du så også på et af bogstaverne eller cifrene, enten vises en menu eller udføres en kommando.

#### <span id="page-40-8"></span>**Alt+Pil op**

Gå et niveau op i mappehierarkiet i Stifinder.

#### <span id="page-40-9"></span>**F5 – Opdatér**

Opdatér det aktive vindue. Dette kan være en Stifinder-mappevindue, et Internet Explorer-vindue med en webside eller i et helt andet program.

#### <span id="page-40-10"></span>**Ctrl+Shift+Esc**

Åbn jobliste.

#### <span id="page-40-11"></span>**Shift, når du indsætter en cd**

Forhindrer at cd'en afspilles automatisk.

#### <span id="page-40-12"></span>**Ctrl+Tab**

Skift fremad mellem faner i en dialogboks.

#### <span id="page-40-13"></span>**Ctrl+Shift+Tab**

Skift tilbage mellem faner i en dialogboks.

#### <span id="page-40-14"></span>**Der er mange flere tastkombinationer**

I Windows er der rigtig mange tastkombinationer. I dette dokument er kun nævnt nogle få. Hvis du ønsker at finde flere af dem, kan du gå ind i **Start**-menuen og klikke på punktet **Hjælp og support** eller **Få hjælp**. Indtast herefter søgeordet **tastaturgenveje** i hjælpen. Klik på det første punkt i listen, og du får de mange tastaturgenveje oplyst.

<span id="page-41-0"></span>I gamle dage benyttede man meget at klippe og klistre tekststumper og billeder for at lime dem fast på et stykke papir med tekst, når der skulle fremstilles materiale til trykning eller fotokopiering. Der var ikke andre måder at gøre dette på.

Med PC'ens fremkomst og i særdeleshed tekstbehandlingsprogrammer er dette blevet en hel del lettere. I Windows hjælper et imaginært værktøj kaldet **Udklipsholderen** med til at gøre dette enkelt.

Man kan flytte ord, sætninger eller afsnit til andre dele af dokumentet. Man kan også kopiere tekst og indsætte det et andet sted eller endda i et andet program.

Udklipsholderen er ikke blot til tekst. Den kan også benyttes til at gemme og udveksle digitale billeder, diagrammer, grafer, og fil- og mappenavne.

## **Rigtige udklipsholdere, som de kendes fra erhvervslivet, med**

**kuglepen og papirer holdt fast med en klips.**

#### <span id="page-41-1"></span>**Markering af tekst**

Der findes nogle genvejstaster, der kan benyttes til dette. Først markeres teksten, billedet(udsnittet) eller et antal filnavne. Herefter lægges oplysninger om det markerede over i udklipsholderen. Én måde at gøre dette på, er:

- Først markeres et element ved at venstre-klikke på det én gang. Ved tekst: markér ved at venstre-klikke en enkelt gang ved begyndelsen af teksten og hold derefter venstre museknap nede og flyt musemarkøren indtil du har fået hele den tekst markeret, du ønsker at kopiere eller flytte. Denne vises nu med hvid skrift på blå baggrund.
- Tryk Ctrl+C (C for Copy Kopiér). Derved huskes på, hvad der skal kopieres. Derved er det lagt i udklipsholderen. Der vises ikke noget på skærmen om, at dette er sket. Det er noget, man selv ved er sket. Når man kopierer, forbliver det markerede stadig, hvor det er.
- Ctrl+V I et vindue (eventuelt i et andet program eller et andet sted i dokumentet) **indsættes** teksten (på tekstindsættelsespunktets sted), billedet (i et programvindue, hvor der kan indsættes billeder, f.eks. Paint, WordPad eller Word) eller filerne (i et andet mappevindue).
- **Flytning** (også kaldet Klip): Ctrl+X Her er X et sakselignende tegn. Et alternativ til kopiering er at fjerne det markerede og lægge det over i udklipsholderen. Dette gøres med denne tastkombination. Hvis der valgt Klip-funktionen først (Ctrl-X), er det markerede, hvorfra dataene blev taget, væk. Dette gælder også for filer og mapper, der blev markeret. De er nu flyttet til det nye sted.

En alternativ måde at arbejde med udklipsholderen på, er at højre-klikke oven på det markerede element og benytte den fremkomne menu til at kopiere, klippe eller sætte ind. Her hedder menupunkterne:

- Kopier
- Klip
- Sæt ind

**Bemærk:** Når menupunktet vises i gråt (her **Sæt ind**) betyder det, at det er inaktivt, fordi der i dette tilfælde ikke er noget i udklipsholderen. Derfor virker **Sæt ind** ikke. Når man har klippet eller kopieret, virker Sæt ind.

Udklipsholderen er nærmest usynlig i Windows. Man skal vide, at den er der for at kunne **her.** benytte den. I almindelighed kan udklipsholderen kun indeholde én mængde data ad gangen. I Microsoft Office-kontorpakken kan udklipsholderen dog indeholde flere elementer på én gang.

**Bemærk:** Tasten **PrtSc** og tastkombinationen **Alt+PrtSc** benyttes til at lægge henholdsvis hele billedet af skærmen eller kun det aktive vindue i udklipsholderen.

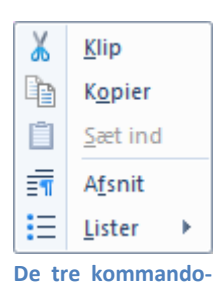

**er Klip, Kopier og Sæt ind findes i højre-kliks-menuen. Den kan se anderledes ud end vist** 

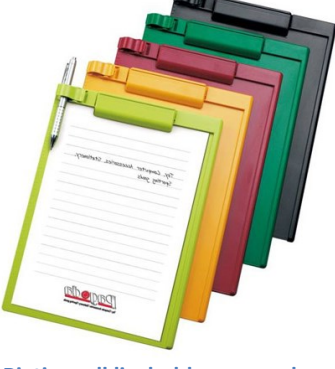

#### <span id="page-42-0"></span>**Markering af filer og mapper**

Blandt andet i forbindelse med udklipsholderen er det ofte nyttigt at kunne kopiere eller behandle mere end et element (f.eks. filer) ad gangen. Dette er også muligt. Der findes to måder at gøre dette på. Der benyttes de to taster **Ctrl** og **Shift** sammen med musen.

**Shift:** Man kan markere en liste af på hinanden følgende elementer ved først at markere det første element i listen (f.eks. i listen af filer). Dette gøres med et venstre-klik med musen. Derefter holdes Shift-tasten nede (det er ligegyldigt hvilken Shift-tast, der benyttes), mens du benytter pil-op, pil-ned, pil-til-højre eller -venstre til at vælge de næste filer med. Slip så Shift-tasten. Hvis de skal kopieres eller klippes via udklipsholderen, skal du nu **højre-klikke** oven på et af de markerede elementer og vælge kopiér eller klip i den fremkomne menu. Nu huskes så alle elementerne i udklipsholderen. Herefter kan du finde den mappe eller andet vindue, du ønsker at kopiere eller flytte til, og indsætte elementerne (f.eks. med højre-klik og **Sæt ind**). Så bliver alle elementerne kopieret eller flyttet som én handling. Det kan spare meget arbejde.

**Ctrl:** Et alternativ til ovenstående benyttes hvis elementerne ikke ligger lige efter hinanden i en liste, men skal markeres enkeltvis. Her venstre-klikkes først på det første element. Herefter holdes Ctrl-tasten nede, mens du med musen markerer de andre elementer. Giv så slip på Ctrl-tasten. Du kan nu højre-klikke og kopiere eller klippe ligesom ved Shift-metoden.

**Med musen:** En tredje metode er markering af flere elementer med musen. Placér musen lige til venstre og oven for det, der skal markeres og hold venstre musetast nede, mens du trækker musemarkøren ned mod højre, indtil alle elementer er markerede. Slip så venstre musetast. Du kan nu benytte samme procedure med højreklik oven på et af de markerede elementer og vælge kopier og klip i højre-kliks-menuen.

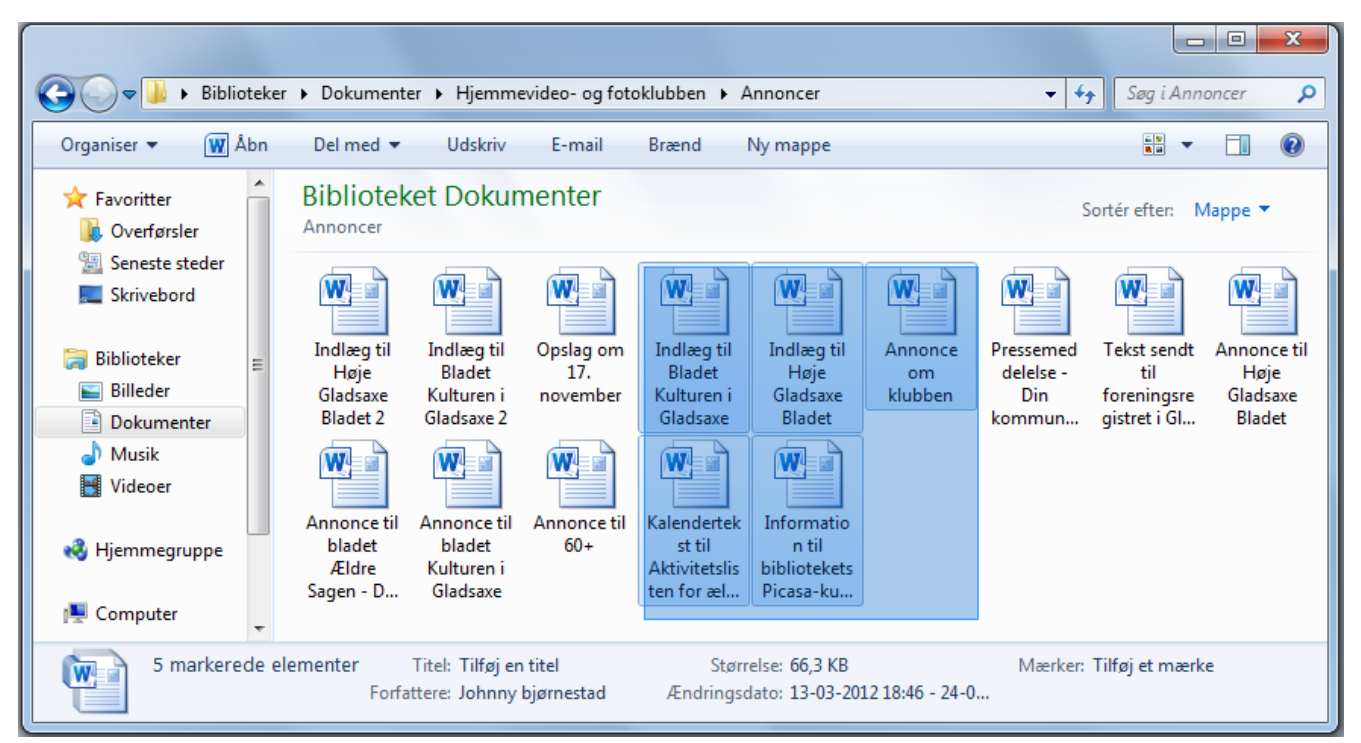

**Her er fem dokumenter markeret med træk af musen.**

#### <span id="page-42-1"></span>**Tastatur- og andre -genveje i Windows 8/8.1**

Dette er en overlevelsesguide for folk, der ikke har en berøringsfølsom skærm og er nødt til at benytte Windows 8 med en mus og et tastatur. Det kan anbefales at lære disse tastaturgenveje udenad, så bliver din oplevelse af Windows 8/8.1 meget bedre. Disse tastkombinationer gælder også senere udgaver af Windows som versionerne 10 og 11.

**Bemærk:** Herunder menes med **Windows+C**, hold Windows-tasten nede, mens du trykker på bogstavet **C**. Giv så slip på begge.

- **Windows+D** Vend tilbage (eller gå) til **Skrivebordet** (D for Desktop engelsk for Skrivebord). Denne genvej er hurtigere end at benytte end musen.
- Peg på øverste højre hjørne eller nederste højre hjørne for at få vist **Amulet**-menuen ude i højre side af skærmen.
- **Windows+C** Vis **Amulet**-menuen ude i højre side af skærmen (**C** for Charm – engelsk for Amulet). Herfra kan nås **søgning** og **Indstill**. En af indstillingerne er **Tænd/Sluk for computeren** og trådløst netværk.
- **Windows+X** Dette åbner menuen til højre, som giver hurtig adgang til **Programmer og funktioner**, **System**, **Computeradministration** i Kontrolpanelet, **Kontrolpanelet** selv, **Diskhåndtering**, og **Kør** for at køre et program.

Højre-klik i nederste, venstre højre: Samme som **Windows+X**.

- **Windows+F Søg** efter **Filer** (F for Filer).
- **Windows+Q Søg** efter og få vist alle **Apps**.
- **Windows+W Søg** i **Indstillinger**.
- **Windows+H Del** noget.

**Windows** Vis Start-siden. Tryk igen og få vist App'en eller **Skrivebordet** igen.

Før musemarkøren ned i venstre hjørne (helt ned) og venstre-klik: Så kommer du til **Start**-siden.

- **Windows+K Enheder** i Amulet-menuen Her er adgang til at vælge en visning af indhold på en anden skærm eller videoprojektor.
- **Windows+I** Amulet-menuen **Indstil**. Her har du adgang til bl.a. trådløse netværk og **Tænd/Sluk**-knappen. **Bemærk:** Amuletten **Indstil** virker lokalt på en App. Det vil sige, at indstillingerne varierer med hvilken App, der er åben.
- Luk en App Før musemarkøren fra øverst på skærmen til bunden af skærmen, mens venstre museknap holdes nede.
- **Alt+F4** Lukker også en App i den nye brugergrænseflade og også et program i Skrivebords-grænsefladen.
- **Windows+Tab** Skift mellem nyligt anvendte apps.
- **Windows+Z** Trykke dette for at få vist kommandoer og genvejsmenuer i en App. Det samme kan opnås ved at højre-klikke.
- **Windows+.** Vis to apps side om side på skærmen. Dette kræver en skærm med en opløsning på mindst 1366 x 768 punkter.
- Lukke computeren Vis **Amulet**-menuen (**Windows+C**) og klik på **Indstil**. Klik på **Tænd/Sluk** og vælg **Slumre**, **Luk computeren** eller **Genstart**. Indstil-menuen kan også nås med **Windows+I**.
- **Ctrl**+**Alt**+**Del** Denne tastkombination giver dig mulighed for at skifte bruger på PC'en, men det er også muligt at lukke computeren herfra. Der er nemlig et Tænd/Sluk-symbol. Klik dér for at lukke PC'en.

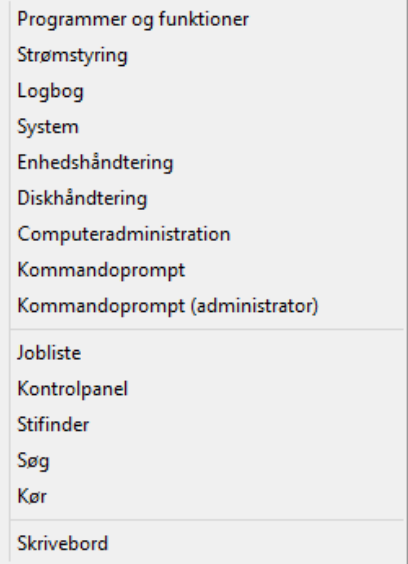

- **Windows+X-menuen med administrative kommandoer.**
- 

#### **Start-sidens genveje:**

- **Ctrl++** eller **Ctrl+-** På Start-siden kan du zoome ud eller ind med disse. Du kan også benytte Ctrl-tasten og rulle med musehjulet.
- Højre-klik på et bart område af Start-siden og du får vist en bjælke med et symbol til adgang til alle Apps. Klik på dette for at gå til **Alle Apps**.
- Søgning Hvis du er på Start-siden, kan du søge i Apps og programmer blot ved at begynde at skrive på tastaturet. Så skiftes automatisk over til søgning. Skal du søge efter **Kontrolpanelet**, kan du skrive **k** og du får vist en liste med Apps, der starter med **k**. Kontrolpanelet vises øverst med en firkant omkring. Tryk på Enter-tasten, og du har startet **Kontrolpanelet** op.

**Bemærk:** Når du søger, kan du vælge mellem Apps, Indstillinger og Filer. Klik på **Filer**, hvis du vil se hvilke filer, der er fundet.

Du kan flytte fliser på Start-siden ved at holde venstre museknap nede, mens du trækker den hen, hvor du vil have den til at ligge, f.eks. på den del, som du ser først. Dette kan være nyttigt for hyppigt anvendte programmer og apps, såsom **Word**, **Excel**, **Picasa**, **Dokumenter**- og **Billeder**mappen.

Du kan få adgang til **Dokumenter**-mappen via en flise på Start-siden på følgende måde:

#### **Åbn Stifinder.**

Højre-klik på **Dokumenter** og vælg menupunktet **Fastgør til Start**.

Gå til Start-siden (**Windows**-tasten).

Find den nye **Dokumenter**-flise længst ude mod højre blandt fliserne (du bliver nødt til rulle til højre).

Flyt flisen som beskrevet oven for til dér, hvor du ønsker den.

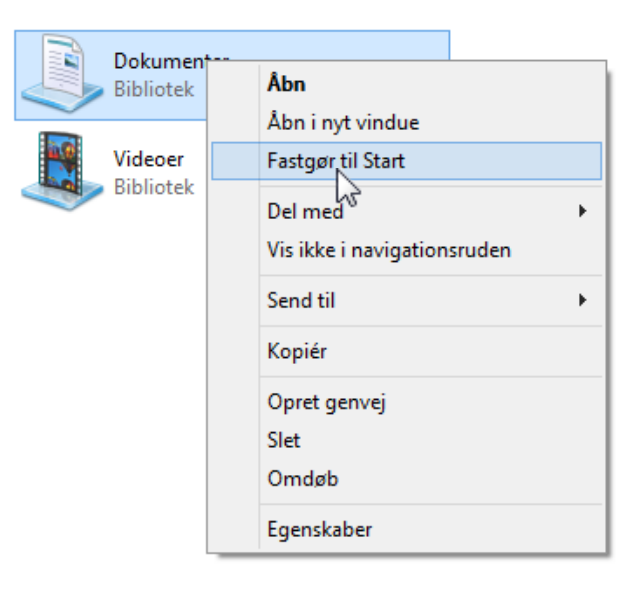

#### <span id="page-45-0"></span>**Tastaturgenveje i Windows 10**

#### Kilde:<http://windows.microsoft.com/da-dk/windows-10/keyboard-shortcuts>

Tastaturgenveje er kombinationer af to eller flere taster, som udfører en opgave, som normalt kræver en mus eller anden pegeenhed. Tastaturgenveje kan spare dig tid og kræfter, når du bruger Windows og andre apps.

De fleste apps har også hurtigtaster, som gør det nemmere at arbejde med menuer og andre kommandoer. Hvis et bogstav i et ord er understreget i en menu, betyder det normalt, at du kan trykke på Alt-tasten og den understregede tast samtidigt i stedet for at klikke på et menupunkt. Hvis du bruger et berøringstastatur, vises der nogle genveje, når du trykker på Ctrl-tasten.

Når du trykker på Alt-tasten i visse apps, f.eks. Paint og WordPad, vises der kommandoer med yderligere taster, der kræves for at oprette genveje.

#### <span id="page-45-1"></span>**Almindelige tastaturgenveje i Windows 10**

I følgende tabel vises almindelige tastaturgenveje i Windows 10.

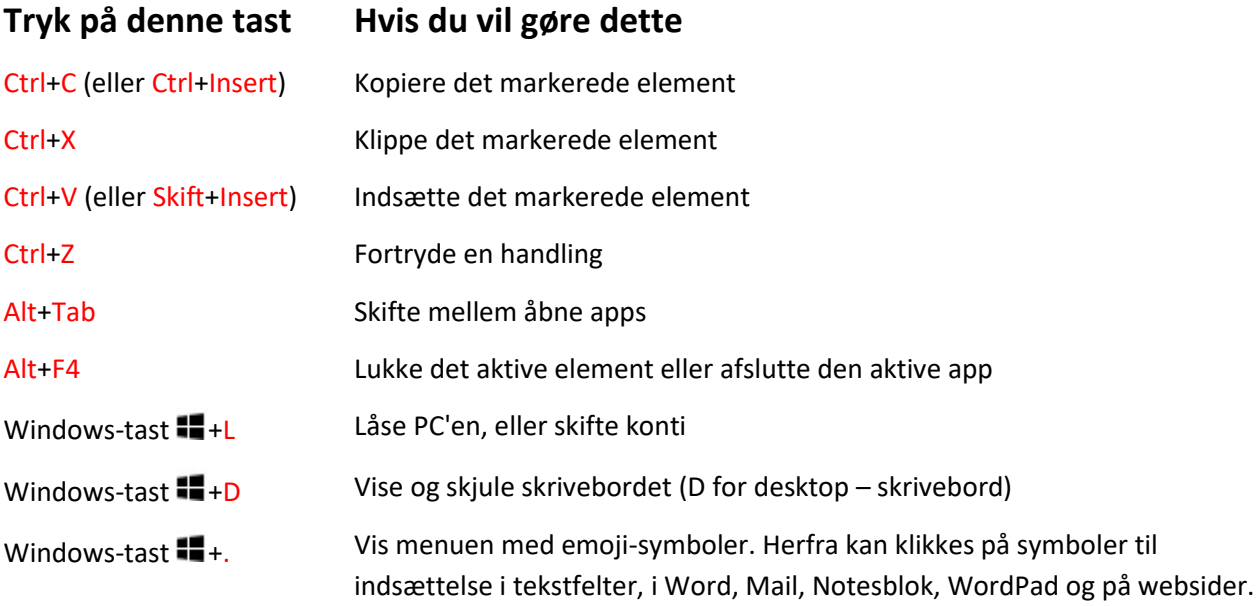

#### <span id="page-45-2"></span>**Nye tastaturgenveje i Windows 10**

I nedenstående tabel vises nye tastaturgenveje, som du kan bruge i Windows 10.

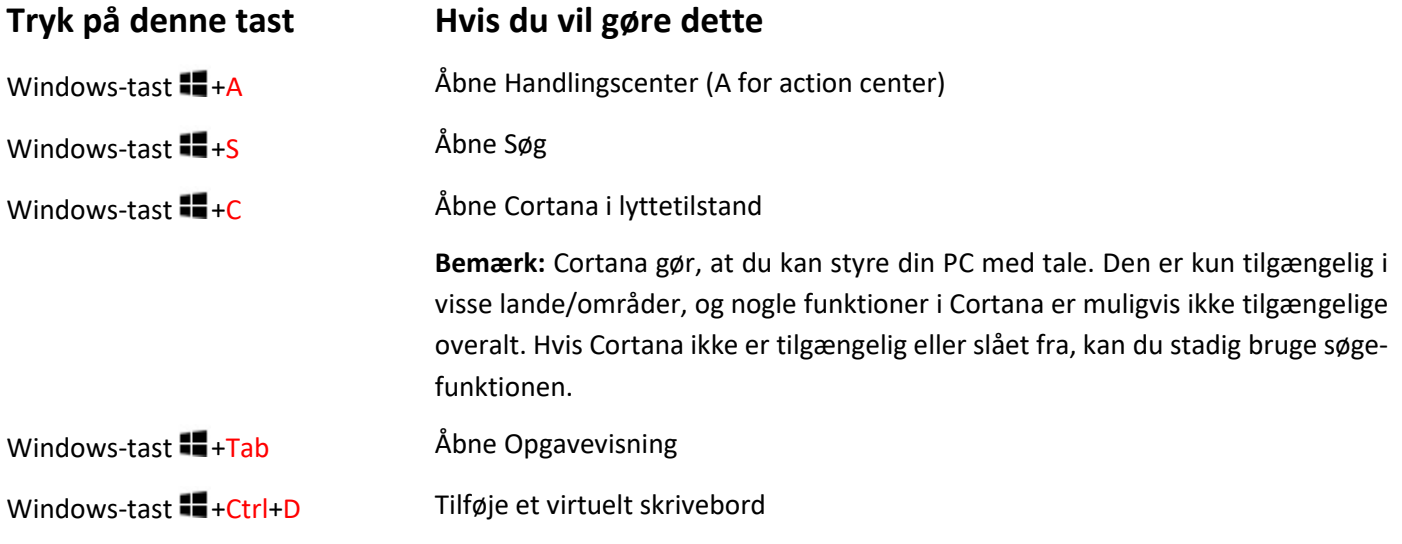

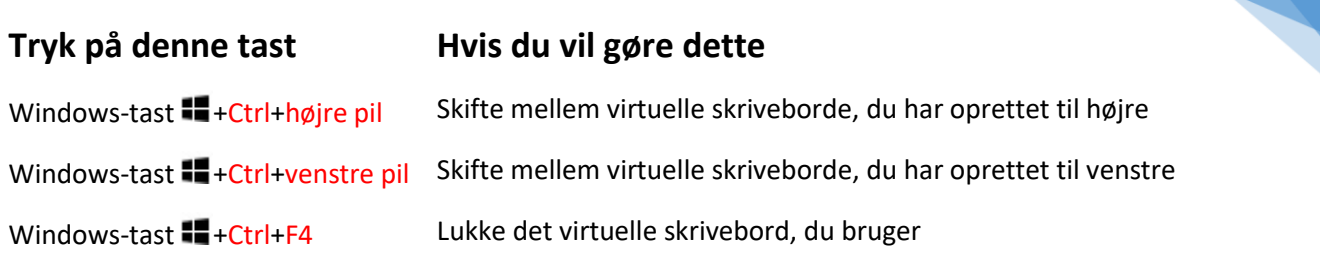

47

#### <span id="page-46-0"></span>**Generelle tastaturgenveje i Windows 10**

Følgende tabel indeholder generelle tastaturgenveje i Windows.

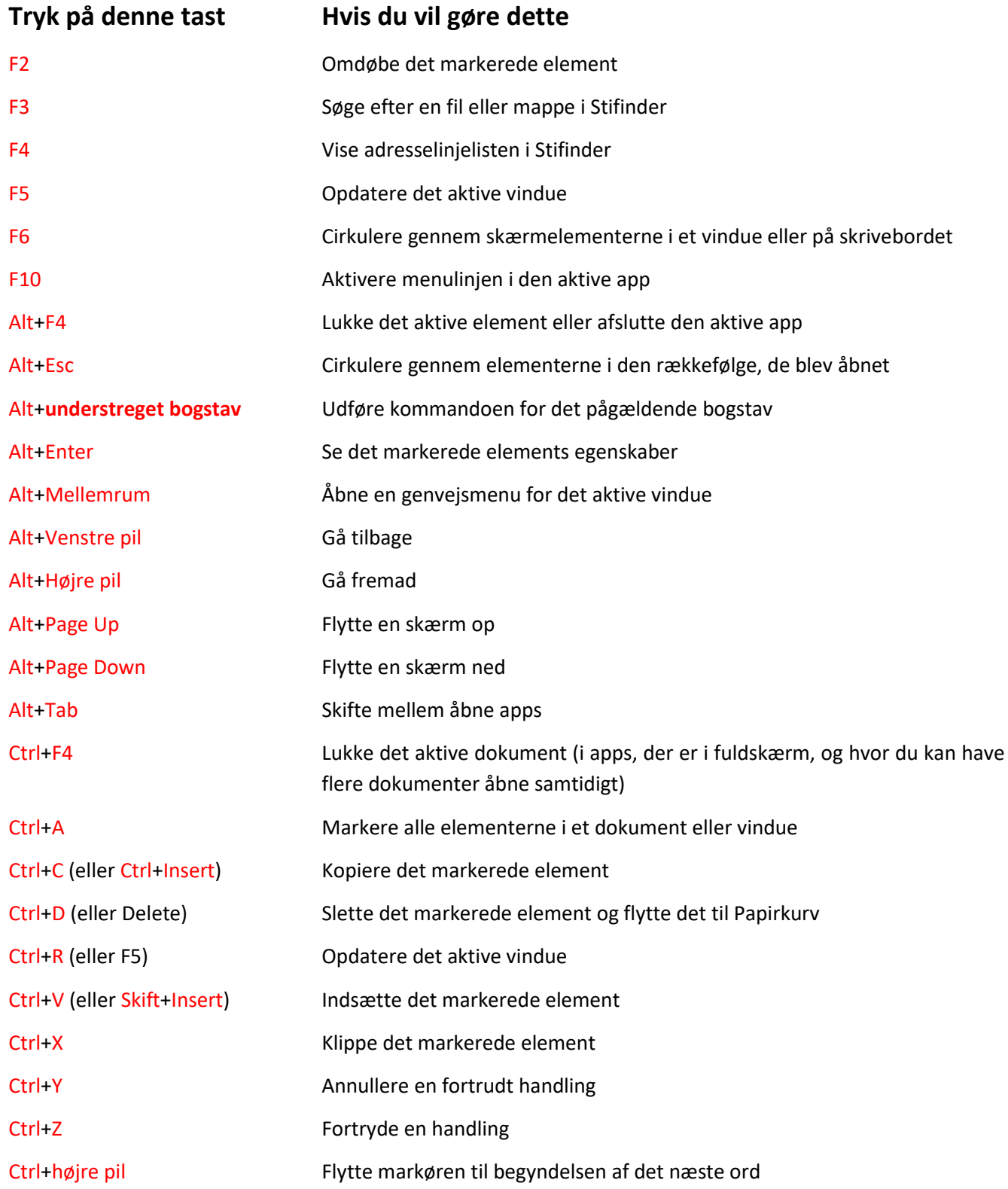

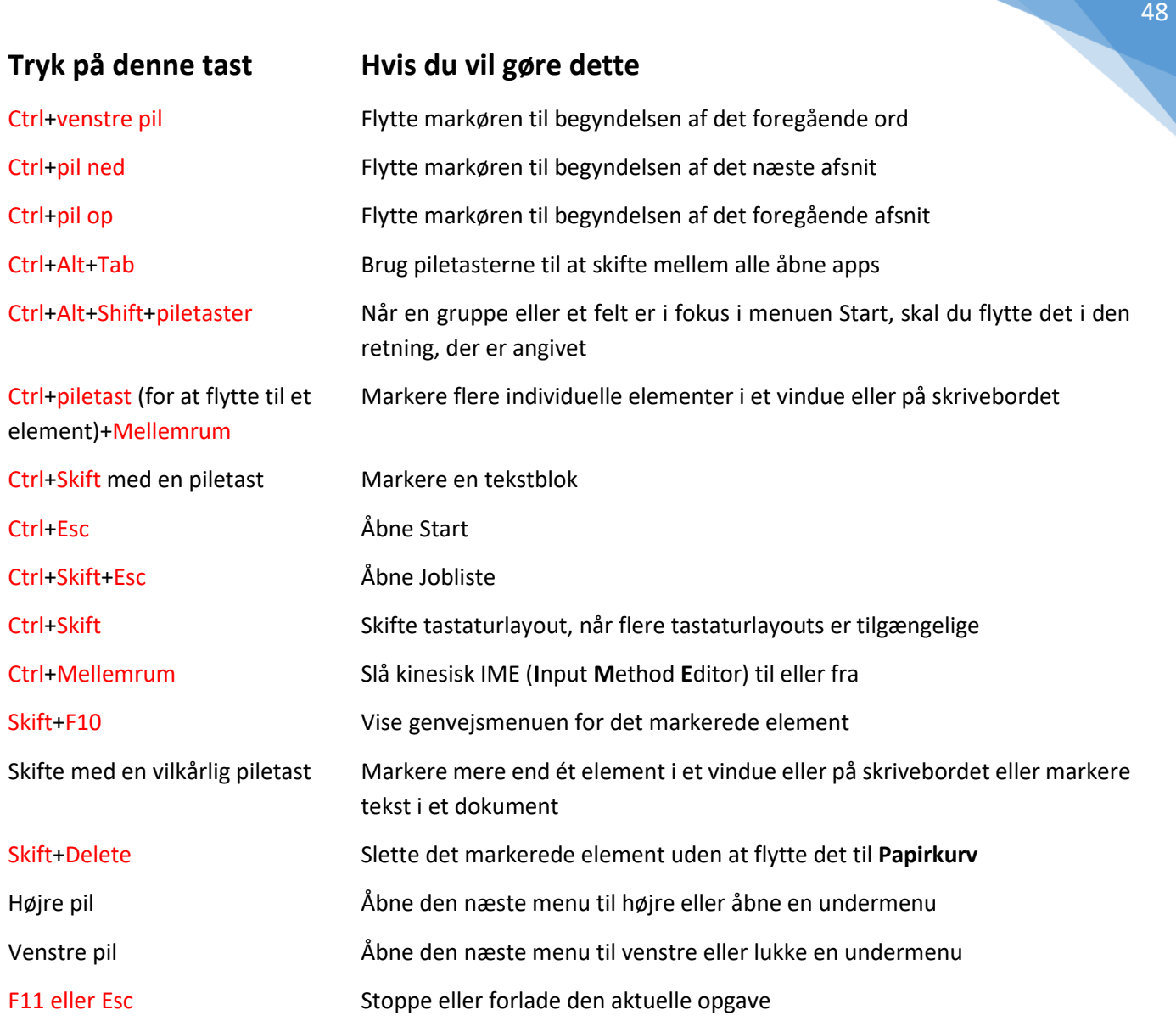

#### <span id="page-47-0"></span>**Windows-tastens tastaturgenveje i Windows 10 og 11**

Følgende tabel vises tastaturgenveje, der bruger Windows-tasten  $\blacksquare$ .

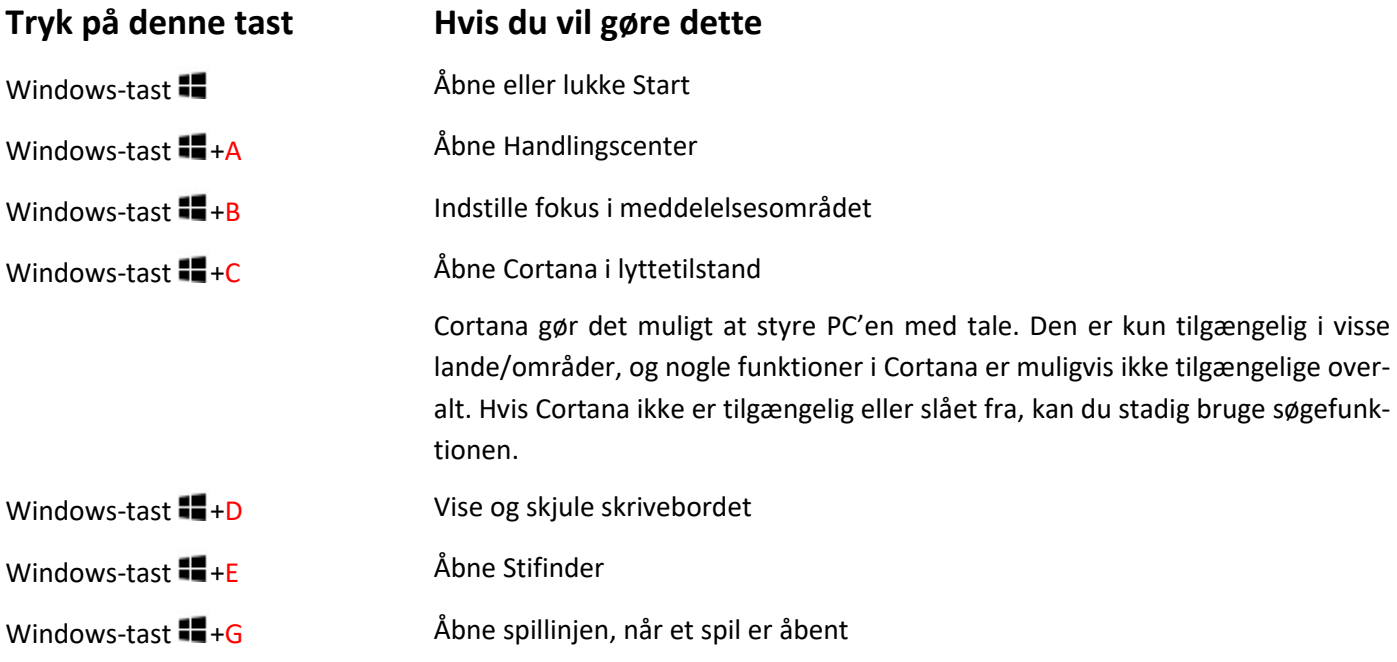

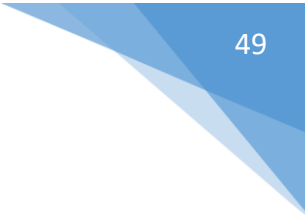

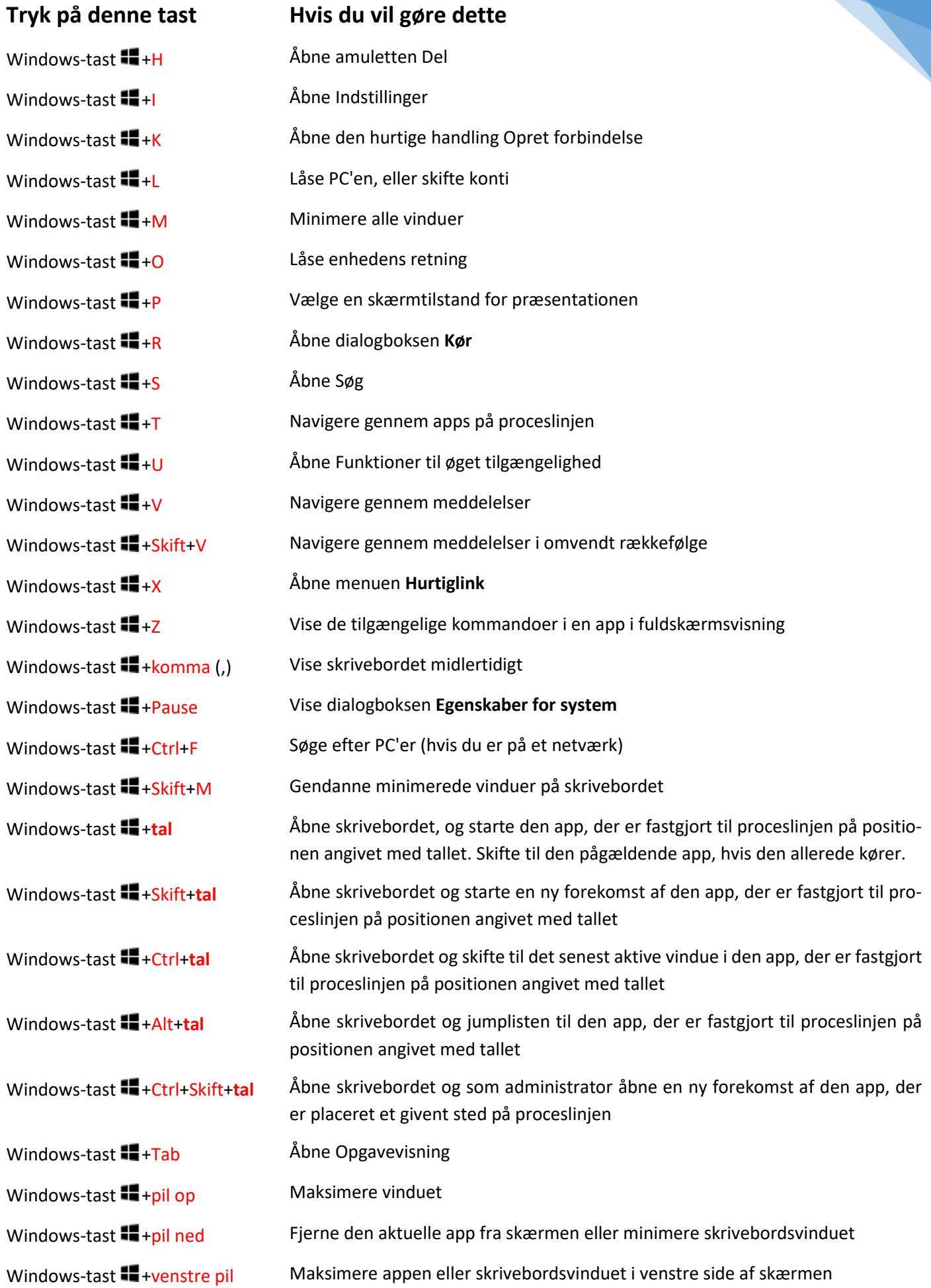

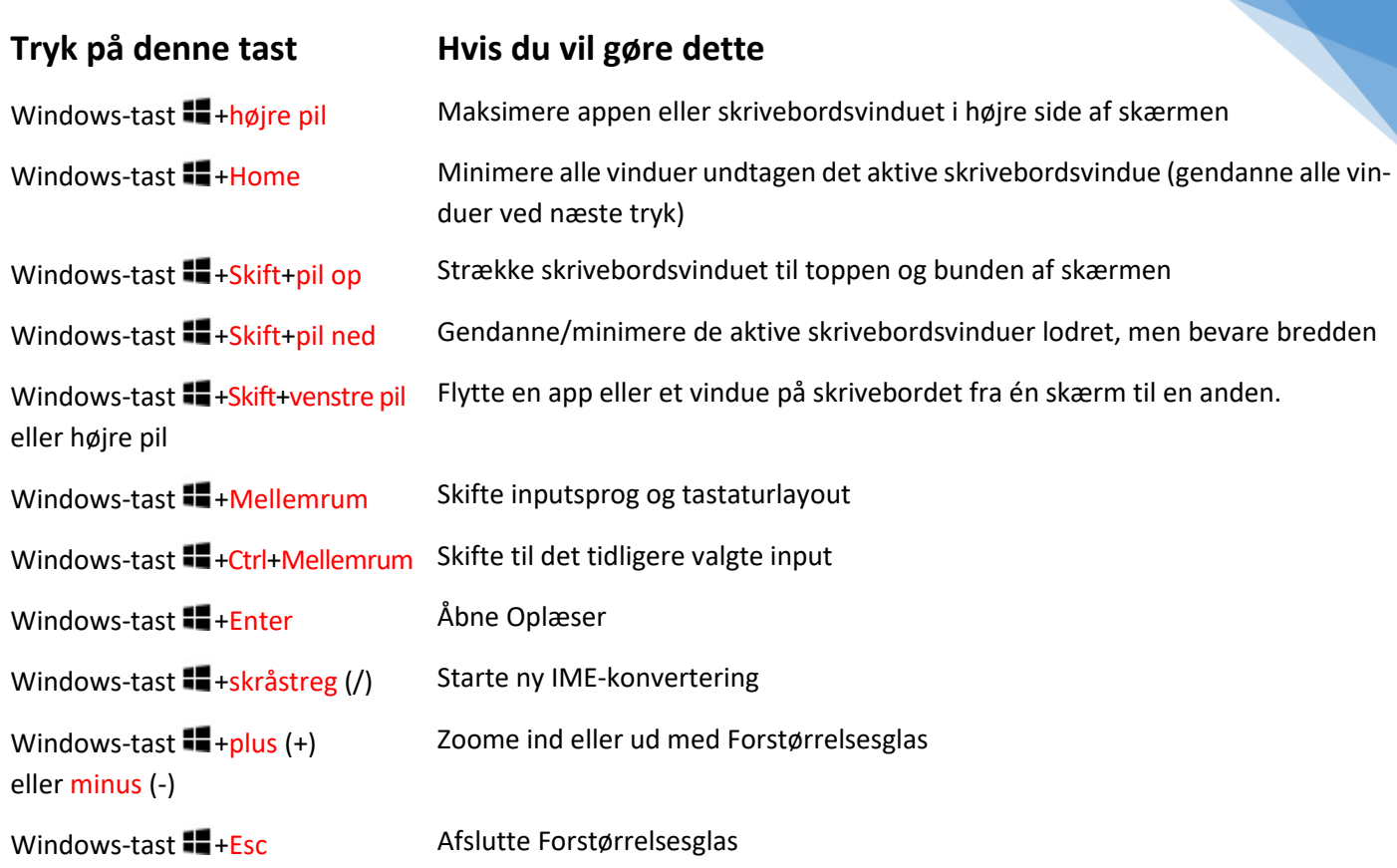

### <span id="page-49-0"></span>**Nye tastaturgenveje i Windows 11**

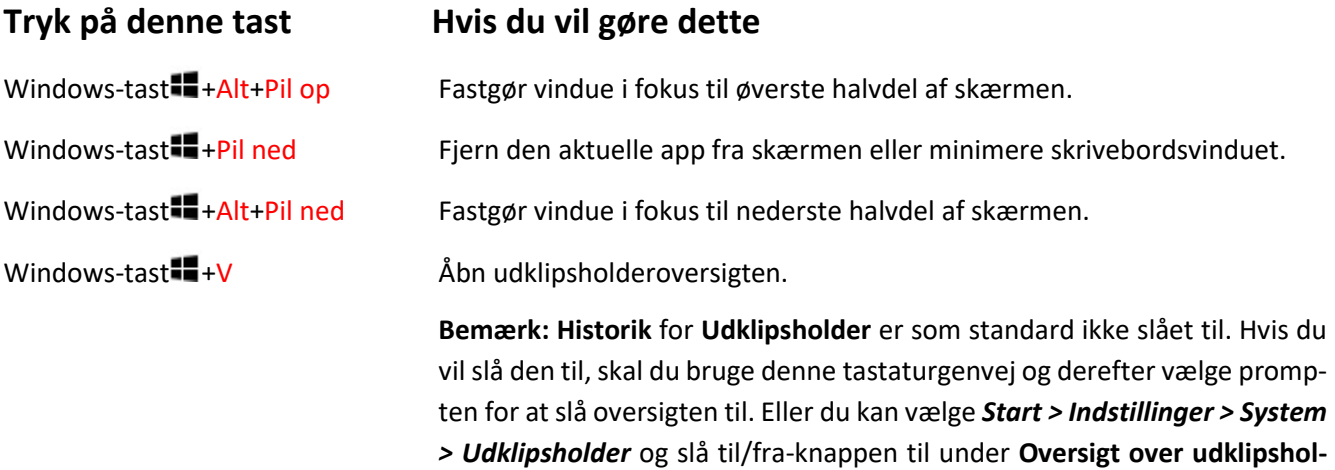

#### <span id="page-49-1"></span>**Windows 11: Klip, fastgør, hjælp og stream**

**der**.

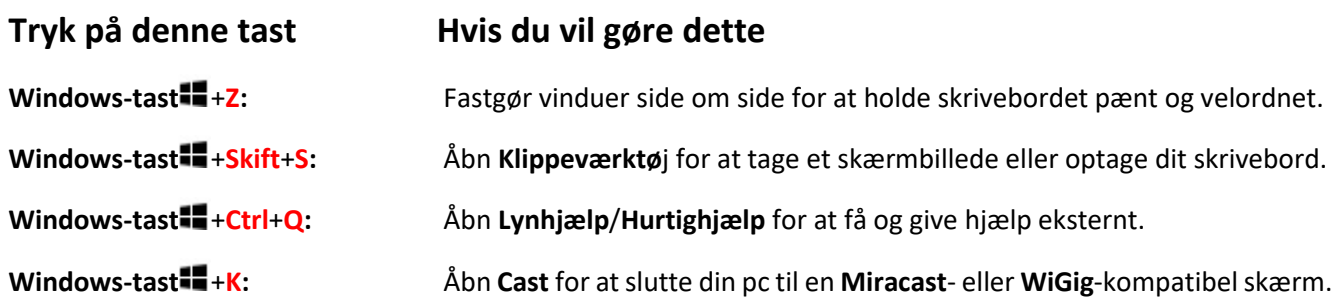

#### <span id="page-50-0"></span>**Tastaturgenveje i dialogbokse**

I nedenstående tabel vises tastaturgenveje, som du kan bruge i dialogbokse.

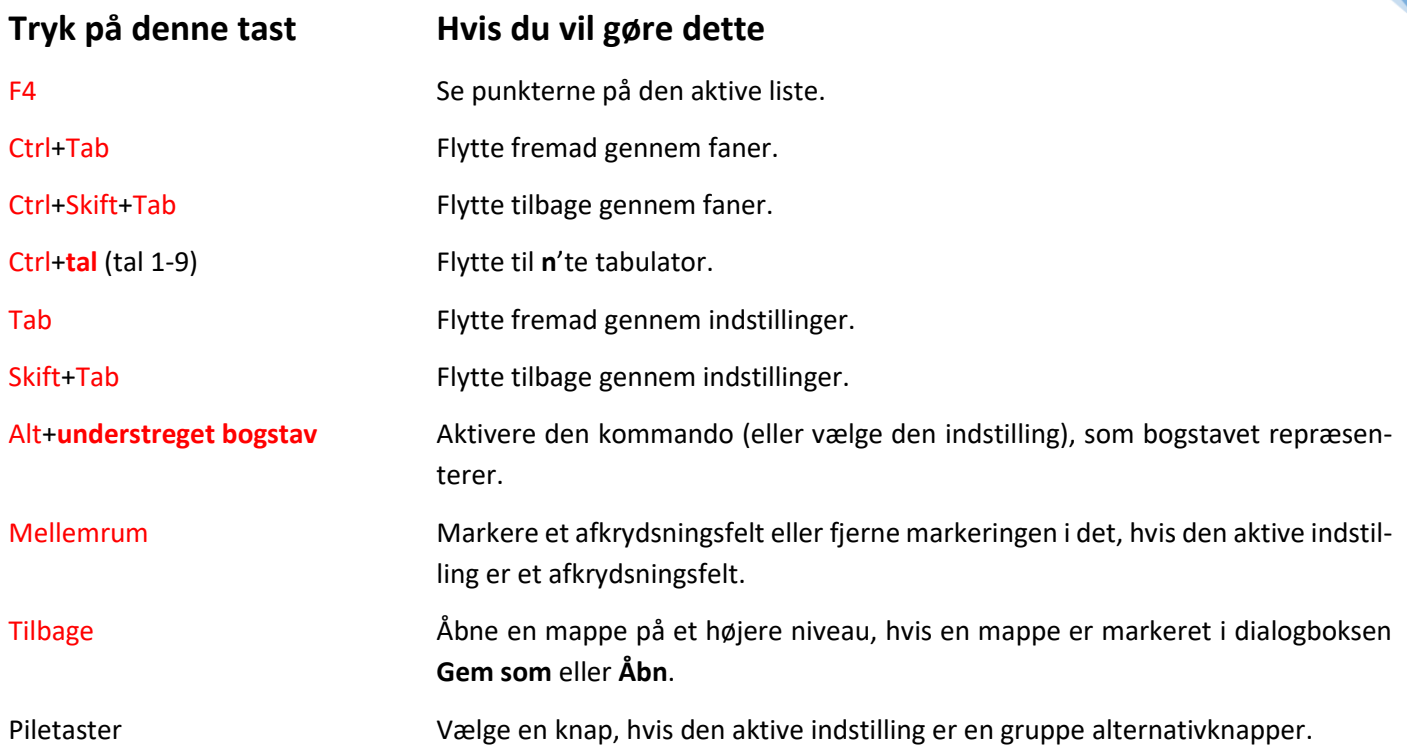

#### <span id="page-50-1"></span>**Tastaturgenveje i Stifinder**

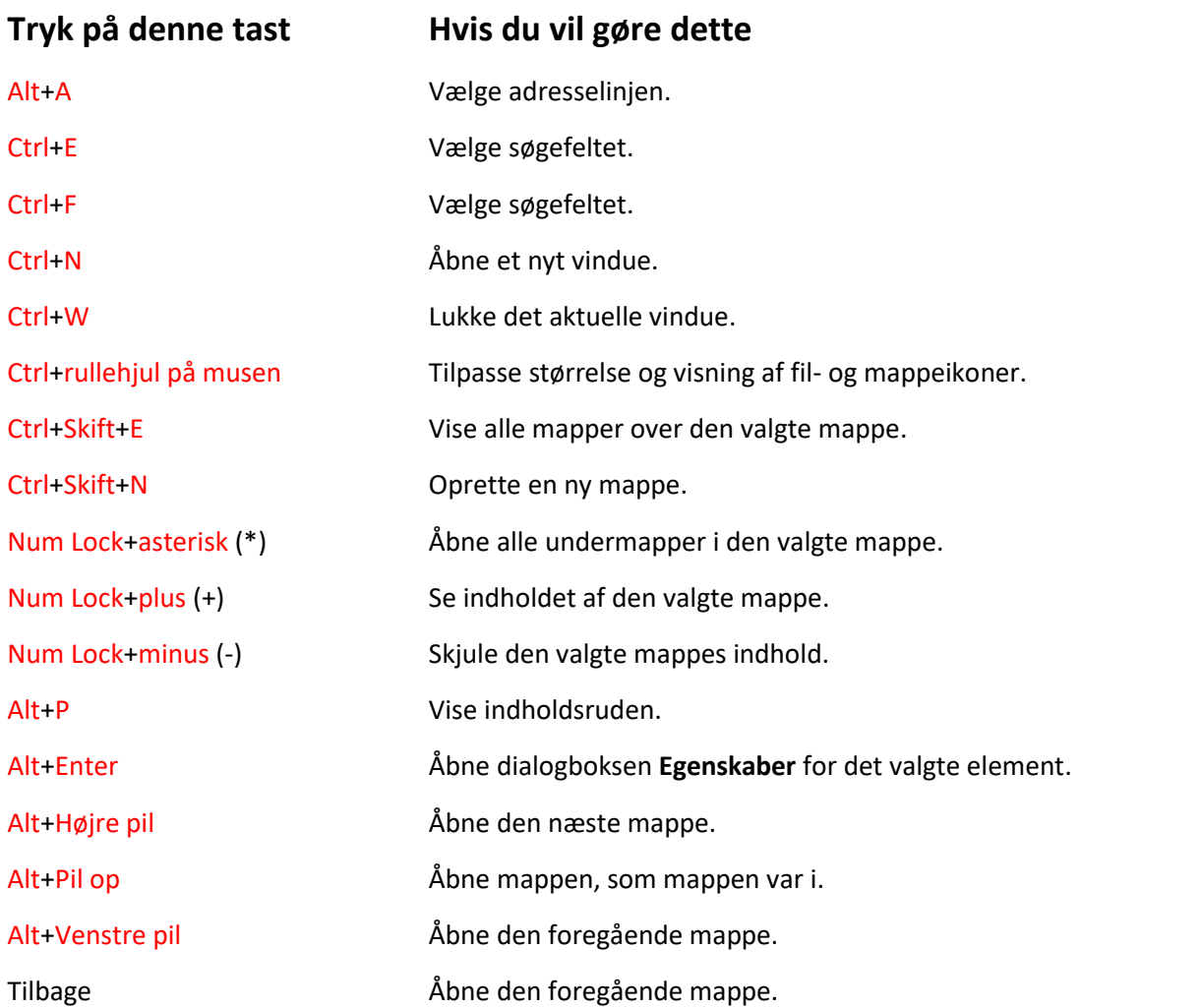

![](_page_51_Picture_180.jpeg)

52

#### <span id="page-51-0"></span>**Tastaturgenveje til proceslinjen**

I nedenstående tabel vises tastaturgenveje til at arbejde med elementer på proceslinjen på skrivebordet.

![](_page_51_Picture_181.jpeg)

#### <span id="page-51-1"></span>**Tastaturgenveje i Microsoft Edge**

![](_page_51_Picture_182.jpeg)

Side 52 af 56

![](_page_52_Picture_151.jpeg)

53

#### <span id="page-53-0"></span>**Skærmoptagelse i Windows 10 og 11 – både snapshot og video**

**Game Bar** er indbygget i Windows 11, så du kan optage videoer og skærmbilleder, mens du spiller pc-spil. Det virker også sammen med alle andre programmer, f.eks. din webbrowser. Mens du spiller et spil, skal du trykke på **Windows-tasten** +G på tastaturet for at åbne **Spillinje**. Hvis du har en **Xbox 360** eller **Xbox One**-controller tilsluttet din pc, skal du trykke på **Xbox-knappen**. Hvis det er nødvendigt, skal du vælge ikonet **Hent** for at åbne widgetten **Registrer**.

![](_page_53_Picture_2.jpeg)

Derefter skal du fra widgetten **Registrer**:

- Vælg **Optag fra nu** (cirklen) for at starte et klip og derefter **Stop optagelse** (firkanten) for at afslutte det.
- Vælg **Tag et skærmbillede** (kameraikonet) for at tage et billede af, hvad der sker i spillet.
- For pc-spil, du spiller i fuld skærm: Brug **Windows-tasten +Alt+G** for at starte og stoppe optagelsen.
- Hvis du vil redigere et klip, skal du vælge **Se mine optagelser**.

De optagne videoklip kommer til at ligge i biblioteket **Videoer** i undermappen **Skærmklip**. Find dem via **Stifinder**. Herfra kan de flyttes til en anden mappe.

![](_page_54_Figure_0.jpeg)

![](_page_55_Picture_0.jpeg)

**Billedet: Fra en side i bogen med emoji-oversættelsen af Herman Melvilles klassiske værk, Moby Dick, kaldet Emoji Dick. Der findes nu så mange emoji-symboler, at den bog blev forsøgt oversat til emoji-sprog og trykt på papir i både paper- og hardback-udgaver. Emoji-symboler er blevet populære i SMS'er, på sociale medier og websider. Læs hæftet for at se, hvordan du selv ethvert sted i Windows 10 eller 11 kan indtaste emojis og op til 149.813 symboler!**

#### **Kender du alle computerens og smartphonens taster og tegn?**

Der er flere, der har efterlyst en forklaring til de mange specielle taster, der er på et PC-tastatur.

Her er mange taster, som man ikke finder på skrivemaskiner. I dette hæfte er beskrevet dem alle eller i hvert fald langt de fleste! Find også ud af, hvordan du indtaster tilsvarende tegn på en smartphone.

Ved du f.eks., hvad tasterne **PrtSc**, **NumLk** og **SysReq** er og gør? Har de overhovedet en funktion i Windows?

Og hvad med **Shift-**, **Fn**-, **Windows**-, **Alt**-, **Alt Gr**-, **Ctrl**- og **Menu**-tasterne?

Hvordan indtaster man accent- og diakritiske tegn som i bogstaverne **á**, **à**, **â**, **ä**, **Á**, **À**, **Â**, **Ä**, **ç** og **Ç**?

Eller hvad med specialtegn som ©, ®, ™,  $\mathcal{M}$ ,  $\mathbb{H}$ ,  $\hat{\varphi}$ ,  $\hat{\psi}$ , %, %, ‰, ‰,  $\equiv$  eller  $\hat{\mathbf{x}}$ ?

For slet ikke at tale om emoji-symboler?

**e cood cood web cooled to leage to see a a a** a Læs om dette i hæftet, hvor der også findes lister over de særlige genvejstaster i Windows 8, 8.1, 10 og 11.